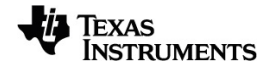

# **TI-Nspire™ App para iPad® manual por utilizador**

Saiba mais sobre a tecnologia TI através da ajuda online em [education.ti.com/eguide](https://education.ti.com/eguide).

### *Informações importantes*

Excepto se indicado expressamente na Licença que acompanha um programa, Texas Instruments não dá garantia, explícita ou implícita, incluindo mas não se limitando a quaisquer garantias de comercialização e adequação a um fim particular, relativamente a quaisquer programas ou materiais de documentação e disponibiliza estes materiais unicamente numa base "tal qual". Em nenhum caso, a Texas Instruments será responsável perante alguém por danos especiais, colaterais, incidentais, ou consequenciais em ligação com a ou provenientes da compra ou utilização destas matérias, e a responsabilidade única e exclusiva da Texas Instruments, independentemente da forma de actuação, não excederá a quantia estabelecida na licença do programa. Além disso, a Texas Instruments não será responsável por qualquer queixa de qualquer tipo apresentada contra a utilização destes materiais por terceiros.

© 2023 Texas Instruments Incorporated

QR Code® é uma marca registrada da DENSO WAVE INCORPORADO.

Os produtos reais podem variar ligeiramente das imagens fornecidas.

# *Índice*

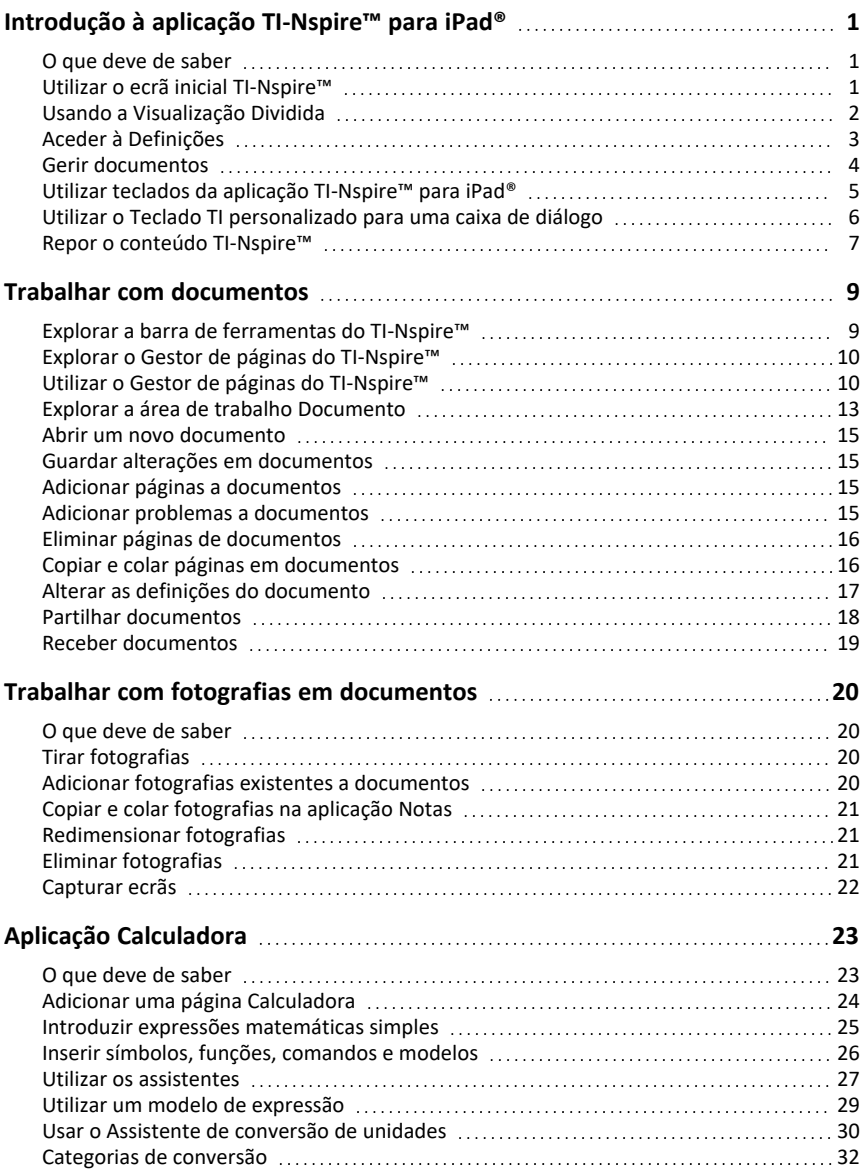

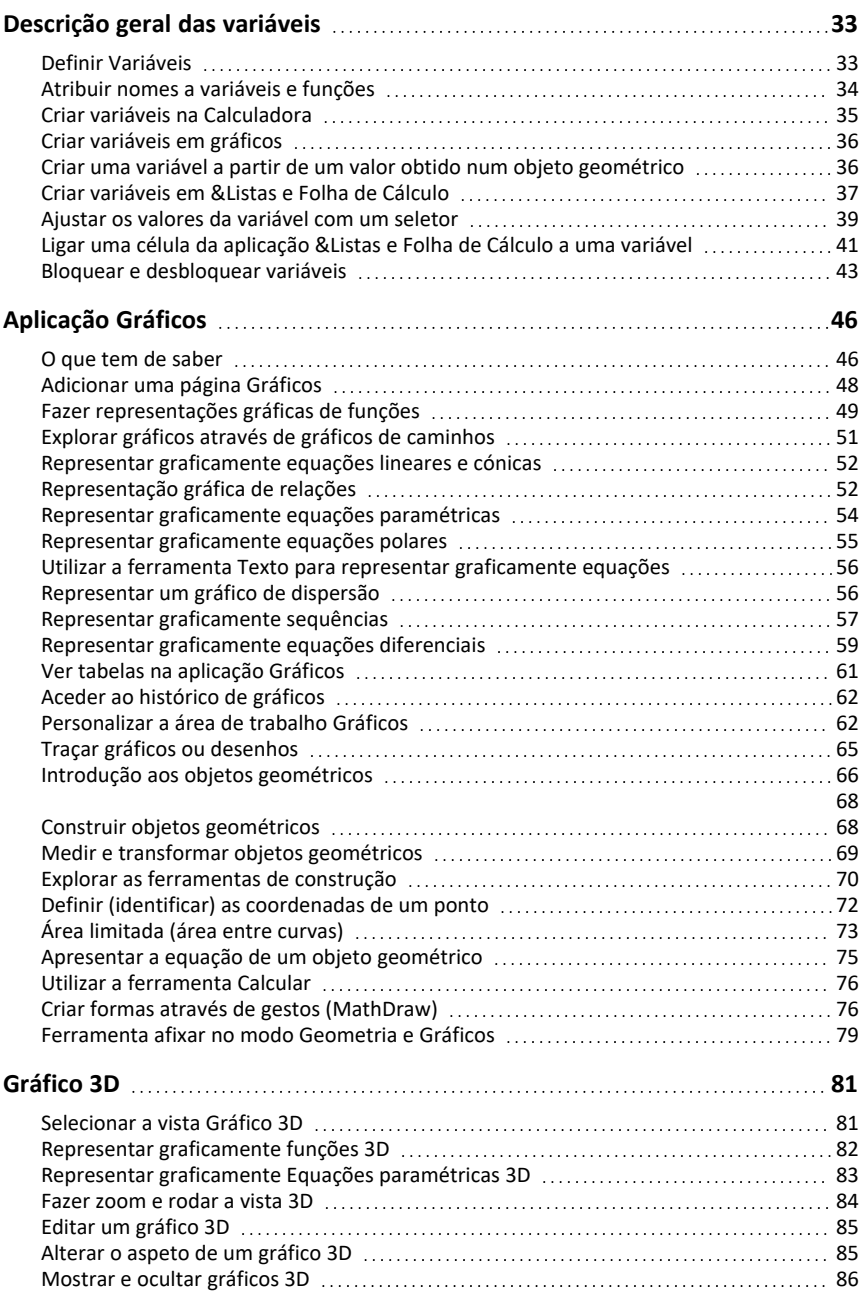

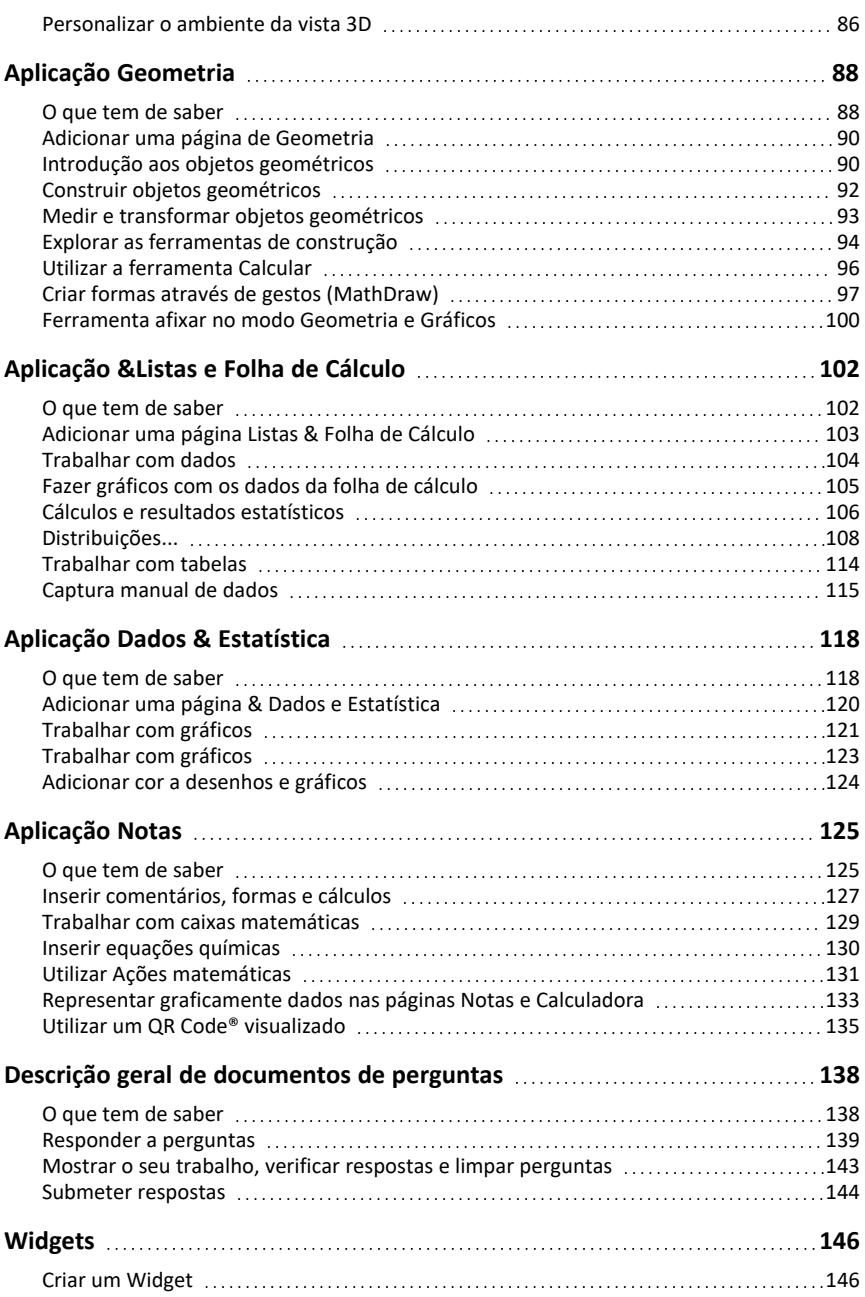

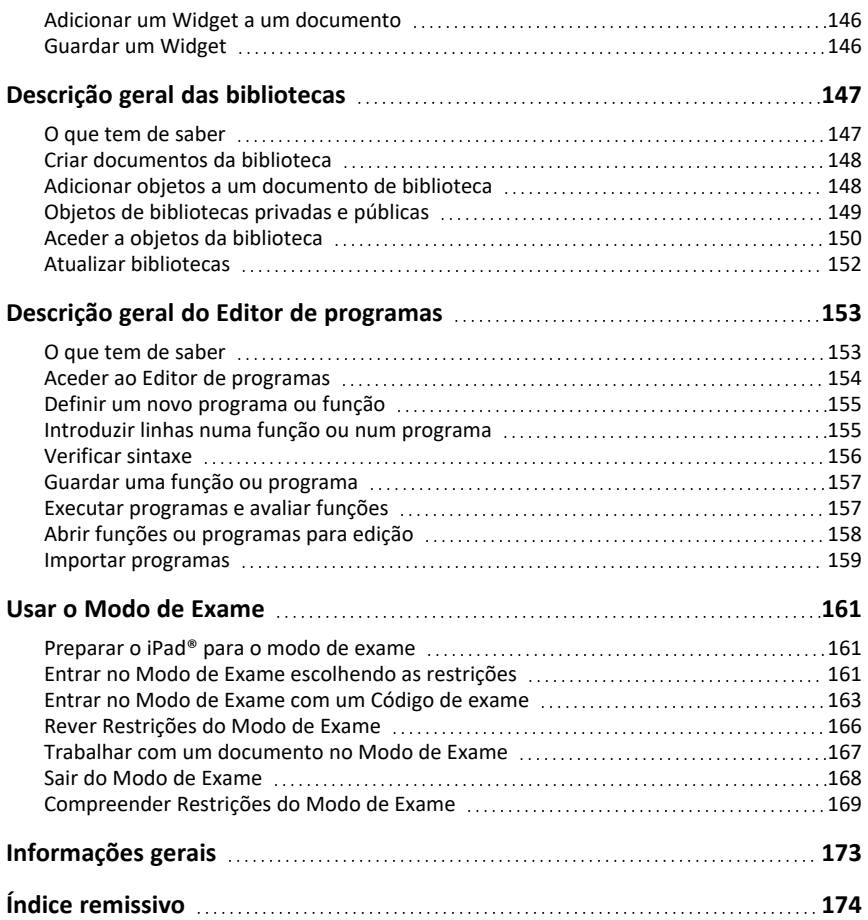

# <span id="page-6-0"></span>**Introdução à aplicação TI-Nspire™ para iPad®**

A aplicação TI-Nspire™ para iPad® permite-lhe utilizar o TI-Nspire™ Student Software ou o TI-Nspire™ CAS Student Software num iPad®.

#### **O que pode fazer**

Pode utilizar a aplicação TI-Nspire™ para iPad® e a aplicação TI-Nspire™ CAS para iPad® para:

- Realizar cálculos
- Trabalhar com variáveis
- Importar imagens (fotografias)
- Responder a perguntas
- Realizar funções de gráficos e geometria
- Listas e Folha de cálculo
- <span id="page-6-1"></span>• Analisar dados

### *O que deve de saber*

#### **Início**

Quando abrir a Aplicação TI-Nspire™ para iPad® pela primeira vez após a instalação, ser-lhe-á pedido que permita o acesso às suas fotografias para guardar capturas de ecrã e inserir fotografias.

Se escolher **Selecionar fotografias**, apenas as fotografias que selecionar na sua biblioteca de fotografias podem ser inseridas num documento. Recomenda-se selecionar **Permitir acesso a todas as fotografias** se tiver um grande número de fotografias no seu iPad®.

#### **Aceder a ajuda online**

A aplicação TI-Nspire™ para iPad® inclui ajuda online, que se abre no browser Safari.

**•** Para aceder à ajuda online a partir de dentro da aplicação, toque em Ajuda  $\frac{1}{2}$  e, em seguida, toque em **Ajuda online**.

### <span id="page-6-2"></span>*Utilizar o ecrã inicial TI-Nspire™*

Quando a aplicação é instalada pela primeira vez, é criada uma pasta TI-Nspire ou TI-Nspire CAS na localização **No meu iPad**. Contém quatro pastas pré-carregadas (Matemática, MyLib, MyWidgets e Simulações) e três documentos de Introdução: Introdução à Aplicação TI-Nspire™, Introdução aos Dados e Estatísticas e Introdução aos Gráficos.

O ecrã inicial utiliza muitas das mesmas funcionalidades que a aplicação de ficheiros do iPad®, tais como Recentes, Localizações, Etiquetas e gestão de ficheiros/pastas. Os locais recomendados para armazenar ficheiros .tns são No meu iPad e iCloud Drive.

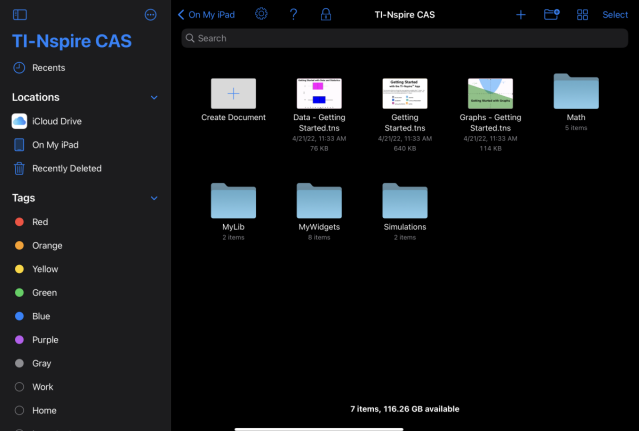

**Nota:** A aplicação TI-Nspire™ para iPad® suporta apenas documentos .tns.

Para regressar ao ecrã inicial TI-Nspire™ a partir de qualquer outro ecrã dentro da aplicação, toque em **< Ecrã inicial**.

#### **Modos paisagem e retrato**

Além do modo paisagem, a aplicação TI-Nspire para iPad® agora suporta o modo retrato se optar por segurar o dispositivo na vertical.

### <span id="page-7-0"></span>*Usando a Visualização Dividida*

O Split View permite que você trabalhe com a aplicação TI-Nspire para iPad® e outra aplicação em duas janelas redimensionáveis. A Visualização Dividida funcionará nos modos Paisagem e Retrato.

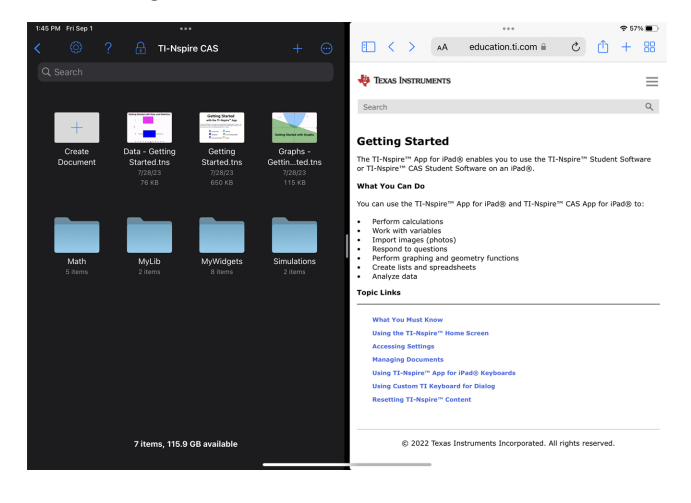

#### **Para abrir uma segunda aplicação no Split View enquanto estiver na aplicação TI-Nspire para iPad®**

- 1. Toque no botão Multitarefa Controls ...
- 2. Toque no botão Dividir Vista $\Box$ .

A aplicação TI-Nspire para iPad® move-se para o lado para mostrar o ecrã inicial.

3. Encontre a segunda aplicação que pretende abrir e toque nela.

#### **Para redimensionar a Vista Dividida**

Depois de selecionar a segunda aplicação, pode arrastar o separador para a esquerda ou para a direita para redimensionar as janelas.

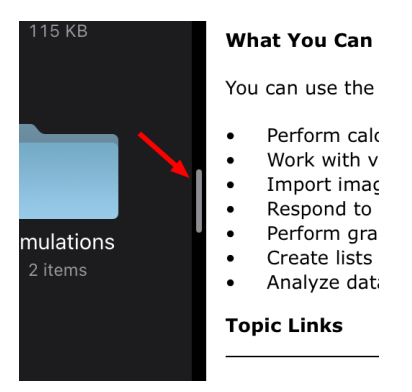

**Nota:** Para redefinir a Visualização Dividida para uma tela 50/50, volte a uma visualização em tela cheia para qualquer aplicativo e repita os passos para abrir uma segunda aplicação a partir de cima.

### <span id="page-8-0"></span>*Aceder à Definições*

1. A partir do ecrã inicial TI-Nspire™, toque em **Definições** .

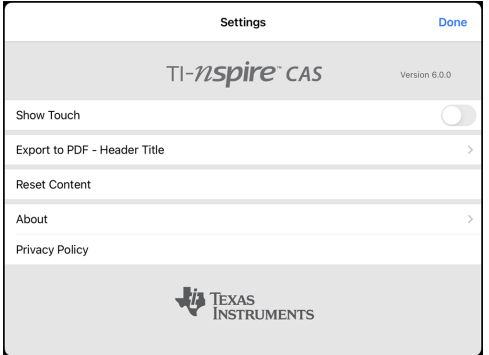

2. Toque nos nomes das aplicações para:

- **Ajuda online.** Abra a ajuda online TI-Nspire™.
- **Mostrar a pasta MyLib.** Selecionar para mostrar ou esconder a pasta MyLib.
- **Mostrar Toques.** Selecionar para mostrar ou esconder os toques no ecrã.
- **Conta da Dropbox.** Sincronizar as pastas e documentos para a sua conta Dropbox.
- **Exportar para PDF – Título do cabeçalho.** Alterar o título predefinido para PDFs exportados.
- **Reponha o conteúdo.** Apaga todos os documentos e pastas no TI-Nspire™ criados pelo utilizador, limpa área de transferência e restaura os documentos predefinidos de fábrica. **Aviso: Não será capaz de anular esta operação.** Para detalhes, consulte Repor o conteúdo [TI-Nspire™](#page-12-0).
- **Acerca.** Ler informações acerca da aplicação e verificar a versão da aplicação.
- **Política de privacidade.** Abrir a Política de privacidade online da Texas Instruments.
- <span id="page-9-0"></span>3. Toque em **Concluído** para regressar ao ecrã inicial TI-Nspire™.

### *Gerir documentos*

#### **Abrir um documento**

▶ Toque no ícone de documento.

O documento abre na primeira página.

#### **Adicionar novos documentos**

1. Toque em **Novo**  $+$  na barra de ferramentas ou toque no ícone **Criar documento**, se apresentado (vista de pasta).

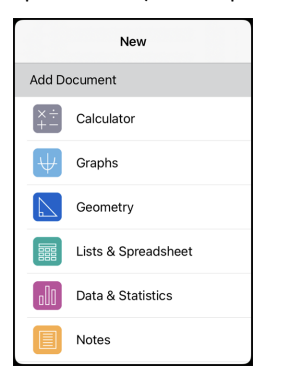

2. Toque no nome de uma aplicação.

É aberto um novo documento com a aplicação selecionada como a primeira página. É atribuído ao novo documento um nome predefinido.

#### **Renomear documentos**

- 1. Toque no nome predefinido sob o documento para abrir o teclado.
- 2. Escreva um novo nome e, em seguida, toque em **concluído**.

O novo nome é apresentado e o teclado é fechado.

### <span id="page-10-0"></span>*Utilizar teclados da aplicação TI-Nspire™ para iPad®*

A aplicação TI-Nspire™ para iPad® tem dois teclados: o teclado nativo do iPad® e o teclado TI-Nspire™.

▶ Para escrever texto e números, toque no espaço de trabalho para mostrar o **teclado nativo do iPad®**, que é o teclado alfanumérico padrão.

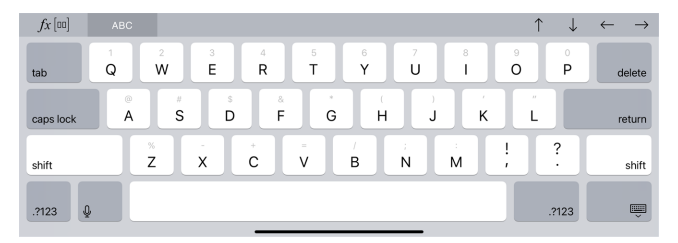

**Nota:** este teclado altera-se quando seleciona opções de idioma.

Para inserir as funções, modelos e expressões matemáticas TI-Nspire™, toque em para mostrar o **teclado TI-Nspire™**.

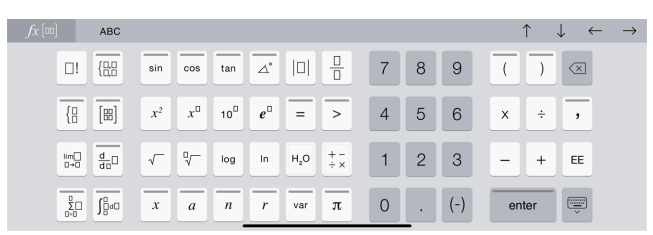

#### **Aceder a funções alternativas**

No teclado TI-Nspire™, várias teclas têm funções alternativas relacionadas com o símbolo marcado na tecla. As teclas com funções alternativas são mostradas com uma faixa colorida no topo.

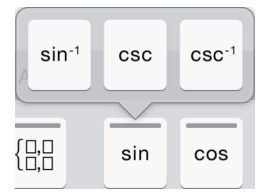

Exemplo de funções alternativas.

A faixa indica que estão disponíveis funções alternativas.

▶ Para aceder a uma função alternativa, toque prolongadamente na tecla e, em seguida, deslize o seu dedo para a função pretendida.

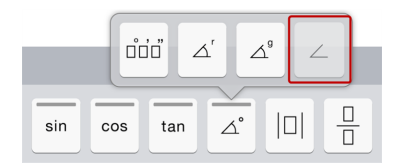

# <span id="page-11-0"></span>*Utilizar o Teclado TI personalizado para uma caixa de diálogo*

Todas as caixas de diálogo na aplicação têm um teclado personalizado disponível.

#### **Exemplo:**

Aceda a **Gráficos** > **Ferramentas** > **Janela/Zoom** > **Definições da janela**.

É apresentada a caixa de diálogo **Definições da janela**.

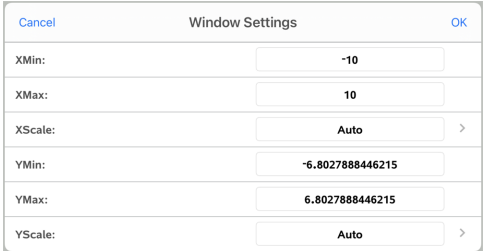

Toque em qualquer campo.

O teclado personalizado para a caixa de diálogo fica disponível.

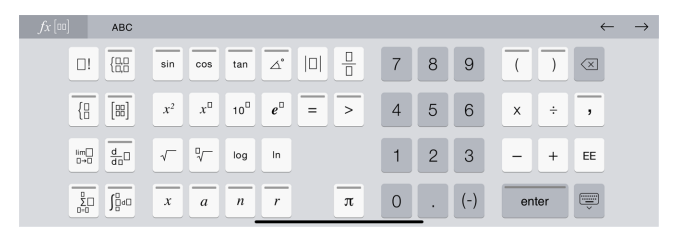

**Nota**: As seguintes teclas não se encontram disponíveis.

- Caixa química
- Caixa matemática
- Teclas de variáveis
- Seta para cima
- <span id="page-12-0"></span>• Seta para baixo

### *Repor o conteúdo TI-Nspire™*

AVISO: Não será capaz de anular esta operação.

Repor o conteúdo tem o seguinte resultado:

- Apaga permanentemente todo o conteúdo criado pelo utilizador da pasta da aplicação na localização No meu iPad.
- Restaura os documentos carregados previamente de fábrica e a pasta MyLib.
- Limpa a área de transferência para evitar colar informação não autorizada.

#### **Para repor o conteúdo:**

1. A partir do ecrã inicial TI-Nspire™, toque em **Definições** .

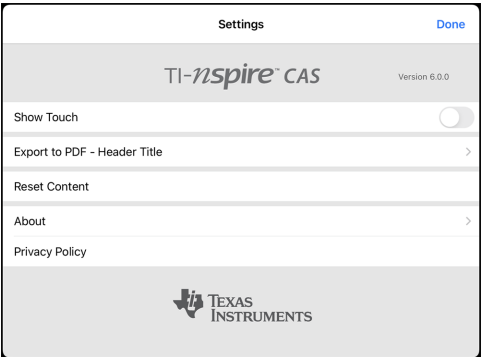

2. Toque em **Repor Conteúdo**.

Aparece uma mensagem de alerta.

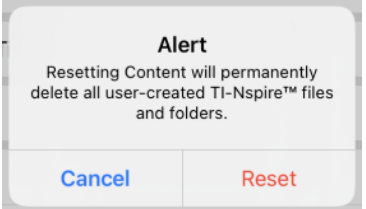

3. Para prosseguir com a reposição, toque em **Repor**.

Depois de a reposição ter sido concluída, o ecrã inicial TI-Nspire™ reaparece.

# <span id="page-14-0"></span>**Trabalhar com documentos**

Todo o trabalho criado com aplicações TI-Nspire™ é armazenado num documento TI-Nspire™ (ficheiro .tns), que pode partilhar com outras pessoas.

Um documento é composto por um ou mais problemas e cada problema contém uma ou mais páginas. Uma página individual aparece na área de trabalho. Todo o trabalho é feito nas aplicações dentro de páginas.

Quando adicionar um novo documento, a aplicação selecionada é a primeira página do documento.

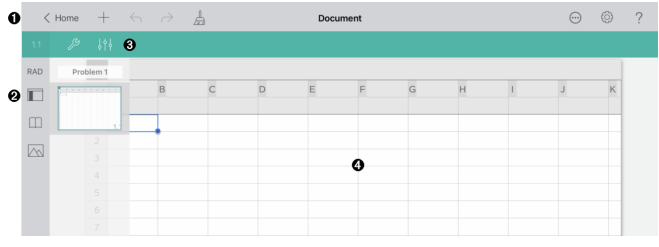

A barra de ferramentas TI-Nspire™.

Ø Explorador de páginas.

Λ

ଈ

❹

Barra de ferramentas dos documentos.

Área de trabalho dos documentos. Este exemplo mostra a área de trabalho Listas e & Folha de Cálculo.

### <span id="page-14-1"></span>*Explorar a barra de ferramentas do TI-Nspire™*

A barra de ferramentas do TI-Nspire™ contém ferramentas disponíveis para utilização em documentos abertos.

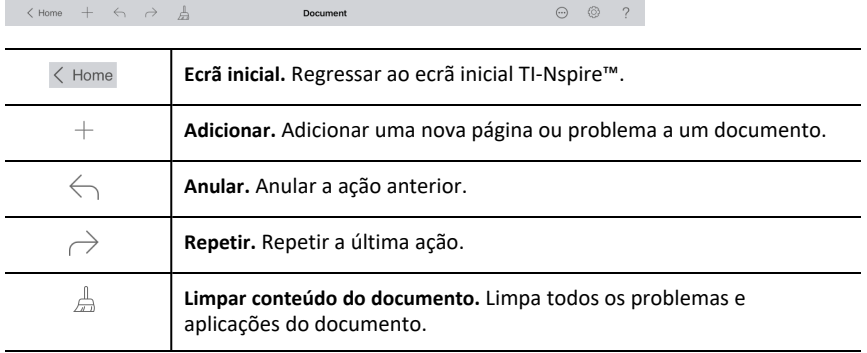

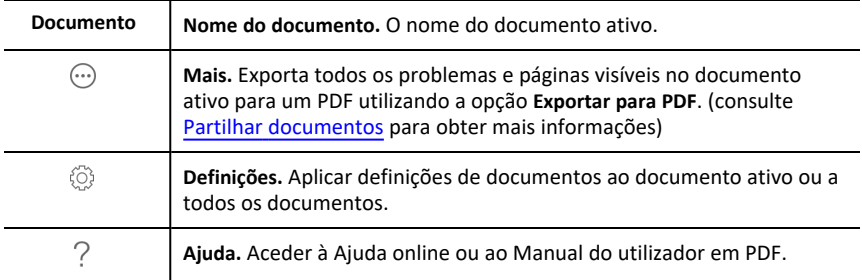

### <span id="page-15-0"></span>*Explorar o Gestor de páginas do TI-Nspire™*

O Gestor de páginas do TI-Nspire™ contém ferramentas disponíveis para utilização em documentos abertos.

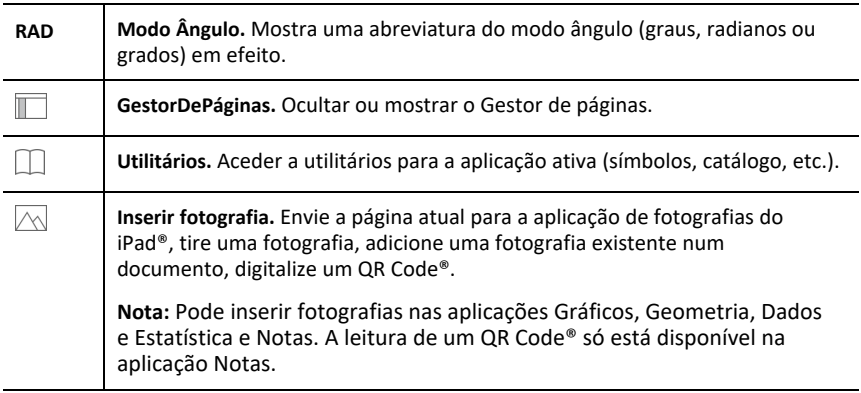

### <span id="page-15-1"></span>*Utilizar o Gestor de páginas do TI-Nspire™*

O Gestor de páginas do TI-Nspire™ contém ferramentas disponíveis para utilização em documentos abertos.

#### **Ocultar ou mostrar páginas**

Para ocultar ou mostrar páginas num documento aberto:

1. Toque no ícone do Gestor de páginas para mostrar páginas.

**Nota**: Todas as páginas do documento serão abertas a partir do lado direito.

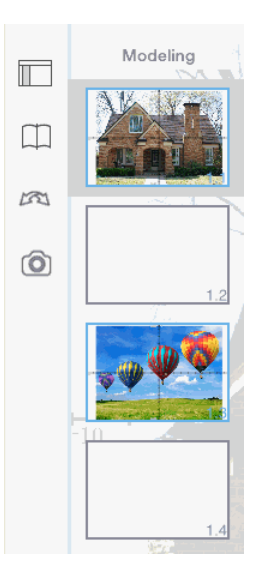

2. Toque no ícone do Gestor de páginas ou em qualquer parte do ecrã para ocultar as páginas.

#### **Mover uma página**

1. Mantenha uma página premida para movê-la para uma posição diferente.

#### **Opções da página**

- 1. Toque duas vezes numa página para ver as opções disponíveis.
	- Cortar
	- Copiar
	- Eliminar

#### **Ocultar ou mostrar problema**

- 1. Toque uma vez no nome do problema para mostrar todas as páginas.
- 2. Toque uma vez no nome do problema para ocultar todas as páginas.

#### **Mudar o nome de um problema**

1. Toque duas vezes no nome do problema.

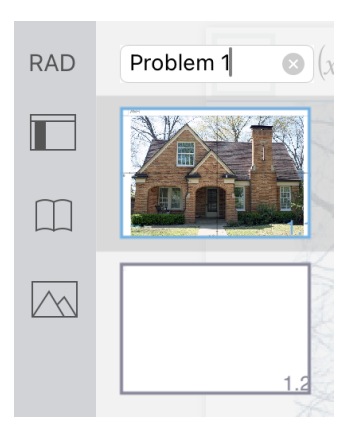

- 2. É apresentado o teclado.
- 3. Escreva o novo nome do problema.

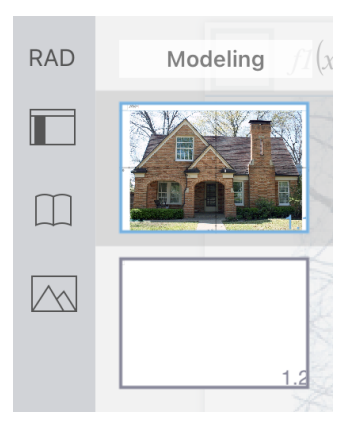

4. Toque na tecla de saída para ocultar (ou sair) o teclado.

### **Alternar entre páginas**

Para alternar para a página anterior ou para a seguinte, passe o dedo na extremidade da página.

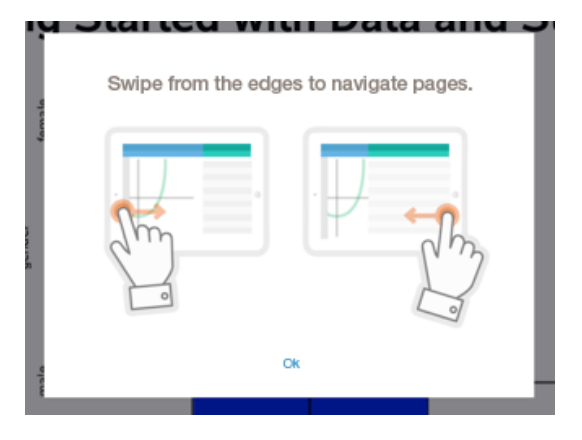

**Nota**: A caixa de diálogo "Passar o dedo na extremidade para navegar páginas." é apresentada depois de uma nova instalação ou após a atualização de uma aplicação.

### <span id="page-18-0"></span>*Explorar a área de trabalho Documento*

A área de trabalho Documento é constituída pela barra de ferramentas da aplicação, o documento aberto e o explorador de páginas.

A partir de documentos abertos na área de trabalho, pode adicionar, eliminar e reordenar páginas em documentos e pode renomear problemas.

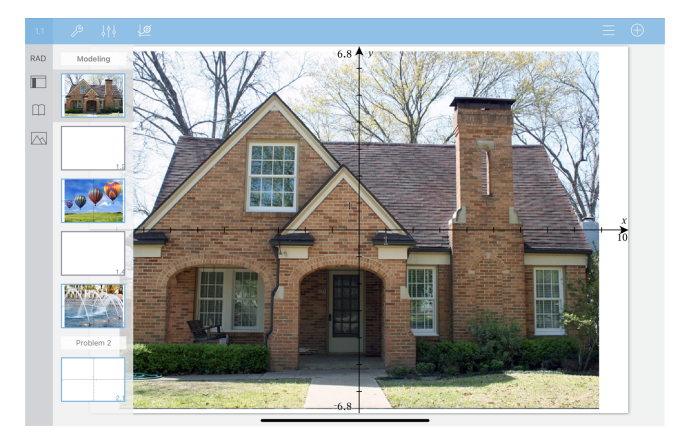

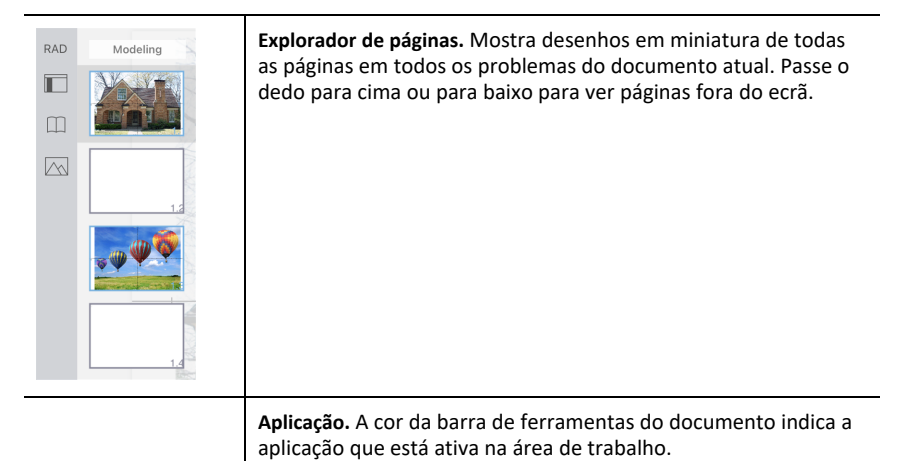

 Calculadora gráficos Geometria រុវុរុ **LEY**  Listas e & Folha de cálculo Dados e & Estatística Notas

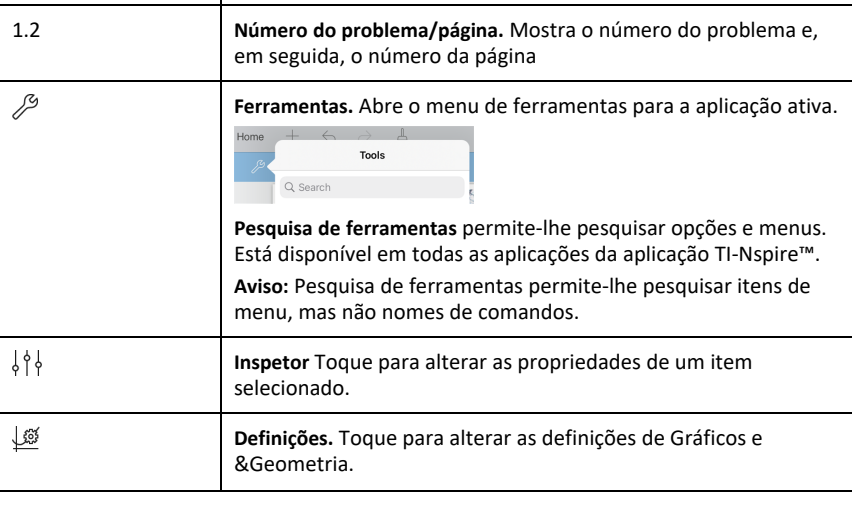

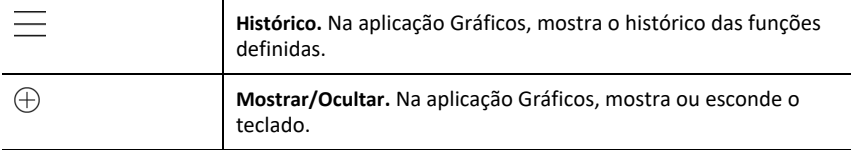

### <span id="page-20-0"></span>*Abrir um novo documento*

1. No ecrã inicial TI-Nspire™, toque em **Novo**.

É aberto o menu Novo.

2. Toque no nome de uma aplicação.

É aberto um novo documento com a aplicação selecionada como a primeira página. É atribuído ao novo documento um nome predefinido.

### <span id="page-20-1"></span>*Guardar alterações em documentos*

Quando toca em **< Início** a partir de um documento ativo, a Aplicação TI-Nspire™ guarda automaticamente o documento mesmo que não tenham sido efetuadas alterações.

AVISO: Não pode anular quaisquer alterações a um documento depois de navegar para o ecrã inicial.

**Nota:** Se adicionou um novo documento, mas não o alterou antes de adicionar páginas, este será guardado com o nome predefinido ("Documento"). Pode então mudar o nome do documento no ecrã inicial, conforme necessário.

### <span id="page-20-2"></span>*Adicionar páginas a documentos*

- 1. No explorador de páginas, toque na página no problema onde pretende adicionar outra página.
- 2. Toque em **Nova página**  $+$ .

É aberto o menu Nova página.

3. Toque no tipo de aplicação que pretende adicionar ao documento.

Uma nova página é adicionada ao documento por baixo da página atual.

**Nota:** Para mover uma página, toque prolongadamente na página e, em seguida, arraste-a para outra posição.

### <span id="page-20-3"></span>*Adicionar problemas a documentos*

1. A partir de um documento ativo, toque em **Nova página**  $+$ .

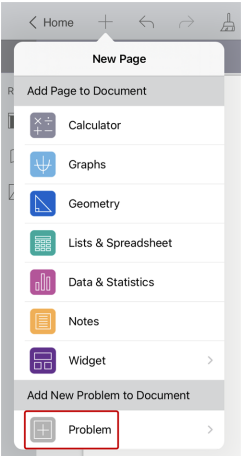

- 2. Toque em **Problema**.
- 3. Toque no tipo de problema que pretende adicionar ao documento.

Um novo problema é adicionado por baixo do problema atual no explorador de páginas.

**Nota:** Para renomear o problema, toque duas vezes no nome do problema, escreva o novo nome e, em seguida, toque em **return**.

### <span id="page-21-0"></span>*Eliminar páginas de documentos*

- 1. Toque em  $\Box$  para abrir o gestor de páginas.
- 2. Toque duas vezes na página que pretende eliminar para abrir o menu de contexto.
- <span id="page-21-1"></span>3. Toque em **Eliminar**.

### *Copiar e colar páginas em documentos*

Pode cortar, copiar e colar páginas de documentos noutros locais do documento ativo ou noutro documento.

#### **Copiar ou cortar páginas**

- 1. Toque em  $\Box$  para abrir o gestor de páginas.
- 2. Toque duas vezes na página que pretende cortar ou copiar para abrir o menu de contexto.
- 3. Toque em **Cortar** ou **Copiar**.

#### **Colar páginas noutro local**

- 1. Toque duas vezes na página no explorador de páginas para onde pretende colar para abrir o menu de contexto.
- 2. Toque em **Colar**.

A página é colada por baixo da página selecionada no problema.

### <span id="page-22-0"></span>*Alterar as definições do documento*

As definições dos documentos controlam a forma como todos os números, incluindo elementos ou matrizes e listas, são apresentados nos documentos TI-Nspire™. Pode alterar as definições predefinidas a qualquer momento e pode especificar as definições para um documento em particular.

Conclua os passos seguintes para personalizar as definições aplicadas ao seu documento.

- 1. Crie um documento novo ou abra um documento existente.
- 2. Toque em **Definições** ...

Quando abre as Definições do documento pela primeira vez, são apresentadas as definições predefinidas.

3. Toque no nome do menu para abrir o menu e ver os valores disponíveis para cada definição.

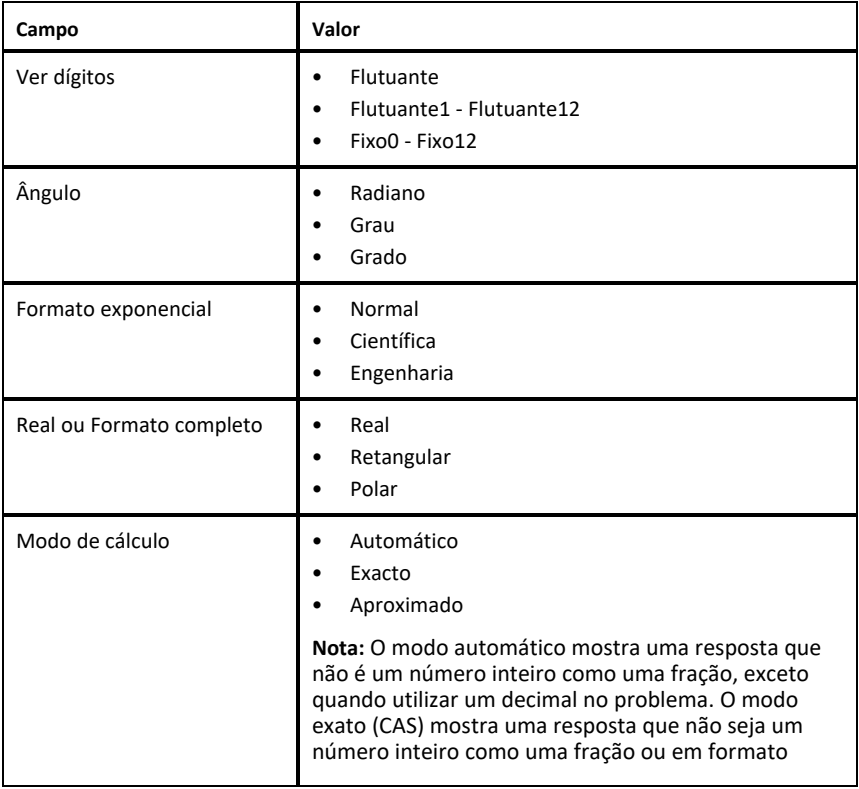

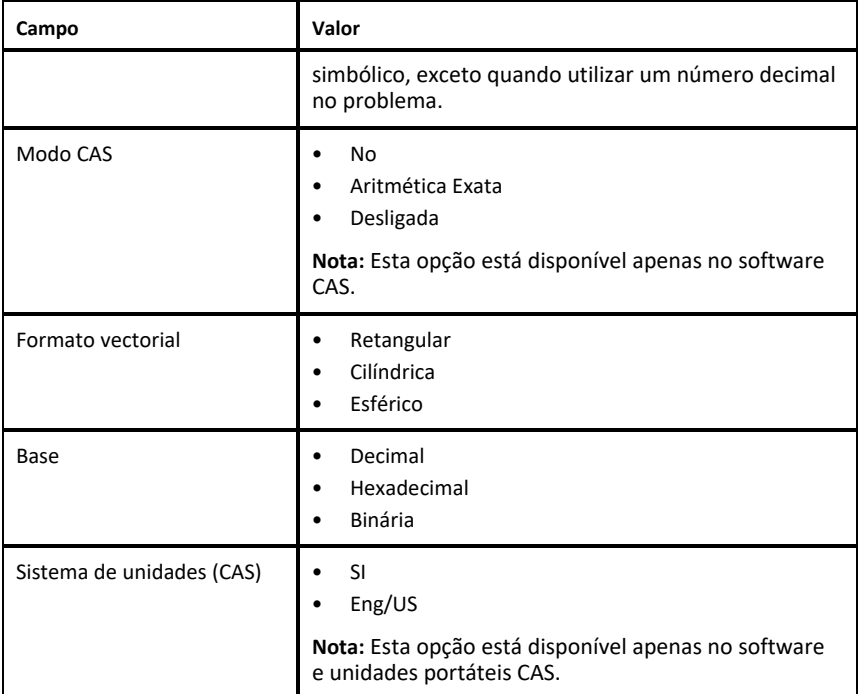

- 4. Selecione as definições pretendidas.
- 5. Escolha uma das opções seguintes:
	- Para aplicar as definições personalizadas a TODOS os documentos, toque em **Marcar como predefinição**.
	- Para aplicar as definições apenas ao documento aberto, toque em **Concluído**.
	- Para restaurar as predefinições, toque em **Restaurar**.

### <span id="page-23-0"></span>*Partilhar documentos*

#### **Partilhar um documento a partir do ecrã inicial**

Para partilhar um documento a partir do ecrã inicial:

- 1. Toque no documento sem soltar até aparecer o menu de contexto.
- 2. Toque em **Partilhar** <sup>f</sup>.
- 3. Toque no ícone da aplicação ou localização onde pretende partilhar o ficheiro .tns.

#### **Exportar um documento como PDF**

Para exportar um documento como PDF a partir do documento:

- 1. Toque em **Mais**  $\odot$ .
- 2. Toque em **Exportar para PDF**.

A aplicação abre um ecrã que mostra o PDF.

- 3. Toque em **Partilhar** <sup>f</sup> .
- <span id="page-24-0"></span>4. Toque no ícone da aplicação ou localização onde pretende partilhar o PDF.

### *Receber documentos*

Se tiver uma conta de e-mail configurada no seu iPad®, pode receber documentos que o professor enviar, trabalhar nesses documentos e reenviá-los ao professor.

Para receber um documento por e-mail:

- 1. Toque no ícone do documento anexado no e-mail.
- 2. Toque em **Guardar em ficheiros** .
- 3. Escolha a localização preferida no seu iPad® para guardar o documento (No meu iPad, iCloud Drive, etc.).
- 4. Toque em **Guardar**.

# <span id="page-25-0"></span>**Trabalhar com fotografias em documentos**

As fotografias podem ser utilizadas na aplicação TI-Nspire™ para iPad® para fins de referência, de avaliação e pedagógicos.

#### **O que pode fazer**

Adicionar fotografias às seguintes aplicações TI-Nspire™:

- **Gráficos**
- Geometria
- &Dados e Estatística
- <span id="page-25-1"></span>• Notas

### *O que deve de saber*

- Nas aplicações Gráficos, Geometria e Dados &e Estatística, as fotografias são definidas no fundo, atrás do eixo e de outros objetos. Na aplicação Notas, a imagem é definida em linha com o texto na localização do cursor (em primeiro plano).
- Pode tirar uma fotografia e adicioná-la ao seu documento ou pode utilizar uma fotografia que já esteja armazenada nos álbuns fotográficos. O software TI-Nspire™ cria automaticamente um álbum fotográfico designado por **Fotografias HD do TI-Nspire™** e armazena-o nos álbuns fotográficos do iPad®. Também pode utilizar outros álbuns fotográficos criados por si no iPad®.

### <span id="page-25-2"></span>*Tirar fotografias*

- 1. Abra o documento na página onde pretende adicionar uma fotografia.
- 2. Toque em **Inserir** foto  $\sim$ .
- 3. Toque em **Tirar fotografia**.
- 4. Aponte o visor do iPad® para o objeto que pretende capturar.

Quando tira uma fotografia, é apresentada uma pré-visualização.

- Para rejeitar a fotografia e tirar outra, toque em **Voltar a tirar**.
- Para inserir a fotografia no documento, toque em **Utilizar foto**.

A fotografia é inserida no documento ativo e adicionada ao álbum **Fotografias HD do TI-Nspire™**.

### <span id="page-25-3"></span>*Adicionar fotografias existentes a documentos*

1. Abra o documento na página onde pretende adicionar uma fotografia.

Se estiver a trabalhar numa página Notas, a fotografia será inserida onde o cursor está localizado.

- 2. Toque em **Inserir** foto  $\sim$ .
- 3. Toque em **Adicionar fotografia**.
- 4. Toque no álbum onde se encontra a fotografia.
- 5. Toque numa miniatura da fotografia que pretende inserir.

A fotografia é inserida no documento ativo.

#### **Mais informações**

A adição de fotografias dependerá do nível de acesso atual que selecionou nas definições do iPad®:

- **Fotografias selecionadas** Permite o acesso a fotografias previamente selecionadas (consulte a secção abaixo).
- **Todas as fotografias** Permite o acesso a todas as fotografias no seu iPad®.
- **Nenhum** A opção **Adicionar fotografia** não estará disponível.

### **Fotografias selecionadas**

- Se tocar numa fotografia que não tenha sido selecionada anteriormente, aparecerá uma mensagem com **Selecionar mais fotografias** e **Manter seleção atual**. Esta mensagem só aparece na primeira tentativa de adicionar uma fotografia depois de a opção ter sido selecionada nas definições do iPad®.
- Pode ver que fotografias já foram selecionadas com **Selecionar mais fotografias** a partir do exemplo acima mencionado ou acedendo a **TI-Nspire CAS > Fotografias > Fotografias selecionadas** nas definições do iPad®. Essas fotografias terão uma marca de verificação azul .

### <span id="page-26-0"></span>*Copiar e colar fotografias na aplicação Notas*

Pode copiar e colar fotografias na aplicação Notas.

- Para copiar uma fotografia, toque na fotografia para selecioná-la, toque novamente para abrir o menu de contexto e, em seguida, toque em **Copiar**.
- ▶ Para colar uma fotografia, toque duas vezes na área do documento onde pretende inserir a fotografia e, em seguida, toque em **Colar**.

# <span id="page-26-1"></span>*Redimensionar fotografias*

Pode redimensionar fotografias em todas as aplicações que utilizam fotografias.

- 1. Selecione a fotografia.
	- Nas aplicações &Gráficos, Geometria e Dados e Estatística, toque no ícone Ferramentas e aceda a **Ações > Selecionar fotografia**.
	- Na aplicação Notas, toque na fotografia para selecioná-la.
- <span id="page-26-2"></span>2. Arraste um canto da fotografia para redimensioná-la.

# *Eliminar fotografias*

Pode eliminar fotografias do documento aberto.

1. Selecione a fotografia.

- Nas aplicações &Gráficos, Geometria, e Dados e Estatística, toque em **Ferramentas**  $\mathcal{P}$  e aceda a **Ações > Selecionar fotografia**.
- Na aplicação Notas, toque na fotografia para selecioná-la.
- 2. Toque na fotografia para abrir o menu de contexto.
- <span id="page-27-0"></span>3. Toque em **Eliminar**.

### *Capturar ecrãs*

Pode capturar uma página em vez de todo o ecrã da aplicação.

- 1. Toque em **Inserir** foto  $\sqrt{\sqrt{}}$ .
- 2. Toque em **Enviar página para fotografias**.

O ecrã ficará branco durante um segundo.

A imagem é guardada na Biblioteca em Fotografias.

# <span id="page-28-0"></span>**Aplicação Calculadora**

A aplicação Calculadora permite-lhe introduzir e avaliar expressões matemáticas. Pode definir variáveis, funções e programas na Calculadora. Quando definir ou editar uma variável, função ou programa, fica disponível para outras aplicações, como Gráficos e Geometria, que fazem parte do mesmo problema.

#### **O que pode fazer**

O menu **Ferramentas**  $\beta$  da Calculadora fornece as ferramentas de que precisa para:

- Concluir ações.
- Trabalhar com números.
- Trabalhar com funções matemáticas, tais como expressões algébricas, problemas de cálculo, probabilidade e estatística.
- Trabalhar com matrizes e vetores.
- Criar e resolver equações financeiras.
- Definir e editar funções, variáveis e programas.

#### **Pesquisa de ferramentas**

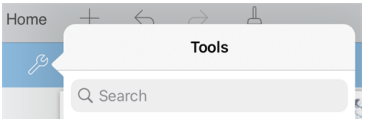

Pesquisa de ferramentas permite-lhe pesquisar opções e menus. Está disponível em todas as aplicações da aplicação TI-Nspire™.

**Aviso:** Pesquisa de ferramentas permite-lhe pesquisar itens de menu, mas não nomes de comandos.

### <span id="page-28-1"></span>*O que deve de saber*

#### **Diferir avaliação**

Não tem de concluir e avaliar uma expressão assim que a introduzir. Pode escrever parte de uma expressão, sair da página para verificar um trabalho noutra página e voltar posteriormente para concluir a expressão.

#### **Forçar uma aproximação decimal**

Para forçar uma aproximação decimal num resultado, efetue uma das seguintes ações:

- **•** Toque prolongadamente em **enter** e, em seguida, deslize para selecionar $\approx$  para avaliar a expressão.
- ▶ Inclua uma casa decimal na expressão.
- ▶ Envolva a expressão na função **approx()**.

#### **Aceder aos itens do histórico da Calculadora**

Não é possível editar uma expressão se o resultado tiver sido calculado. No entanto, pode copiar a expressão a partir do histórico e colá-la na linha de entrada.

#### **Copiar artigos do histórico**

- 1. Arraste a área de trabalho para cima ou para baixo para encontrar a expressão ou resultado que pretende copiar.
- 2. Toque na expressão para selecioná-la e abra o menu de contexto.
- 3. Toque em **Colar histórico** para copiar a expressão para a linha de entrada ativa.

#### **Copiar parte de uma expressão**

- 1. Toque na expressão para selecioná-la.
- 2. Arraste os marcadores para destacar a parte da expressão que pretende copiar.
- 3. Toque em **Colar histórico** ou toque em **enter** para copiar o artigo selecionado para a linha de entrada ativa.

#### **Apagar o histórico da Calculadora**

Quando apagar o histórico, todas as variáveis e funções do histórico retêm os valores actuais. Para limpar todos os itens do histórico da Calculadora:

- 1. Toque em **Ferramentas**  $\mathcal{P}$  e aceda a **Ações**.
- 2. Toque em **Limpar histórico** para remover todas as expressões e resultados do histórico.

**Nota:** Se limpar o histórico por engano, toque em ← para restaurar os itens do histórico.

### <span id="page-29-0"></span>*Adicionar uma página Calculadora*

Para abrir um novo documento ou adicionar uma página nova com a aplicação Calculadora a um documento aberto:

- 1. A partir da barra de ferramentas TI-Nspire™, toque em  $+$ .
	- Se for um documento novo, abre-se o menu **Novo**.
	- Se estiver a adicionar uma página a um documento existente, abre-se o menu **Nova Página**.
- 2. Toque em **Calculadora**  $\times$

A aplicação Calculadora é adicionada ao documento. Por predefinição, o teclado TI-Nspire™ é mostrado e o cursor está na linha de entrada.

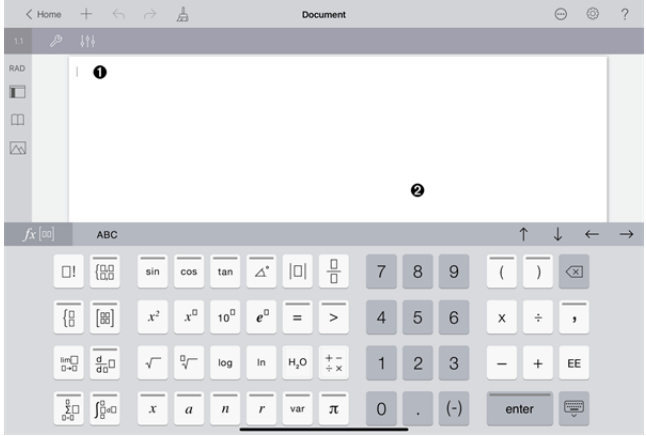

**Linha de entrada**. Escreva ou insira uma expressão matemática na linha de entrada. Toque em **Enter** para avaliar a expressão.

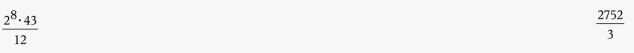

Também pode inserir funções, símbolos, modelos ou expressões a partir de Utilitários $\Box$ .

**Nota:** Se o teclado estiver oculto, toque na linha de entrada para mostrá-lo.

Ø **Área de trabalho Calculadora**. À medida que avalia expressões, tanto a expressão como o resultado são guardados no histórico da Calculadora. Para distinguir entre cada expressão e o resultado guardado, as linhas de entrada estão sombreadas alternadamente. Para ver linhas de entrada que estão ocultas, arraste a área de trabalho para cima ou para baixo para deslocar.

### <span id="page-30-0"></span>*Introduzir expressões matemáticas simples*

**Nota**: Para introduzir um número negativo, toque em  $\boxed{(1)}$  em vez do sinal menos.

Suponha que pretende avaliar  $\frac{2^8 \cdot 43}{12}$ 

 $\overline{12}$ 

0

- 1. Toque numa linha de entrada na área de trabalho da Calculadora.
- 2. Toque em  $\boxed{2}$   $\boxed{x^0}$   $\boxed{8}$  para iniciar a expressão.

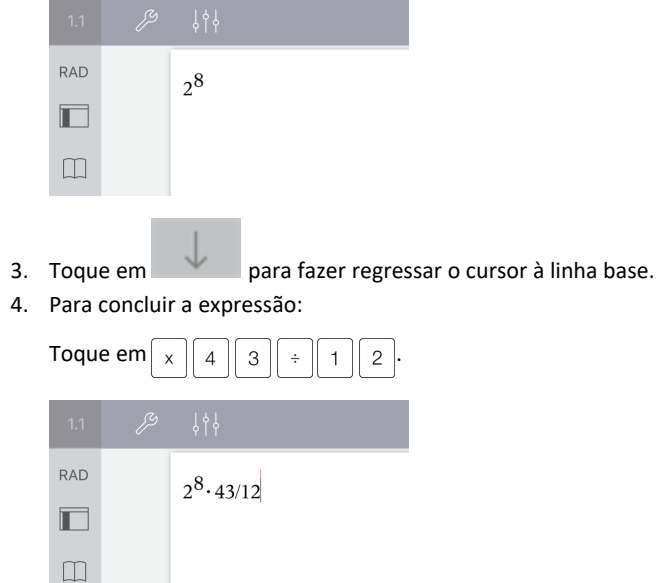

5. Toque em **enter** para avaliar a expressão.

A expressão é apresentada em notação matemática standard e o resultado é apresentado no lado direito da linha de entrada. Se um resultado não couber na mesma linha com a expressão, é apresentado na linha seguinte.

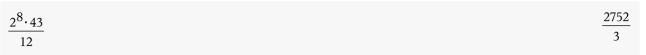

A expressão e o resultado são adicionados ao histórico da Calculadora.

### <span id="page-31-0"></span>*Inserir símbolos, funções, comandos e modelos*

As funções e comandos do sistema, símbolos e modelos de expressões estão armazenados nos Utilitários. Para aceder aos Utilitários, toque em  $\Box$ .

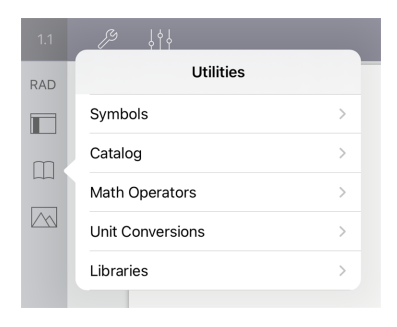

Os menus dos Utilitários abrem-se no último menu utilizado. Por exemplo, se Símbolos tiver sido o último menu acedido, é aberto predefinidamente da próxima vez que tocar  $em \Box$ .

#### **Para inserir um símbolo**

- 1. Toque em **Símbolos** para abrir a paleta de Símbolos.
- 2. Toque num símbolo para inseri-lo na linha de entrada.

**Nota**: arraste a lista de símbolos para cima e para baixo para ver todos os símbolos disponíveis.

#### **Para inserir um item a partir do catálogo**

- 1. Toque em **Catálogo** para ver a lista de funções e comandos disponíveis.
- 2. Toque no nome de uma função para selecioná-la e, em seguida, toque em **Concluído** para inseri-la na linha de entrada.
	- Folheie a lista de artigos do Catálogo para cima ou para baixo para ver todos os artigos da lista.
	- Escreva a(s) primeira(s) letra(s) do nome de uma função no campo de procura para saltar para entradas que comecem com essa letra. Para regressar ao topo da lista, limpe o campo de procura.
	- Para aceder ao Assistente de ferramentas, toque em  $\equiv$  para esconder o teclado.
	- Se uma função do Catálogo requerer uma variável definida, tem de [definir](#page-38-1) a [variável](#page-38-1) antes de poder inserir o artigo do Catálogo.

#### **Para inserir um operador matemático**

- 1. Toque em **Operadores matemáticos** para ver a lista de tipos de operadores.
- 2. Toque no nome de uma categoria para abrir a lista de operadores disponíveis.
- 3. Toque no nome de um operador e, em seguida, toque em **Concluído** para inseri-lo na linha de entrada.

### <span id="page-32-0"></span>*Utilizar os assistentes*

Algumas funções do Catálogo têm um assistente que pede cada argumento. As funções que têm suporte de assistente estão identificadas com o símbolo de varinha (  $\odot$  ).

#### **Para ativar assistentes**

- 1. Toque em  $\equiv$  para esconder o teclado TI-Nspire™ se este estiver a ser apresentado.
- 2. Toque em Utilitários  $\Box$  e, em seguida, aceda a Catálogo. Por predefinição, o **Assistente de ferramentas** está DESATIVADO.

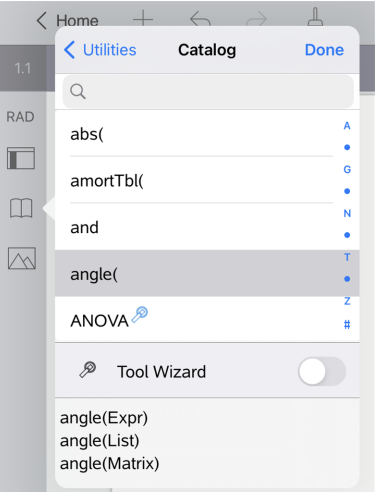

- 3. Faça deslizar o botão para a direita para ativar o **Assistente de ferramentas**.
- 4. Selecione a função que pretende inserir. (A função tem de ter suporte de assistente.)
- 5. Toque em **Concluído**.

O assistente abre e pede cada argumento antes de a função ser inserida na linha de entrada.

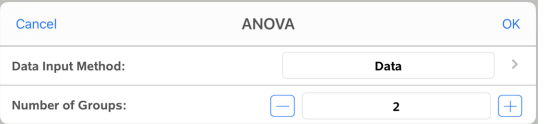

6. Introduza os argumentos necessários para a função selecionada.

**Nota**: se o teclado for necessário para concluir uma entrada, este é aberto quando tocar no campo.

7. Toque em **OK** conforme necessário para concluir as entradas em cada pedido para a função selecionada.

A função selecionada é inserida na linha de entrada da Calculadora.

**Nota**: se uma função do Catálogo requerer uma variável definida, tem de [definir](#page-38-1) a [variável](#page-38-1) antes de poder inserir o artigo do Catálogo.

### <span id="page-34-0"></span>*Utilizar um modelo de expressão*

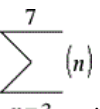

Suponha que pretende avaliar  $n=3$ 

- 1. Toque na linha de entrada para mostrar o teclado.
- 2. Toque em $\boxed{\frac{p}{20}}$ .

O modelo de soma algébrica é inserido na linha de entrada. Os pequenos blocos representam elementos que pode introduzir.

**Nota**: a linha azul na parte superior desta tecla indica que a mesma tem funções alternativas. Toque prolongadamente na tecla para aceder à função alternativa.

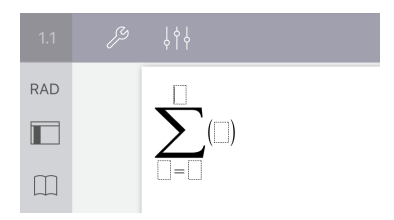

3. Utilize as teclas de setas (ou toque em cada elemento) para mover o cursor para a posição de cada elemento e introduza um valor ou uma expressão em cada posição.

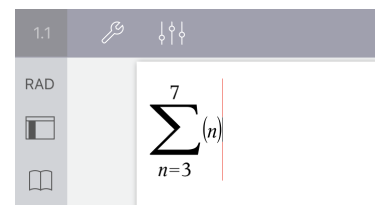

4. Toque em **enter** para avaliar a expressão.

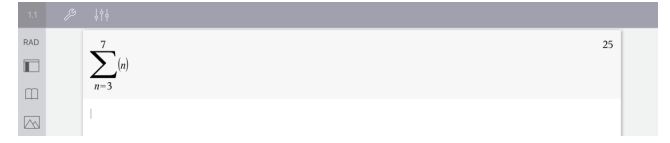

### <span id="page-35-0"></span>*Usar o Assistente de conversão de unidades*

Em qualquer aplicação em que seja permitida a introdução matemática, pode gerar conversões de unidades usando o Assistente de conversão de unidades. Isto pode ajudar a reduzir erros de sintaxe introduzindo automaticamente as unidades por si.

Exemplo: Converta 528 minutos em horas. A expressão pretendida é 528• min► hr.

- 1. Toque  $\boxed{5}$   $\boxed{2}$   $\boxed{8}$  na linha de entrada.
- 2. Toque em **Utilitários e**, em seguida, toque em **Conversões de unidades**.

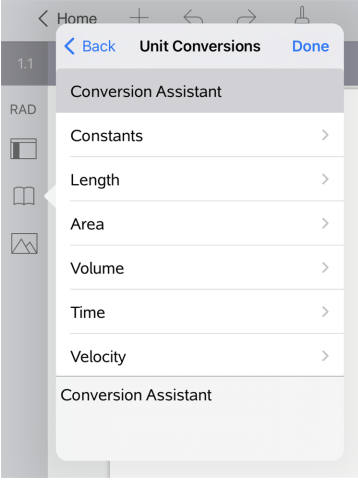

3. Toque em **Assistente de conversão** e, em seguida, toque em **Concluído**.

A caixa de diálogo do **Assistente de conversão de unidades** é apresentada:

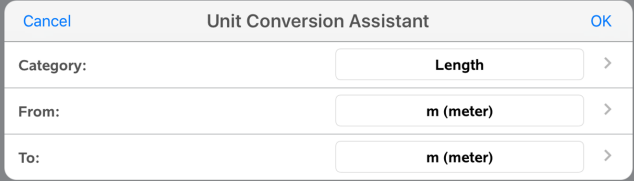

4. Clique na lista **Categoria** e selecione **Tempo**. Em seguida, toque em **< Assistente de conversão de unidades**.
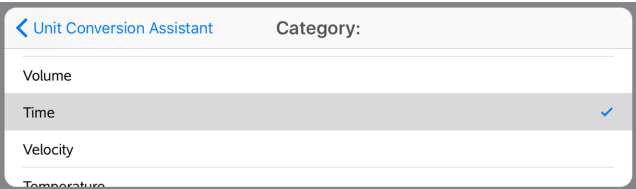

5. Clique na lista **De** e selecione **min (minuto)**. Em seguida, toque em **< Assistente de conversão de unidades**.

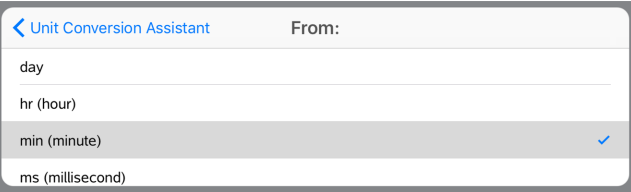

**Nota:** pode selecionar **Utilizar unidade existente** no fundo da lista se já tiver introduzido uma unidade. Neste exemplo, pode já ter introduzido 528• min.

6. Clique na lista **Para** e selecione **hr (hora)**. Em seguida, toque em **< Assistente de conversão de unidades**.

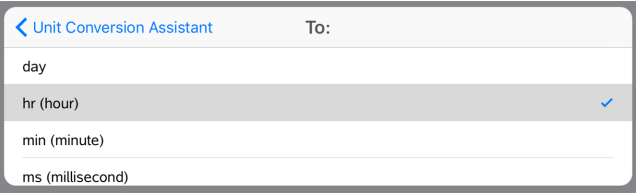

- 7. Toque em **OK** para colar **\_min**►**\_hr** na linha de entrada.
- 8. Toque em **Enter** para avaliar a expressão.

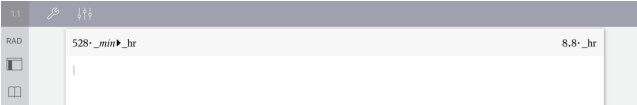

#### **Nota:**

- As últimas seleções de Categoria, De e Para serão mantidas até o idioma ser alterado ou até a aplicação ser desinstalada ou atualizada.
- Introduzir uma conversão num campo de texto da aplicação Notas cria automaticamente uma Caixa Matemática.
- Introduzir uma conversão numa linha vazia da Calculadora introduz automaticamente **Ans** antes da conversão.

# *Categorias de conversão*

A tabela que se segue apresenta uma listagem das categorias disponíveis no Assistente de conversão de unidades. Quando as unidades são coladas na linha de entrada, são adicionados caracteres de underscore (\_) antes do nome de cada unidade para diferenciar a unidade de outras variáveis. Por exemplo:

- cm► m
- km/hr▶ m/s
- $^{\circ}$ C►  $^{\circ}$ F

### **Categorias**

- Comprimento
- Área
- Velocidade
- Temperatura
- Volume
- Tempo
- Massa
- Força
- Energia
- Potência
- Pressão

# **Descrição geral das variáveis**

Uma variável é um valor definido que pode ser utilizado várias vezes num problema. Pode definir um valor ou uma função como uma variável em cada aplicação. Num problema, as variáveis são partilhadas pelas aplicações TI-Nspire™. Por exemplo, pode criar uma variável na Calculadora e, em seguida, utilizá-la ou modificá-la em Gráficos, Geometria ou & Listas e Folha de Cálculo no mesmo problema.

Cada variável tem um nome e uma definição. A definição pode ser alterada e quando altera a definição, todas as ocorrências da variável no problema são atualizadas para utilizar a nova definição. No software TI-Nspire™, uma variável possui quatro atributos:

- **Nome** nome definido pelo utilizador atribuído quando a variável é criada.
- **Localização** as variáveis são guardadas na memória.
- **Valor** número, texto, expressão matemática ou função.
- **Tipo** tipo de dado que pode ser guardado como variável.

As variáveis criadas com o comando Local numa função ou programa definido pelo utilizador não estão acessíveis fora dessa função ou programa.

### **Utilizar variáveis num problema**

- Quando é criada pela primeira vez, uma variável está disponível apenas no problema onde foi definida.
- Uma variável pode ser utilizada várias vezes em aplicações que façam parte do mesmo problema.
- Se o valor da variável for alterado na aplicação original, a alteração é refletida em todas as aplicações onde a variável é utilizada.
- Uma variável não está disponível para outros problemas ou documentos até que defina a variável como um objeto da biblioteca e a copie para uma pasta de biblioteca. Para mais informações, consulte *[Bibliotecas](#page-152-0)*.

# *Definir Variáveis*

Qualquer porção ou atributo de um objeto ou função criado numa aplicação pode ser guardado como variável. Exemplos de atributos que podem tornar-se variáveis incluem:

- Área de um retângulo
- Raio de uma circunferência
- Valor contido numa célula de folha de cálculo
- Conteúdo de uma linha ou de uma coluna numa folha de cálculo
- Expressão da função

Quando cria uma variável, esta é guardada na memória.

### **Tipos de variáveis**

Pode guardar os tipos de dados indicados na tabela seguinte como variáveis.

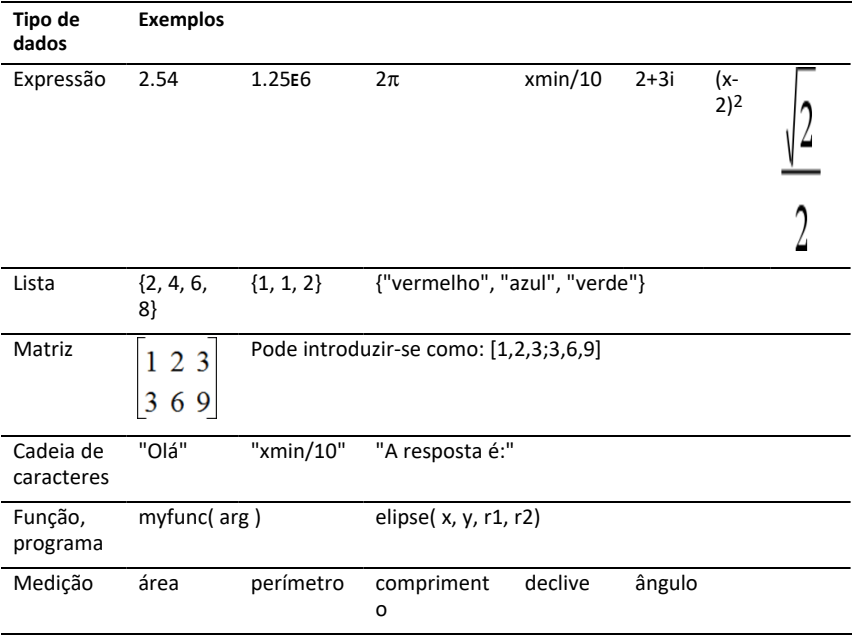

## *Atribuir nomes a variáveis e funções*

Os nomes para variáveis e funções criadas por si têm de satisfazer as regras de atribuição de nomes que se seguem.

**Nota**: Se criar uma variável com o mesmo nome da variável utilizada para análise estatística ou pelas funções financeiras, pode ocorrer uma condição de erro. Quando introduz o nome de uma variável que já esteja em utilização no problema atual, a entrada é mostrada a **negrito**.

- Os nomes das variáveis têm de corresponder a uma das formas *xxx* ou *xxx.yyy*. A parte *xxx* pode ter entre 1 e 16 carateres. A parte *yyy*, se utilizada, pode ter entre 1 e 15 carateres. Não pode começar ou terminar um nome de variável com um ponto (.).
- Os carateres podem ser compostos por letras, dígitos ou underscore (\_). As letras podem ser as usadas nos EUA ou letras gregas (mas não ∏ ou π), letras acentuadas e caracteres internacionais.
- Não utilize **c** ou **n** da paleta de símbolos para construir o nome de uma variável, tal como *c1* ou *n12*. Embora possam parecer letras, são tratados internamente como símbolos especiais.
- Pode utilizar letras maiúsculas e minúsculas. Os nomes *AB22*, *Ab22*, *aB22* e *ab22* dizem respeito à mesma variável.
- Não pode utilizar um dígito como o primeiro carácter de *xxx* ou *yyy*.
- Quando introduzir um índice, pode utilizar dígitos de 0 a 9, letras dos EUA, a z, letras latinas e gregas (mas não π) como índices (por exemplo, a<sub>2</sub>, q<sub>a</sub> ou h<sub>2</sub>o). Para introduzir um índice enquanto escreve o nome de uma variável, toque prolongadamente  $\sqrt{m}$  e, em seguida, deslize para selecionar  $\ln$
- Não utilize espaços.
- Se pretender tratar uma variável como um número complexo, utilize o underscore no final do nome.
- CAS: Se pretender tratar uma variável como um tipo de unidade (como *\_m* ou *\_ft*), utilize um underscore no início do nome. Não pode utilizar outros underscores no nome.
- Não pode utilizar um underscore como o primeiro carácter de um nome.
- Não pode utilizar um nome previamente atribuído de uma variável, função ou comando, como *Ans*, *min* ou *tan*.
- Os documentos e os objetos da biblioteca estão sujeitos a restrições de atribuição de nomes adicionais. Para mais informações, consulte *[Bibliotecas](#page-153-0)*.

## *Criar variáveis na Calculadora*

Ao criar uma variável, utilize as convenções que se seguem. Como alternativas à utilização de → (guardar), pode utilizar ":=" ou o comando **Definir**. Todas as instruções seguintes são equivalentes.

5+83→*num*

*num*:= 5+83

Definir *num*=5+83

### **Para criar uma variável na aplicação Calculadora**

- 1. Toque na linha de entrada da Calculadora para mostrar o teclado.
- 2. Toque prolongadamente em  $\sqrt{2a}$  para mostrar as funções alternativas e, em

seguida, deslize para a função pretendida.

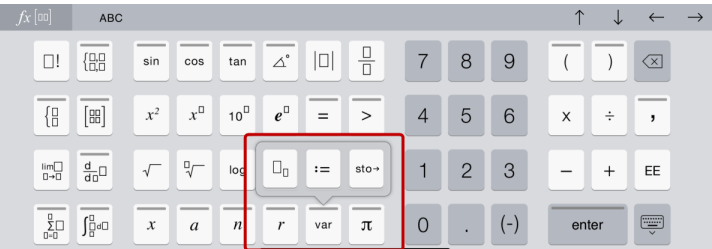

- 3. Introduza o valor para a variável (um número, texto, expressão matemática ou função).
- 4. Toque em **enter**.

**Nota**: Utilize as teclas de setas esquerda,direita, cima e baixo para mover o cursor dentro da expressão ou função. Certifique-se de que o cursor é posicionado corretamente na linha de entrada antes de tocar em **enter** para criar a variável.

### **Introduzir múltiplas variáveis na linha de entrada**

Para introduzir várias variáveis numa única linha, separe-as com dois pontos (:). Só aparece o resultado da última expressão.

a:=5: 
$$
b:=2: \frac{a}{b}\cdot 1
$$
.

# *Criar variáveis em gráficos*

Na aplicação Gráficos, as funções definidas na linha de entrada são guardadas automaticamente como variáveis.

Neste exemplo, **f1(x)=x3** é guardada automaticamente como uma definição de variável designada por *f1*, que pode utilizar noutras aplicações no problema, incluindo uma tabela na aplicação & Listas e Folha de Cálculo.

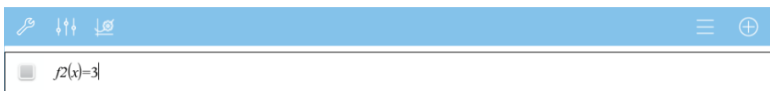

Quando toca em **enter**, a equação é representada graficamente e a variável é definida. Toque em  $\sqrt{p_{\text{var}}}$  para ver a lista de variáveis definidas.

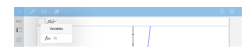

# *Criar uma variável a partir de um valor obtido num objeto geométrico*

Neste exemplo, a área do triângulo será o valor para uma variável designada por "triângulo".

1. Toque no valor que pretende guardar para selecioná-lo e, em seguida, volte a tocar nele para abrir o menu de contexto.

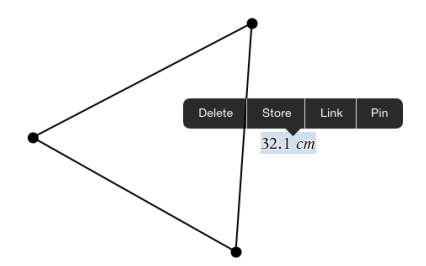

2. Toque em **Guardar**.

*var :=* aparece antes do valor selecionado. Este é o nome predefinido.

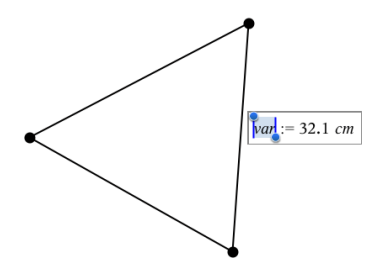

- . 3. Substitua o nome predefinido *var* pelo nome da variável que pretende dar ao valor.
- 4. Toque em **enter**.

O valor é guardado para esse nome da variável e o valor guardado ou o nome aparece a negrito para indicar que é um valor guardado.

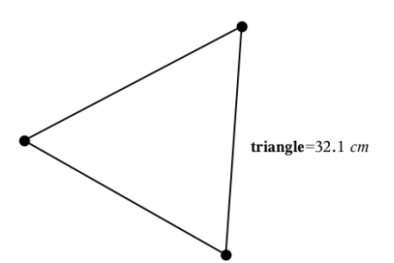

## *Criar variáveis em &Listas e Folha de Cálculo*

Ao atribuir um nome a uma lista na parte superior de uma coluna de &Listas e Folha de cálculo ou ao criar uma variável a partir de um valor de célula guarda automaticamente esse valor como variável de lista. Depois de definir a variável, pode ligá-la a partir das aplicações & Gráficos, Geometria, Calculadora e & Dados e Estatística, bem como a partir de outras páginas de Listas e Folha de Cálculo no problema atual.

**Nota**: Ao atribuir nomes a variáveis, utilize um nome que não exista no problema atual.

### **Criar uma variável a partir de um nome de coluna**

- 1. Toque na célula do nome da coluna (a célula do topo da coluna).
- 2. Escreva um nome para a variável da lista e, em seguida, toque em **Return**.

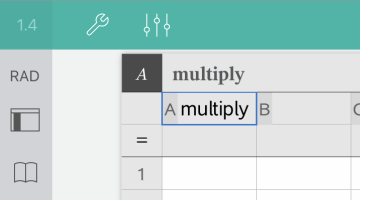

3. Crie elementos na lista. Por exemplo, escreva dados em cada célula ou utilize uma fórmula para gerar uma coluna de dados.

### **Notas**:

- As listas podem conter elementos vazios (indicados por underscore " ").
- Pode referir-se a um elemento específico numa lista nomeada a partir da aplicação Calculadora. Utilize o nome da lista e a posição do elemento dentro da lista. Numa lista chamada Alturas, por exemplo, refira-se ao primeiro elemento como Alturas [1]. A expressão Alturas[2] refere-se ao segundo elemento, etc.

### **Criar uma variável a partir de um valor de célula**

Pode partilhar um valor de célula com outras aplicações TI-Nspire™. Quando definir ou fizer referência a uma célula partilhada na aplicação & Listas e Folha de cálculo, insira um apóstrofo (') antes do nome.

1. Toque na célula que contém o valor que pretende partilhar e, em seguida, volte a tocar nele para abrir o menu de contexto.

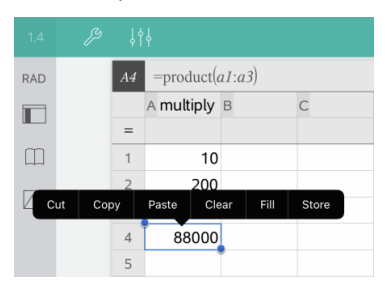

2. Toque em **Guardar**.

Uma fórmula é inserida na célula com *var* como um marcador de posição para o nome da variável.

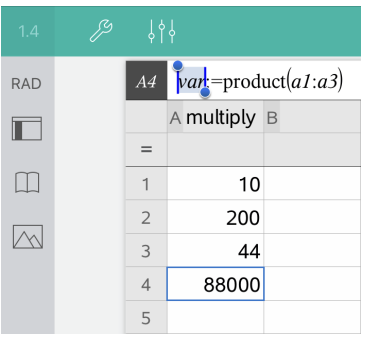

- 3. Substitua as letras "*var*" com um nome para a variável.
- 4. Toque em **Return**.

0 Ø

O valor fica agora disponível como uma variável para outras aplicações no mesmo problema.

### *Ajustar os valores da variável com um seletor*

Um controlo de seletor permite ajustar ou animar interativamente o valor de uma variável numérica. Pode inserir seletores nas aplicações Gráficos, Geometria, Notas e aplicações Dados & Estatística.

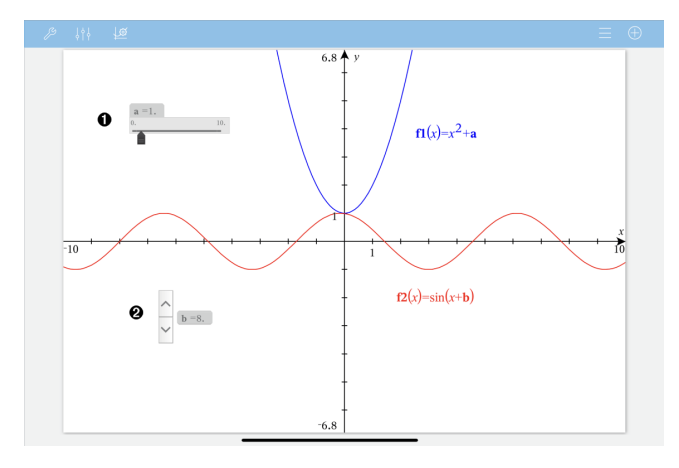

Seletor horizontal para ajustar a variável *a*.

Seletor vertical minimizado para ajustar a variável *b*.

**Nota:** É necessário o TI-Nspire™ versão 4.2 ou superior para abrir ficheiros .tns que contêm seletores nas páginas Notas.

### **Inserir um seletor manualmente**

1. A partir das páginas Gráficos, Geometria ou Dados & Estatística, selecione **Ações > Inserir seletor**.

```
-\omega
```
A partir de uma página Notas, certifique-se de que o cursor não está numa caixa matemática ou química e, em seguida, selecione **Inserir > Inserir Seletor**.

Abre-se o menu Definições do seletor.

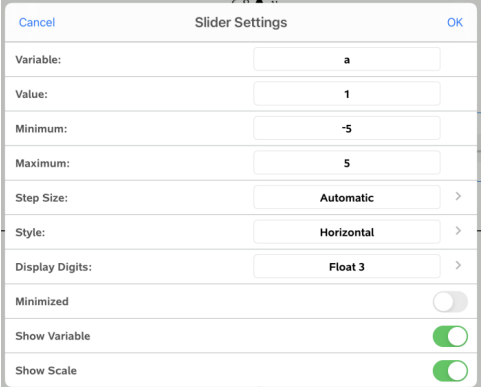

2. Introduza os valores pretendidos e prima **OK**.

O seletor é apresentado. Na página Gráficos, Geometria ou Dados & Estatística são apresentados pontos que lhe permitem mover ou esticar o seletor.

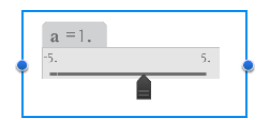

Para remover os pontos e utilizar o seletor, toque num espaço em branco na área de trabalho. Pode mostrar os pontos em qualquer altura ao selecionar **Mover** no menu de contexto do seletor.

3. Para ajustar a variável, deslize o ponteiro (ou, em alternativa, toque nas setas dos seletores minimizados).

### **Controlar o seletor**

Utilize as opções no menu de contexto para mover ou eliminar o seletor e para iniciar ou parar a animação do mesmo. Também pode alterar as definições do seletor. Abrir o menu de contexto:

1. Toque prolongadamente no seletor.

Abre-se o menu de contexto.

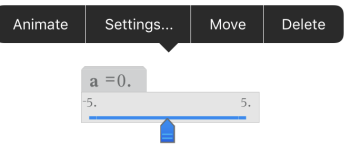

2. Toque numa opção para a selecionar:

### **Seletores automáticos em Gráficos**

Os seletores podem ser criados automaticamente na aplicação Gráficos e na janela analítica da aplicação Geometria. São-lhe disponibilizados seletores automáticos quando define determinadas funções, equações ou sequências referentes a variáveis indefinidas.

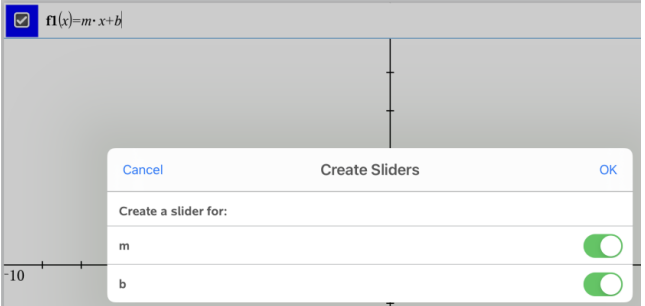

### *Ligar uma célula da aplicação &Listas e Folha de Cálculo a uma variável*

& Quando ligar uma célula ou coluna a uma variável, a aplicação Listas e Folha de Cálculo atualiza os valores para refletir o valor atual da variável. A variável pode ser qualquer variável no problema atual e pode ser definida nas aplicações Gráficos, Geometria, Calculadora ou & Listas e Folha de Cálculo.

#### **Notas**:

- Não pode ligar à mesma variável várias vezes na mesma página.
- Não ligue uma célula a uma variável do sistema. Esta ligação pode impedir a variável de ser atualizada pelo sistema. As variáveis do sistema incluem *ans*, *StatMatrix* e resultados estatísticos (como *RegEqn*, *dfError* e *Resid*).

#### **Ligar um valor de célula a uma variável existente**

- 1. Na página de & Listas e Folha de Cálculo, toque na célula que pretende ligar a uma variável. Esta deve ser uma célula vazia e a célula não pode estar numa lista que já esteja definida como uma variável.
- 2. Volte a tocar na célula para abrir o menu de contexto.

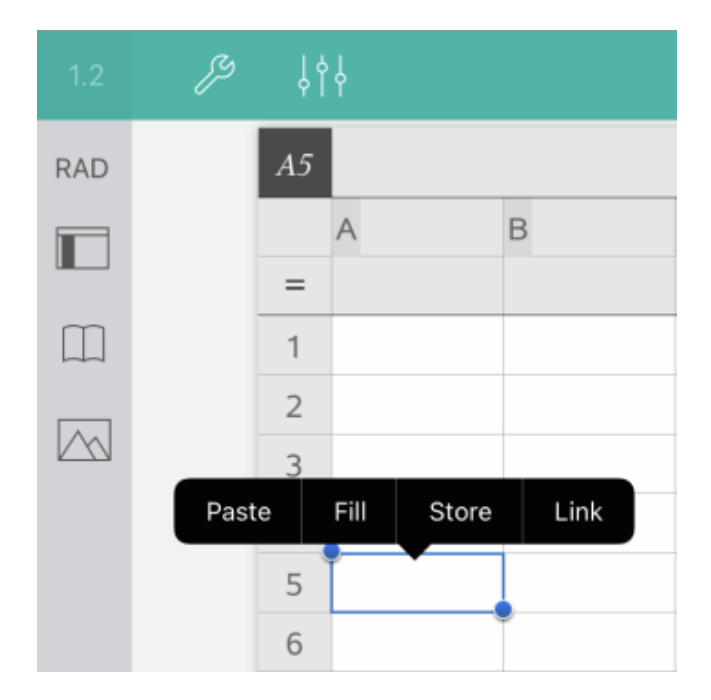

3. Toque em **Ligação**.

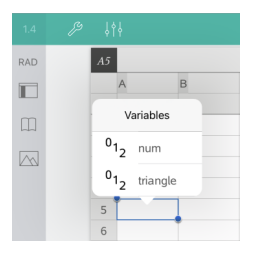

4. Toque no nome da variável para inseri-la na célula.

A célula mostra o valor da variável.

### **Ligar uma coluna a uma variável da lista existente**

Para ver ou editar valores numa variável da lista, ligue uma coluna à variável da lista. A lista pode ser qualquer lista partilhada no problema atual e pode ser definida nas aplicações Gráficos, Geometria, Calculadora ou qualquer instância de & Listas e Folha de Cálculo.

Depois de ligar uma coluna a uma lista, as alterações que efetuar na lista noutras aplicações são automaticamente atualizadas em & Listas e Folha de Cálculo.

- 1. Toque na célula da fórmula da coluna (a segunda célula do topo) que pretende ligar a uma variável.
- 2. Escreva o nome da variável da lista que pretende ligar e, em seguida, toque em **Return**.

```
-01-
```
Para ver uma lista de variáveis disponíveis:

▶ Toque em  $\frac{1}{\sqrt{ar}}$  no teclado TI-Nspire™ e, em seguida, toque no nome de uma

variável.

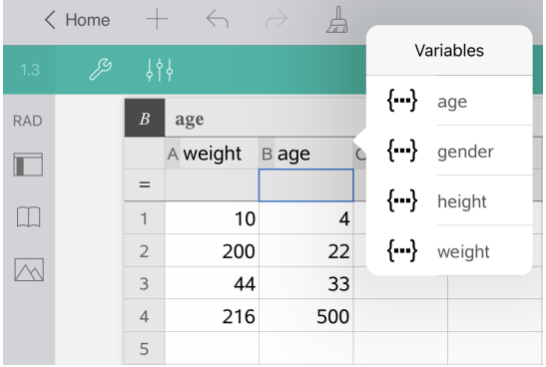

A coluna mostra os elementos da lista.

# *Bloquear e desbloquear variáveis*

O bloqueio da variável protege-a contra modificações ou eliminação e impede alterações não intencionais numa variável definida. Por exemplo, poderá querer bloquear variáveis que definem tempo ou altitude para garantir a integridade.

Não pode bloquear as seguintes variáveis:

- Variável do sistema *ans*
- Grupos de variáveis *stat.* e *tvm.*

### **Bloquear variáveis**

- 1. Aceda à aplicação Calculadora e toque na linha de entrada para mostrar o teclado.
- 2. Toque em **Ferramentas**  $\mathcal{P}$ .

3. Aceda a **Ações** e, em seguida, toque em **Bloquear**.

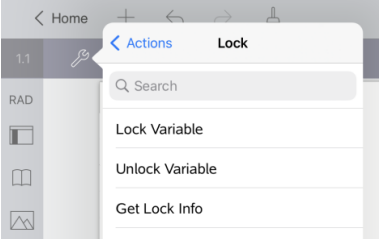

- 4. Toque em **Bloquear variável** para selecionar a função e inseri-la na linha de entrada.
- 5. Toque em  $\sqrt{ar}$  e, em seguida, toque no nome da variável que pretende bloquear.

**Nota**: Também pode escrever o nome da variável na linha de entrada.

6. Toque em **enter**.

O resultado *Concluído* indica que a variável está bloqueada.

As variáveis bloqueadas têm um ícone de bloqueio na lista dos menus das variáveis.

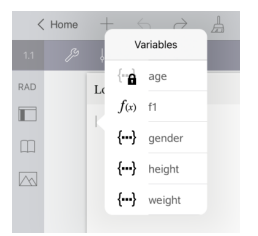

**Nota**: O comando Bloquear limpa o histórico de Refazer/Anular quando aplicado a variáveis desbloqueadas.

### **Desbloquear variáveis**

Para modificar ou eliminar uma variável bloqueada, tem de desbloqueá-la primeiro.

- 1. Toque em **Ferramentas** e aceda a **Ações** > **Bloquear**.
- 2. Toque em **Desbloquear variável** para introduzir a função na linha de entrada.
- 3. Toque em  $\sqrt{a}$ e, em seguida, toque no nome da variável bloqueada.
- 4. Prima **enter** para remover o estado de bloqueado.

O resultado *Concluído* indica que a variável está agora desbloqueada.

# **Aplicação Gráficos**

A aplicação Geometria permite-lhe criar, manipular, analisar e traçar gráficos de relações matemáticas.

### **O que pode fazer**

- Definir e explorar funções e outras relações, tais como inequações, paramétricas, polares, sucessões e soluções de equações diferenciais.
- Representar graficamente e explorar analiticamente equações lineares e cónicas num sistema de coordenadas bidimensional. Analisar retas, circunferências, elipses, parábolas, hipérboles e equações cónicas gerais.
- Animar pontos em objetos ou gráficos e explorar o seu comportamento.
- Definir relações para partilhar com outras aplicações, tais como a Calculadora ou Notas.
- Ligar a dados criados por outras aplicações.

### **Pesquisa de ferramentas**

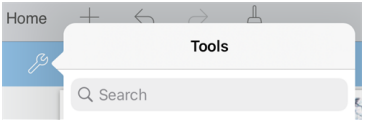

Pesquisa de ferramentas permite-lhe pesquisar opções e menus. Está disponível em todas as aplicações da aplicação TI-Nspire™.

**Aviso:** Pesquisa de ferramentas permite-lhe pesquisar itens de menu, mas não nomes de comandos.

### *O que tem de saber*

### **Encontrar objetos ocultos na aplicação Gráficos ou Geometria**

Pode ocultar valores finais de eixos individuais, gráficos, objetos geométricos, texto, etiquetas e medições.

Para ver temporariamente gráficos ou objetos ocultados, ou para os tornar novamente visíveis, toque em **Ferramentas**  $\mathcal{P}$  e aceda a **Ações** > **Ocultar/Mostrar**. Toque num objeto ou gráfico para alternar o estado entre Ocultar/Mostrar.

### **Alterar o aspeto de um gráfico ou objeto**

- 1. Toque no gráfico ou objeto que pretende alterar.
- 2. Toque no **Inspetor**  $\frac{1}{2}$   $\frac{1}{2}$  para ver uma lista de atributos do objeto.

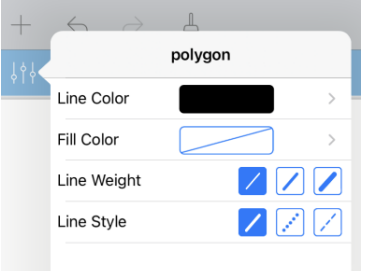

**Nota:** A lista de atributos varia consoante o tipo de objeto.

3. Selecione os itens a alterar. As alterações são aplicadas à medida que as vai selecionando.

### **Animar um ponto num gráfico ou objeto**

- 1. Toque no ponto.
- 2. Toque no **Inspetor**  $\frac{1}{2}$   $\frac{1}{2}$  para ver uma lista de atributos do ponto.

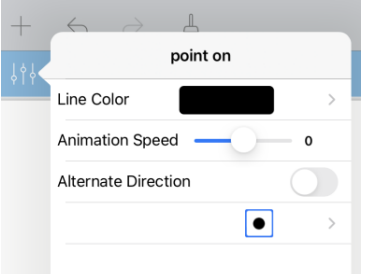

3. Arraste o seletor de Velocidade de animação para definir a velocidade e inicie a animação.

#### **Introduzir uma fotografia de fundo**

A ferramenta **Inserir fotografia**  $\Diamond$  permite-lhe inserir [fotografias](#page-25-0) como fundo em qualquer página de Gráficos ou Geometria.

### **Adicionar texto à área de trabalho de Gráficos ou Geometria**

1. Toque em **Ferramentas**  $\beta$  e aceda a **Ações** > **Texto**.

A ferramenta de Texto  $\sqrt{P_{\text{test}}\times P_{\text{est}}}$  é apresentada na Barra de ferramentas da aplicação.

- 2. Toque na localização do texto.
- 3. Escreva o texto na caixa apresentada e toque em **return**.

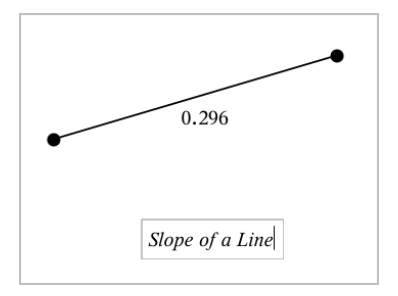

4. Para editar o texto, toque duas vezes no texto.

# *Adicionar uma página Gráficos*

Para começar com a aplicação Gráficos, adicione uma página Gráficos a um documento existente.

Toque em **Adicionar** e, em seguida, toque em .

Surge uma nova página Gráficos, mostrando a barra de ferramentas Gráficos, linha de entrada e uma área de trabalho.

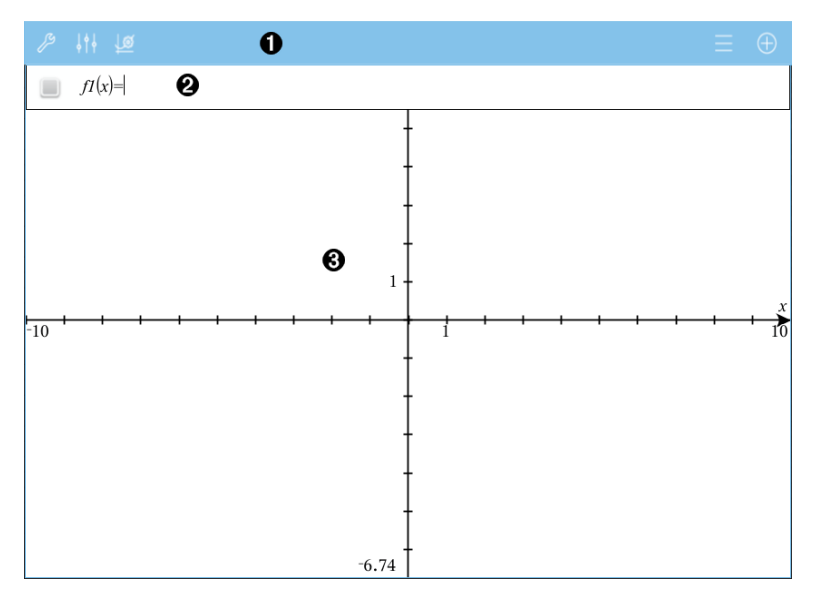

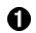

#### **Barra de ferramentas Gráficos**

- Toque em **Ferramentas** para criar e explorar gráficos.
- Toque em **Inspetor**  $\frac{1}{2}$   $\frac{1}{2}$  para alterar o aspeto de um gráfico.
- Toque em  $\frac{100}{20}$  para alterar as definições utilizadas pelas aplicações Geometria e Gráficos.
- Toque em  $\equiv$  para ver ou editar uma expressão a partir do histórico de gráficos.
- Toque em  $\oplus$  para esconder ou mostrar o teclado e a linha de entrada.

Ø

**Linha de entrada**. Permite-lhe definir as relações que pretende representar graficamente. O tipo de gráfico predefinido é Função. Por conseguinte, aparece inicialmente o formato *f1*(*x*)=. Pode definir 99 relações de cada tipo.

### ଈ

**Área de trabalho Gráficos**

- Mostra gráficos de relações que define na linha de entrada.
- Mostra pontos, linhas e formas que cria com ferramentas geométricas.
- Aperte para fazer zoom, arraste para deslocar lateralmente (afeta apenas os objetos criados na aplicação Gráficos).

# *Fazer representações gráficas de funções*

1. Na vista do Gráfico, toque em **Ferramentas** e aceda a **Introdução/edição do gráfico > Função**.

 $f1(x) =$ 

2. Escreva uma expressão para a função.

 $f(x)=x^2+1.5$ 

3. Prima **enter** para representar graficamente a função.

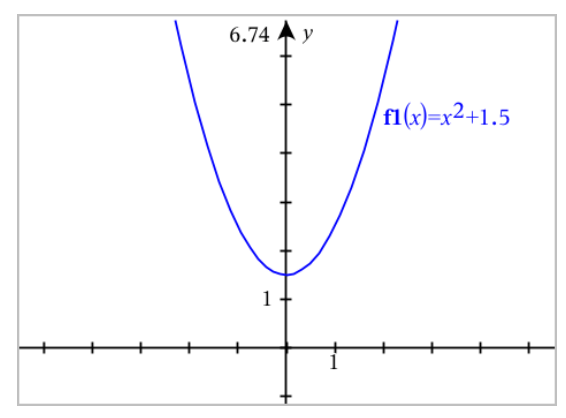

#### **Manipular uma função por arrasto**

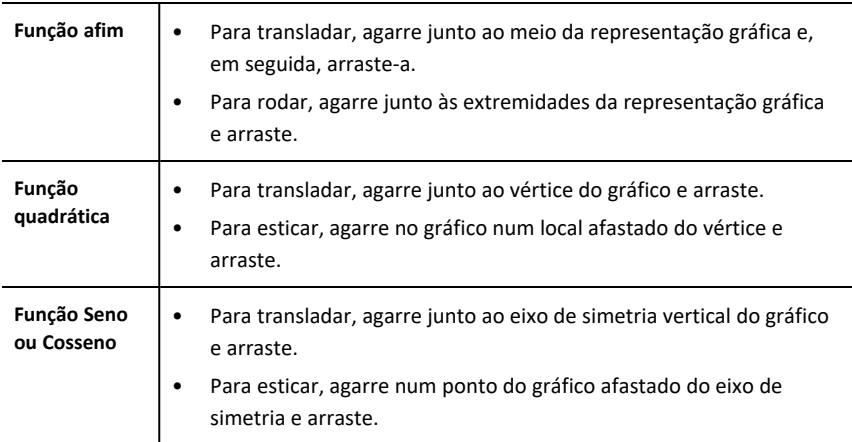

### **Encontrar pontos de interesse num gráfico de função**

▶ Crie um ponto no [gráfico](#page-97-0) e, em seguida, arraste o ponto para identificar rapidamente máximos, mínimos e zeros.

Surgem temporariamente postes de sinalização à medida que vai arrastando através dos pontos de interesse.

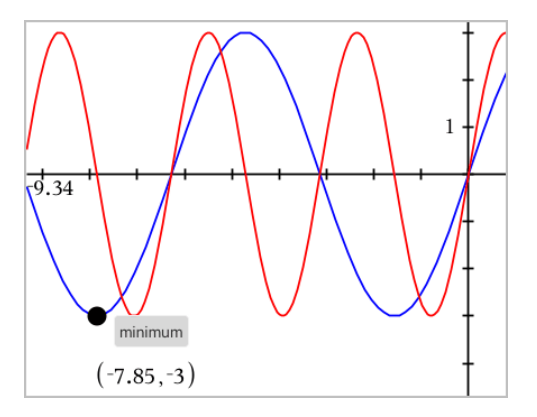

▶ Para outros pontos de interesse, toque em **Ferramentas** <sup>⊘</sup>, selecione **Analisar gráfico** e selecione o tipo de análise, tal como **Inteiro**. A aplicação pede-lhe para escolher um gráfico e definir os limites.

# <span id="page-56-0"></span>*Explorar gráficos através de gráficos de caminhos*

O gráfico de caminhos permite animar gráficos de função, paramétricos e de equações polares em tempo real para analisar a sua criação e não apenas o gráfico final.

### **Alterar as definições de gráfico de caminhos**

- 1. Na vista de Gráfico, toque em Tools (Ferramentas) e vá para **Trace (Traçar) > Path Plot (Gráfico de caminhos) > Path Setup (Configuração de caminho)**.
- 2. Selecione as definições que pretende utilizar.
	- **Tipo de gráfico:** Seleciona o tipo de gráfico (de função, paramétrico ou polar).
	- Passo do caminho: Define o incremento da variável independente, no qual os valores são marcados.
	- **Show Future Path (Mostrar caminho futuro):** Alterna a apresentação de todos os pontos futuros de cada equação após o ponto inicial ou atual do gráfico. Também pode usar as teclas de seta para cima/para baixo para mudar de visualização quando estiver a ver o gráfico.
	- **Show Point Coordinates (Mostrar coordenadas de pontos):** Alterna a apresentação das coordenadas dos pontos de localização gravados.

### **Ativar o gráfico de caminhos**

- 1. Introduza a(s) sua(s) equação(ões).
- 2. No menu **Trace** (Traçar), selecione **Path Plot (Gráfico de caminhos) > Function/Parametric/Polar (Função/Paramétrico/Polar)**.
- 3. Navegue pela animação ao:
	- usar os ícones de reprodução/pausa/reposição de animação
	- usar as teclas de seta para a esquerda/direita
	- introduzir um número para avançar para até esse ponto

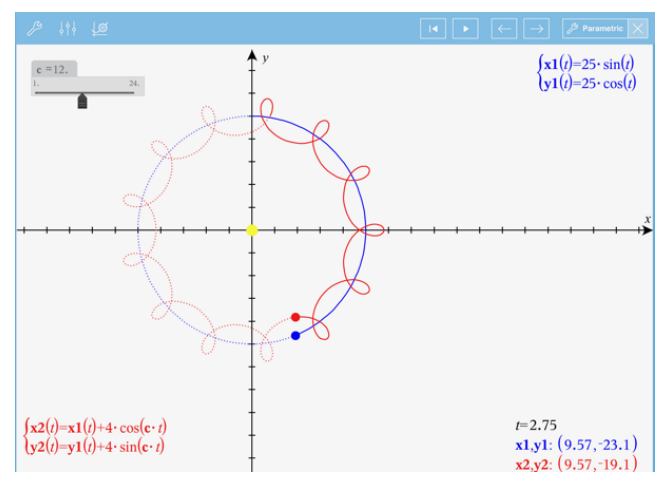

## *Representar graficamente equações lineares e cónicas*

- 1. Na vista do Gráfico, toque em Ferramentas <sup>29</sup> e aceda a Introdução/edição do **gráfico > Equação**.
- 2. Toque no tipo de equação (**Linha**, **Parábola**, **Circunferência**, **Elipse**, **Hipérbole** ou **Cónica**).
- 3. Toque no modelo específico para a equação. Por exemplo, toque em *y=a•x2+b•x+c* para definir uma parábola.

A linha de entrada inclui um símbolo para indicar o tipo de equação.

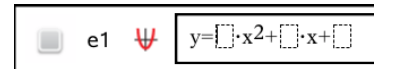

4. Introduza os coeficientes no modelo da equação.

$$
\begin{array}{c}\n\bullet \\
\bullet \\
\bullet \\
\end{array}\n\quad \begin{array}{c}\n\bigcup_{y=1 \cdot x^2 + 2 \cdot x + 3}\n\end{array}
$$

5. Toque em **enter**.

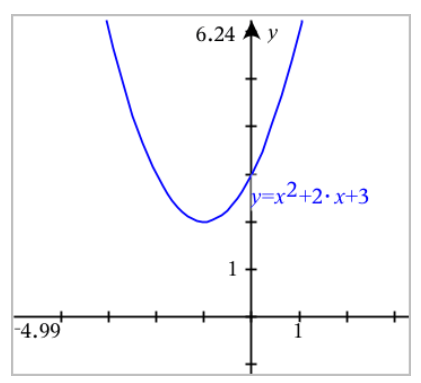

# *Representação gráfica de relações*

A representação gráfica de relações está disponível nas páginas de Gráficos e na janela analítica das páginas de geometria.

Pode definir relações ao utilizar ≤, <, =, >, ou ≥. O operador (≠) não é suportado na representação gráfica de relações.

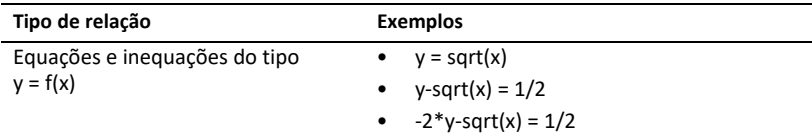

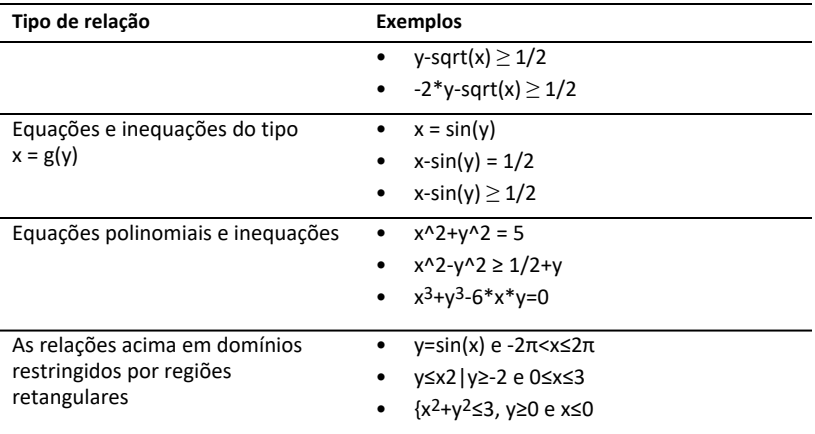

### **Para representar graficamente uma relação:**

1. No menu **Introdução/Edição do gráfico**, selecione **Relação**.

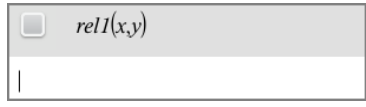

2. Escreva uma expressão para a relação. Pode tocar e manter pressionada a tecla "superior a"  $\sqrt{ }$  para selecionar um dos operadores da relação.

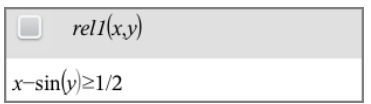

3. Prima **Enter** para representar graficamente a relação.

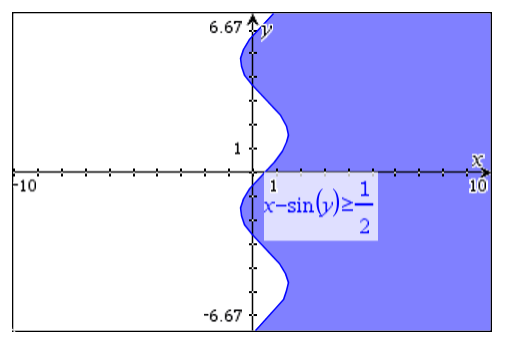

### **Sugestões para Representar graficamente relações**

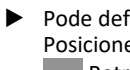

▶ Pode definir rapidamente uma relação a partir da linha de entrada Função. Posicione o cursor imediatamente à direita do sinal = e, em seguida, toque na tecla  $\sqrt{\alpha}$  Retroceder.

Aparecerá um pequeno menu com os operadores de relação e uma opção de **Relação**. Escolher a partir do menu coloca o cursor na linha de entrada Relação.

▶ Pode escrever uma relação como texto numa página Gráficos e, em seguida, arrastar o objeto de texto para qualquer eixo. A relação é representada graficamente e adicionada ao histórico de relações.

#### **Aviso e mensagem de erro**

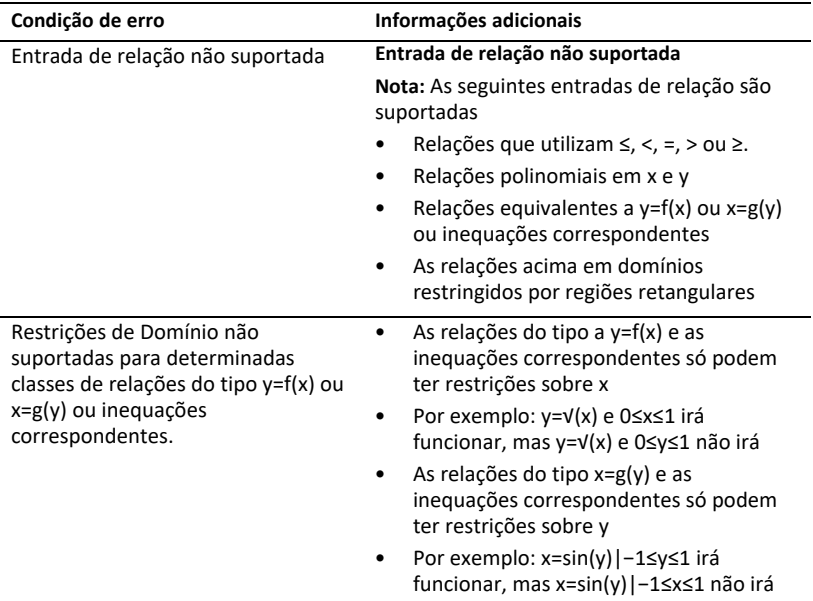

# *Representar graficamente equações paramétricas*

1. Na vista do Gráfico, toque em Ferramentas <sup>29</sup> e aceda a Introdução/edição de **gráfico > Paramétrico**.

$$
\bigcup_{\substack{y \neq l(\tau)=\\0\leq t\leq 6.28 \text{ step}=0.13}}
$$

2. Escreva expressões para *xn*(*t*) e *yn*(*t*) .

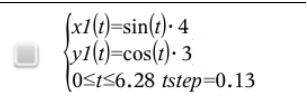

- 3. (Opcional) Edite os valores predefinidos para *tmin*, *tmax* e *tstep*.
- 4. Toque em **enter**.

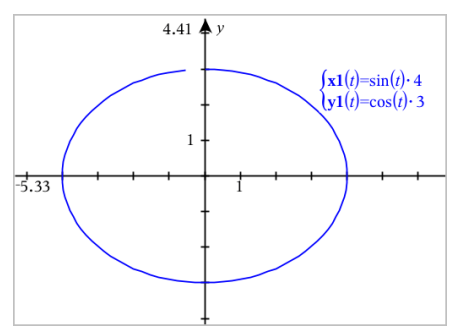

# *Representar graficamente equações polares*

1. Na vista do Gráfico, toque em Ferramentas <sup>29</sup> e aceda a Introdução/edição de **gráfico > Polar**.

 $\lceil r \cdot 1(\theta) = \rceil$  $0 \le \theta \le 6.28$   $\theta$ step=0.13

- 2. Escreva uma expressão para *rn*(*θ*).
- 3. (Opcional) Edite os valores predefinidos para *θmin*, *θmax* e *θstep*.

 $\int r(\theta) = 2 \cdot \theta$  $\int 0 \le \theta \le (\pi \cdot 10)$   $\theta$ step=0.13

4. Toque em **enter**.

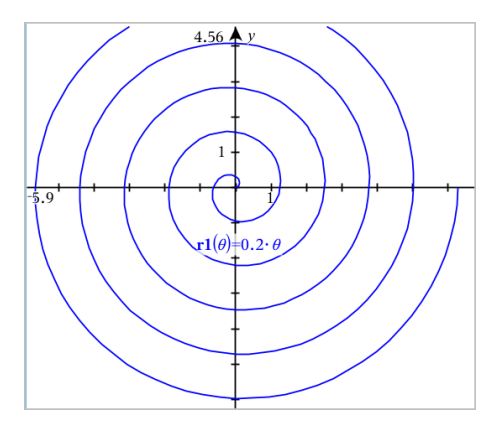

## *Utilizar a ferramenta Texto para representar graficamente equações*

- 1. Na aplicação Gráficos, toque em **Ferramentas**  $\beta$  e aceda a **Ações** > **Texto**.
- 2. Clique na área de trabalho para colocar a caixa de texto e apresentar o teclado.
- 3. Escreva uma equação "x=" ou "y=", tal como **x=sin(y)\*2** ou escreva uma inequação, tal como **x<2\*sin(y)** e toque em **enter**.
- 4. Arraste o objeto de texto para qualquer dos eixos para representar graficamente a equação.

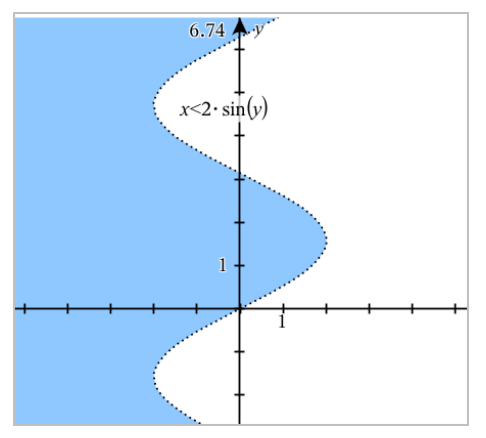

# *Representar um gráfico de dispersão*

1. Na aplicação Gráfico, toque em Ferramentas  $\mathcal{S}$  e aceda a Introdução/edição de **gráfico > Gráfico de dispersão**.

$$
\Box \quad \mathsf{s1} \quad \begin{cases} x \leftarrow \\ y \leftarrow \end{cases}
$$

- 2. Utilize um dos seguintes métodos para especificar duas listas para desenhar como x e y.
	- $\overline{a}$  Toque em  $\sqrt{a}$  para selecionar uma variável de lista que tenha definido no problema atual.
	- Escreva o nome de uma variável de lista existente, tal como **v1**.
	- Escreva diretamente os elementos de lista (por exemplo, escreva **{1,2,3}**.

$$
\Box \quad \text{s1} \quad \begin{cases} x \leftarrow v1 \\ y \leftarrow v2 \end{cases}
$$

3. Toque em **enter** para desenhar os dados e, em seguida, faça [zoom](#page-67-0) na área de [trabalho](#page-67-0) para ver os dados desenhados.

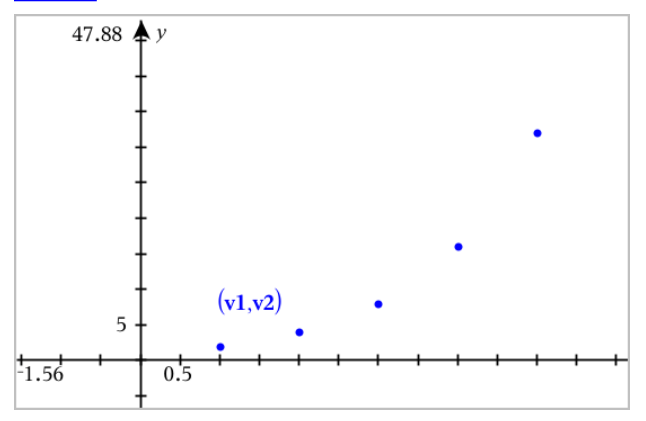

# *Representar graficamente sequências*

### **Definir uma sequência**

1. Na vista do Gráfico, toque em Ferramentas  $\beta$  e aceda a Introdução/edição do **gráfico > Sequência > Sequência**.

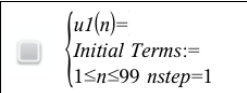

- 2. Escreva a expressão para definir a sequência. Atualize o campo de variável independente para m+1, m+2, etc., se necessário.
- 3. Escreva um termo inicial. Se a expressão da sequência referenciar mais do que um termo anterior, tal como *u1(n-1)* e *u1(n-2)*, (ou *u1(n)* e *u1(n+1)*), separe os termos por vírgulas.

 $(u1(n)=1.1 \cdot u1(n-1)+1)$ Initial Terms:=1  $\left|1 \leq n \leq 99$  nstep=1

### 4. Toque em **enter**.

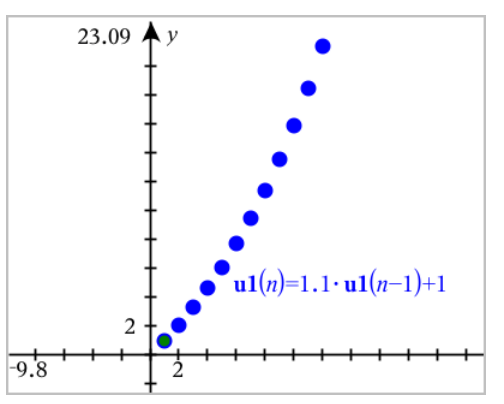

**Definir uma sequência personalizada**

Um gráfico de sequência personalizada permite mostrar a relação entre duas sequências, representando graficamente uma sequência no eixo x e a outra no eixo y.

Este exemplo simula o modelo Predador-Presa de biologia.

1. Utilize as relações mostradas aqui para definir duas sequências: uma para a população de coelhos e outra para a população de raposas. Substitua os nomes predefinidos das sucessões por **coelho** e **raposa**.

$$
\int \begin{cases}\n \text{rabbit}(n) = \text{rabbit}(n-1) \cdot (1+0.05-0.001 \cdot \text{fox}(n-1)) \\
 \text{Initial Terms} := 200 \\
 1 \leq n \leq 400 \text{ nstep} = 1\n \end{cases}
$$

$$
\textcolor{blue}{\mathbf{Z}}
$$

☑

 $\left| {\bf{fox}}(n) = {\bf{fox}}(n-1) \cdot (1+2 \cdot {\bf{c}} - 4 \cdot {\bf{rabbit}}(n-1) - 0.03) \right|$ Initial Terms:=50  $1 \leq n \leq 400$  nstep=1

.05 = taxa de crescimento dos coelhos se não existirem raposas .001 = taxa em que as raposas podem matar coelhos .0002 = taxa de crescimento das raposas se existirem coelhos .03 = taxa de mortalidade das raposas se não existirem coelhos

**Nota:** Se quiser ver os gráficos das duas sequências, faça zoom na [janela](#page-67-0) para a definição **Zoom - Ajustar**.

- 2. Toque em Ferramentas  $\mathcal{P}$  e aceda a Introdução/edição do gráfico > Sequência > **Personalizar**.
- 3. Especifique as sequências**coelho** e **raposa** para serem representadas graficamente nos eixos x e y, respetivamente.

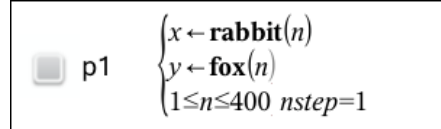

- 4. Toque em **enter** para criar o gráfico personalizado.
- 5. Faça zoom na [janela](#page-67-0) para a definição **Zoom - Ajustar**.

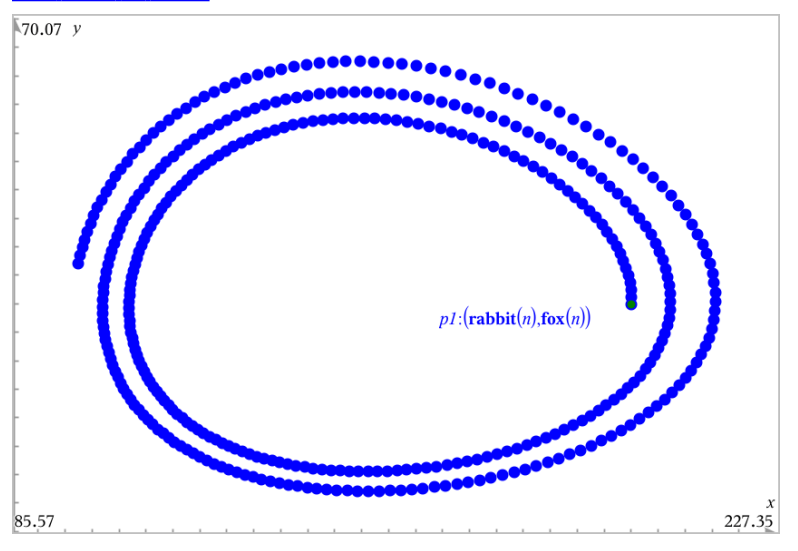

6. Explore o gráfico personalizado, arrastando o ponto que representa o termo inicial.

# *Representar graficamente equações diferenciais*

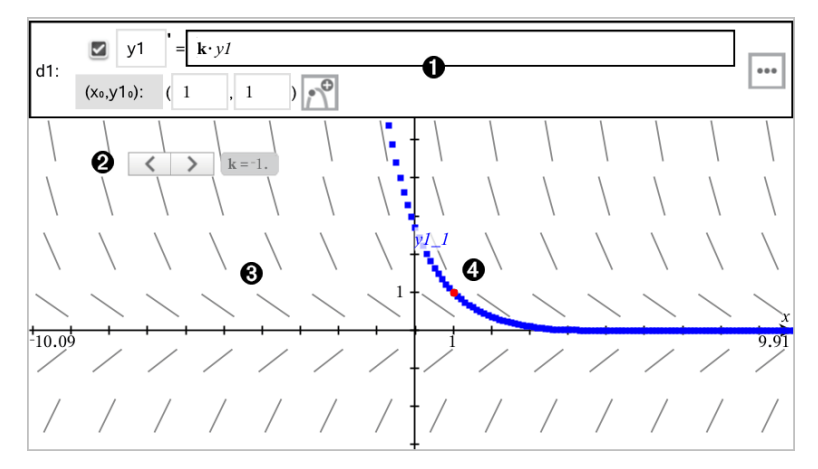

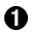

A

Linha de entrada EDO:

- **y1** Identificador EDO
- Expressão **k·y1** define a relação
- Campos (**1**,**1**) para especificar a condição inicial
- Botões para adicionar condições iniciais e definir parâmetros de marcação

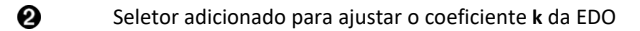

ଈ Campo vetorial

Uma curva solução que passa pela condição inicial

### **Para representar graficamente uma equação diferencial:**

1. Na vista do Gráfico, toque em Ferramentas <sup>29</sup> e aceda a Introdução/edição de **gráfico > Eq Dife**.

É automaticamente atribuído um identificador à EDO, como "y1."

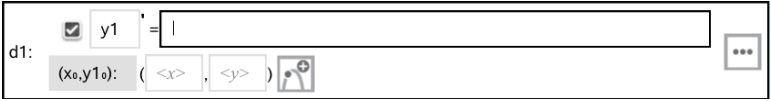

2. Mova para o campo da relação e introduza a expressão que define a relação. Por exemplo, pode introduzir -y1+0.1\*y1\*y2.

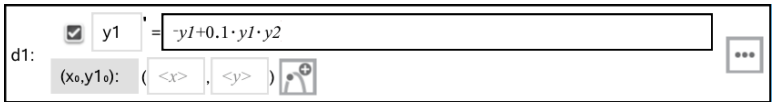

3. Introduza a condição inicial para o valor independente **x<sup>0</sup>** e para **y1<sup>0</sup>** .

**Nota:** Os valores **x<sup>0</sup>** são comuns a todas as EDOs num problema mas só podem ser introduzidos ou modificados na primeira EDO.

4. Toque em Editar parâmetros  $\left| \cdot \right|$  para definir os parâmetros do gráfico. Selecione um Método de solução numérico e, em seguida, defina parâmetros adicionais. Pode alterar esses parâmetros a qualquer altura.

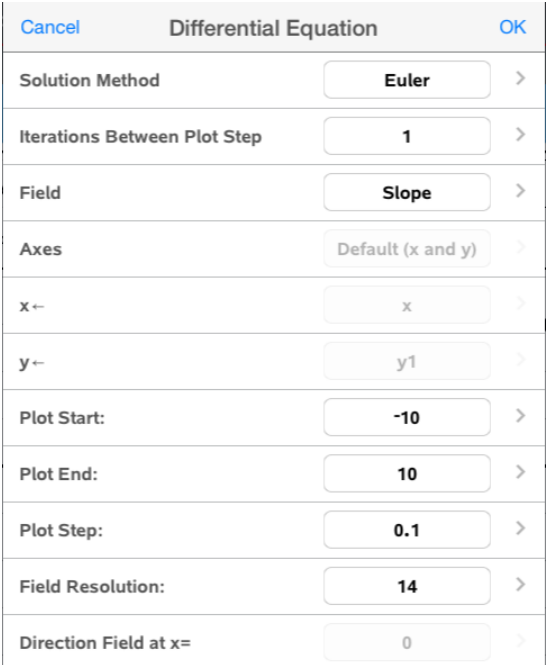

- 5. Toque em **OK**.
- 6. Faça zoom na [janela](#page-67-0) conforme necessário para ver o gráfico.

# *Ver tabelas na aplicação Gráficos*

Toque em **Ferramentas** e aceda a **Tabela > Tabela de-ecrã dividido**.

A tabela é apresentada com colunas de valores para as relações definidas atualmente.

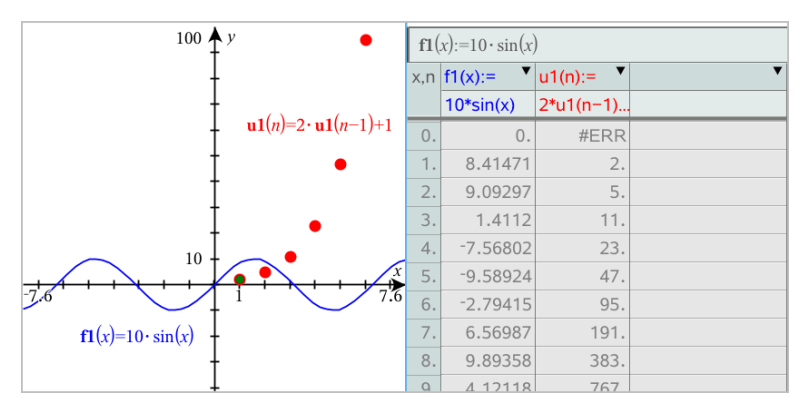

**Para remover a tabela, toque em Ferramentas**  $\mathcal{P}$  e aceda a **Tabela > Remover Tabela.** 

**Nota:** Para mais informações acerca da utilização de tabelas, consulte [Trabalhar](#page-119-0) com [tabelas.](#page-119-0)

# *Aceder ao histórico de gráficos*

Para cada problema, a aplicação Gráficos armazena automaticamente um histórico de relações definidas, tais como funções **f1** a **f99** e sucessões **u1** a **u99**. É possível ver e editar estes itens.

### *Ver o histórico do tipo de relação atual*

1. Toque em Histórico  $\equiv$  no extremo direito da barra de ferramentas Gráficos para mostrar o histórico do tipo de relação atual (por exemplo, **f** para Funções).

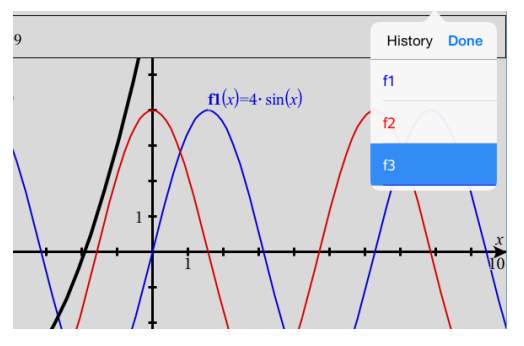

- 2. Na lista Histórico, toque no nome da relação e, em seguida, toque em **Concluído** para mostrar a relação na linha de entrada.
- 3. Utilize as teclas de seta para cima e para baixo para percorrer as relações definidas.

### *Ver o histórico de outros tipos de relações*

- 1. Na vista do Gráfico, toque em **Ferramentas** , aceda a **Introdução/edição de gráfico** e toque no tipo de relação. Por exemplo, toque em **Polar** para mostrar uma linha de entrada para a relação Polar seguinte disponível.
- <span id="page-67-0"></span>2. Utilize as teclas de seta para cima e para baixo para percorrer as relações definidas.

# *Personalizar a área de trabalho Gráficos*

**Nota:** O redimensionamento na aplicação Gráficos afeta apenas os gráficos, desenhos e objetos que residem na vista do Gráfico. Não tem quaisquer efeitos nos objetos na vista Geometria plana subjacente.

### **Fazer zoom/redimensionar manualmente**

▶ Para redimensionar proporcionalmente os eixos x e y, junte ou separe os dedos na área de trabalho.

▶ Para redimensionar apenas um eixo, toque em Ferramentas <sup>8</sup>, selecione Ações > **Movimento restrito** e, em seguida, arraste ao longo do eixo.

### **Fazer zoom de acordo com predefinições**

▶ Toque em **Ferramentas** , selecione **Janela/Zoom** e selecione uma das predefinições de Zoom. A definição inicial é **Zoom - Standard**.

### **Mostrar a grelha**

- 1. Na aplicação Gráficos, toque em **Ferramentas**  $\mathcal{P}$  e aceda a **Ver** > Grelha.
- 2. Toque em **Grelha de pontos**, **Grelha de linha** ou (se a grelha já estiver a ser apresentada) **Sem grelha**.

### **Alterar o aspeto da Grid (Grelha)**

1. Na aplicação Gráficos, toque em **Ferramentas**  $\mathscr{P}$  e aceda a **Ações** > **Selecionar Grelha**.

A grelha irá acender-se.

2. Toque no Inspetor  $\frac{1}{2}$  para mostrar uma lista de atributos que pode alterar.

### **Alterar o aspeto dos eixos do gráfico**

- 1. Toque em qualquer dos eixos para selecionar os eixos.
- 2. Toque no Inspetor  $\frac{1}{2}$  para mostrar uma lista de atributos que pode alterar.

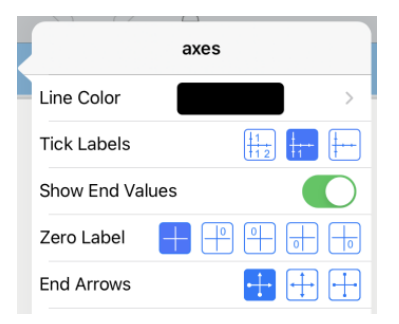

3. Selecione os itens a alterar. As alterações são aplicadas à medida que as vai selecionando.

### **Vários rótulos de marca**

Apenas serão apresentados vários rótulos se existir espaço suficiente para estes nos eixos horizontais e verticais. Redimensione os Eixos se necessário apertando ou alargando o eixo horizontal ou vertical para modificar a sua escala.

 $-$ OU

Arraste qualquer dos eixos para deslocar o eixo, mantendo ao mesmo tempo a sua escala.

Para restaurar o tamanho original e a localização dos dados representados graficamente, toque em **Ferramentas > Janela/Zoom > Zoom-Dados**.

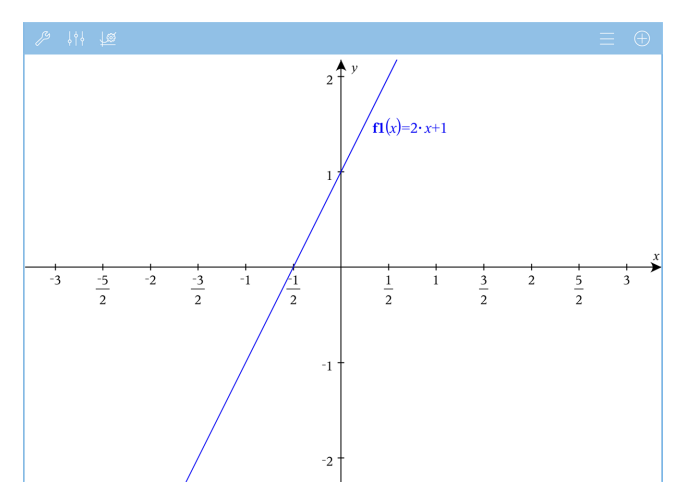

**Apenas Aritmética Exata e CAS:** Pode alterar os rótulos de marca para apresentar múltiplos de Pi, números radicais e outros valores exatos. Para tal, edite os valores **XScale** ou **YScale Window / Zoom (Janela/Zoom > Window Settings (Definições de janela)**.

**Nota:** pi/2 será convertido em π/2 após clicar em **OK**.

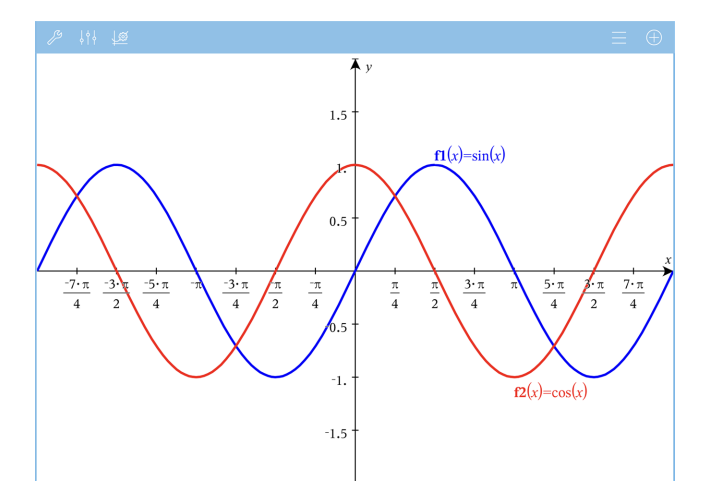

**Nota:** Para obter informações sobre gráficos de caminhos, consulte a secção [Explorar](#page-56-0) gráficos através de gráficos de [caminhos](#page-56-0).

# *Traçar gráficos ou desenhos*

1. Na vista do Gráfico, toque em Ferramentas  $\beta$  e aceda a Traçar>Traçar gráfico .

A ferramenta Traçar gráfico aparece na barra de ferramentas Gráficos e as coordenadas do cursor são apresentadas no canto inferior direito.

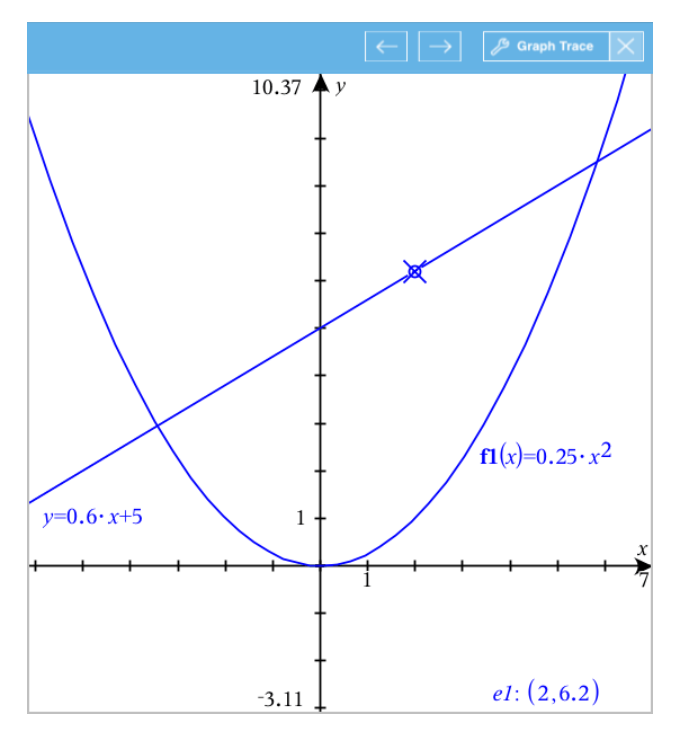

- 2. Explorar um gráfico ou desenho:
	- Toque num ponto num gráfico ou desenho para mover o cursor do traçado para esse ponto.
	- Toque em  $\leftarrow$  ou  $\rightarrow$  na ferramenta traçar gráfico para fazer avançar o cursor passo a passo ao longo do gráfico ou desenho atual. O ecra desloca-se lateralmente para manter o cursor na vista.
	- Toque duas vezes no cursor do traçado para introduzir um valor independente específico.
	- Pressione prolongadamente no cursor do traçado para criar um ponto persistente.
- 3. Para parar de traçar, toque no **X** da ferramenta Traçar gráfico.

# *Introdução aos objetos geométricos*

As ferramentas de Geometria podem ser acedidas a partir das aplicações Gráficos e Geometria. Pode utilizar estas ferramentas para desenhar e investigar objetos como pontos, linhas e formas.

• A vista de Gráficos mostra a área de trabalho dos Gráficos sobreposta na área de trabalho de Geometria. Pode selecionar, medir e alterar objetos em ambas as áreas de trabalho.
• A vista de Geometria plana mostra apenas os objetos criados na aplicação Geometria.

### **Objetos criados na aplicação Gráficos**

Os pontos, linhas e formas criados na aplicação Gráficos são objetos analíticos.

- Todos os pontos que definem estes objetos localizam-se no painel de gráfico x,y. Os objetos criados neste local só podem ser visualizados na aplicação Gráficos. Se alterar a escala dos eixos, o aspeto dos objetos será afetado.
- É possível ver e editar as coordenadas de qualquer ponto num objeto.
- É possível ver a equação de uma linha, linha de tangente, forma de círculo, ou cone geométrico criados na aplicação Gráficos.

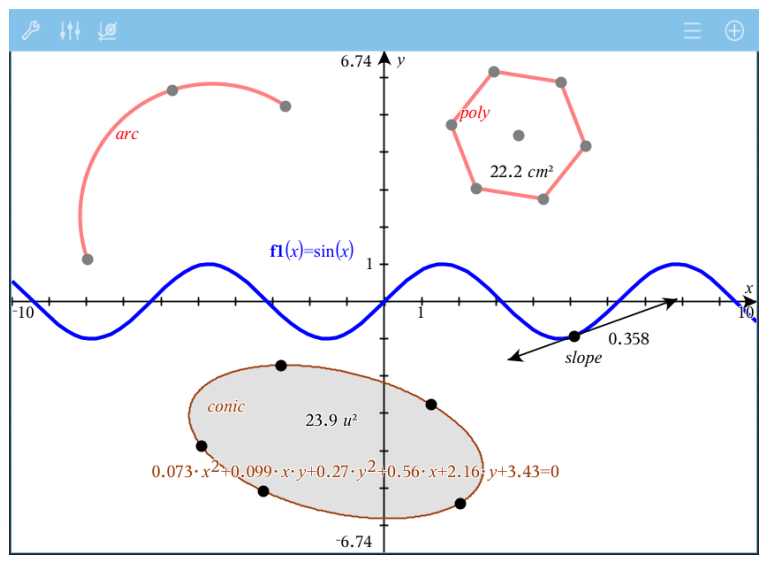

O polígono e o arco da circunferência foram criados na aplicação Geometria. O cone e a onda de seno foram criados na aplicação Gráficos.

### **Objetos criados na aplicação Geometria**

Os pontos, linhas e formas criados na aplicação Geometria não são objetos analíticos.

- Os pontos que definem estes objetos não se encontram no painel de gráfico. Os objetos criados neste local podem ser visualizados nas aplicações Gráficos e Geometria. No entanto, não são afetados pelas alterações aos eixos x,y da aplicação Gráficos.
- Não é possível obter as coordenadas dos pontos de um objeto.
- Não é possível mostrar a equação de um objeto geométrico criado na aplicação Geometria

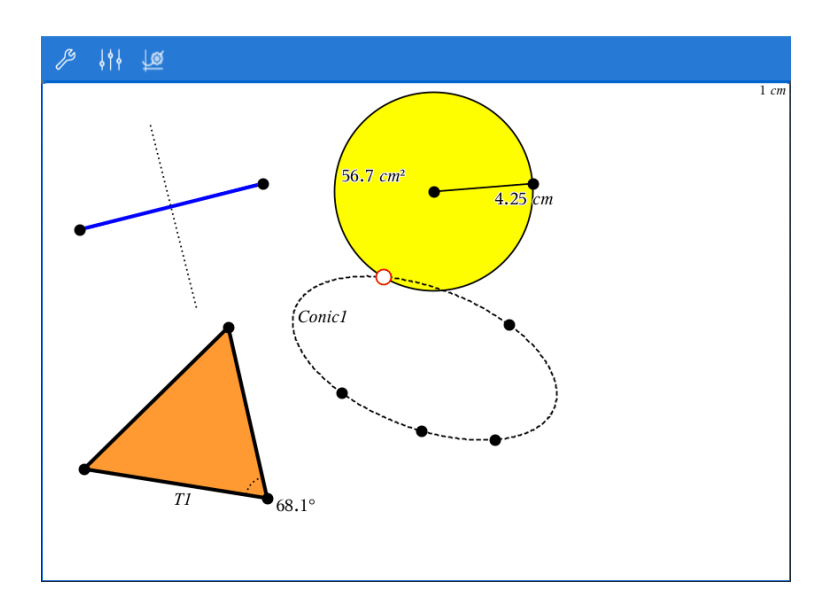

# *Construir objetos geométricos*

Pode criar objetos nas aplicações Geometria e Gráficos.

### **Criar pontos e retas**

- 1. Toque em **Ferramentas**  $\mathcal{S}$ , selecione **Pontos e Linhas** e selecione o tipo de objeto (por exemplo, **Segmento**). (Na aplicação Gráficos, aceda a **Geometria > Pontos e Retas > Segmento).**
- 2. Toque em pontos ou locais existentes na área de trabalho para definir o objeto. Por exemplo, toque em dois objetos enquanto cria pontos de interseção.

Quando cria o objeto, é apresentada uma ferramenta na Barra de ferramentas da

aplicação (por exemplo, **Segmento** ). Para cancelar, toque em **X** na ferramenta.

### **Criar formas geométricas**

- 1. Toque em **Ferramentas** , selecione **Pontos e Retas** e escolha o tipo de objeto (por exemplo, **Segmento**). (Na aplicação Gráficos, aceda a **Geometria > Pontos e Retas > Segmento).**
- 2. Toque em pontos ou locais existentes na área de trabalho para definir o objeto. Por exemplo, toque em dois locais para definir o centro e o raio de uma circunferência.

À medida que cria uma forma, é mostrada uma ferramenta na Barra de ferramentas da

aplicação (por exemplo, **Polígono** ). Para cancelar a forma, toque em **X** na ferramenta.

# *Medir e transformar objetos geométricos*

### **Medir objetos**

- 1. Toque em **Ferramentas,**  $\beta$ , selecione **Medição** e selecione o tipo de medição, como **Comprimento**. (Na aplicação Gráficos, aceda a **Geometria > Medição> Comprimento**.)
- 2. Toque no objeto que pretende medir.

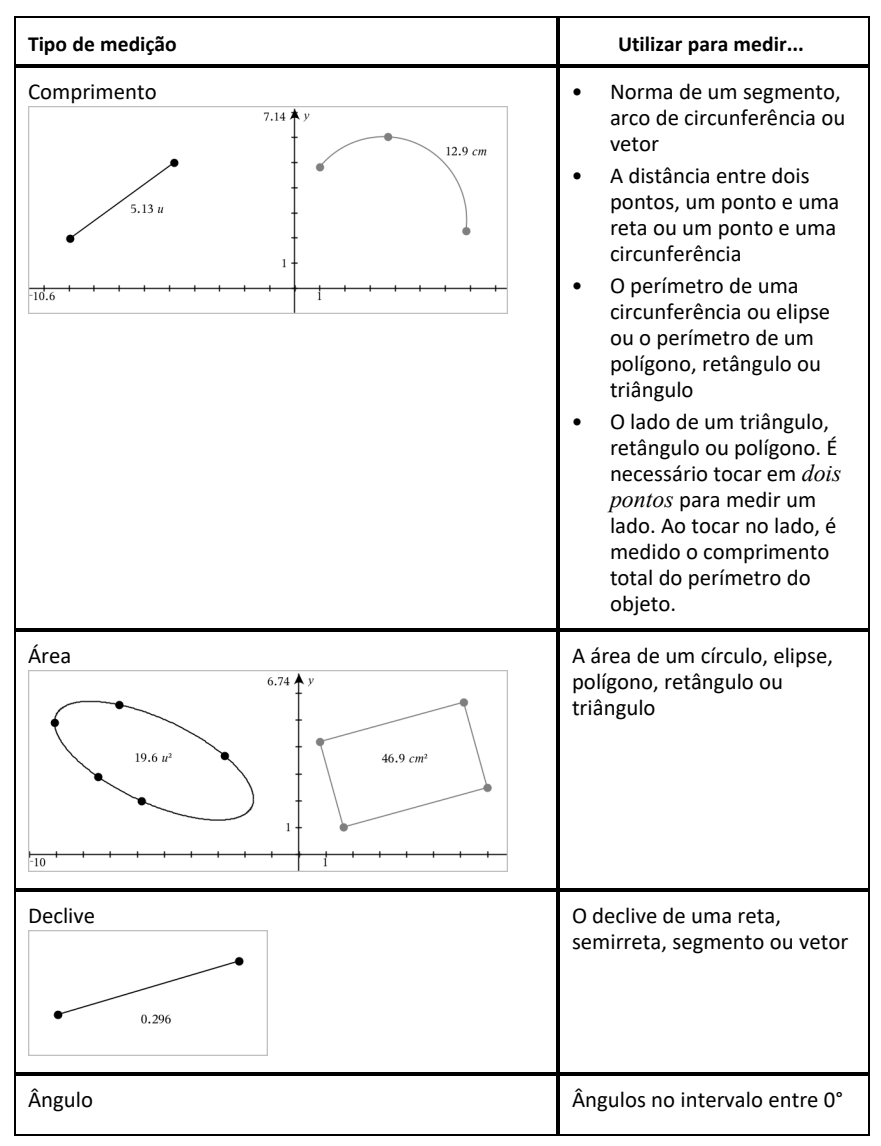

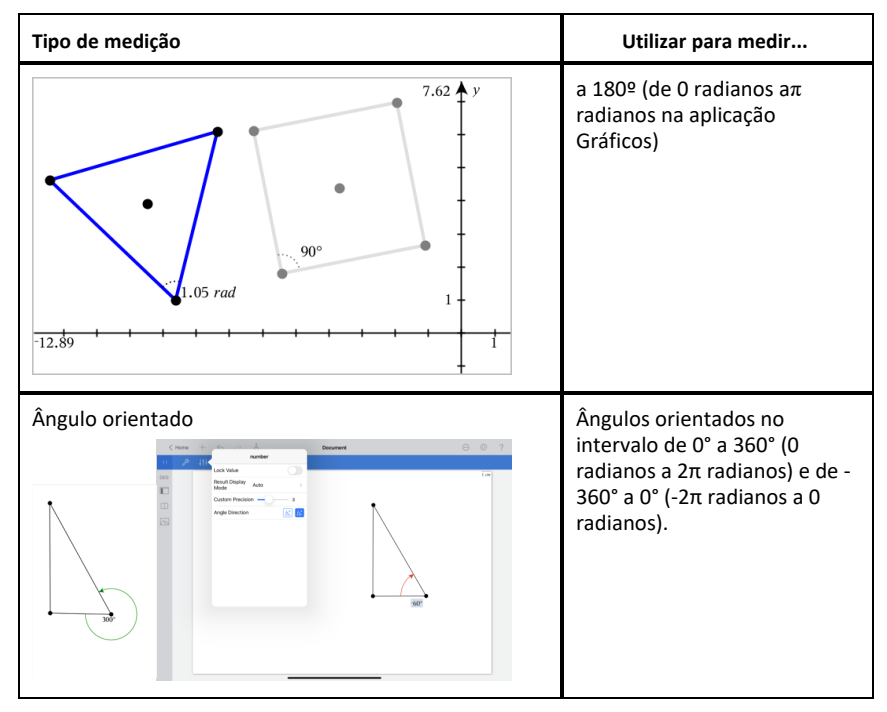

### **Transformar objetos**

- 1. Toque em **Ferramentas** , selecione **Transformação**, e selecione o tipo de transformação, como **Simetria**. (Na aplicação Gráficos, aceda a **Geometria > Transformação > Simetria).**
- 2. Selecione o objeto que pretende transformar.
- 3. Clique num objeto no local ou ponto existente para criar a transformação.

# *Explorar as ferramentas de construção*

Para adicionar uma construção, toque em **Ferramentas** , selecione **Construção** e selecione o tipo de construção (por exemplo, **Paralela**). (Na aplicação Gráficos, aceda a **Geometria > Construção > Paralela**).

Quando uma construção estiver a decorrer, será apresentada uma ferramenta na Barra

de ferramentas da aplicação (por exemplo, **Paralela** ). Para cancelar, toque em **X** na ferramenta.

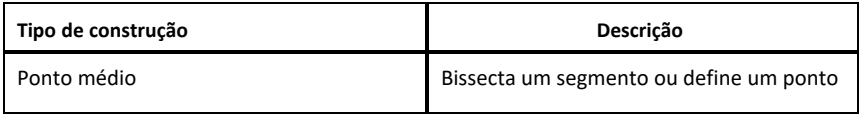

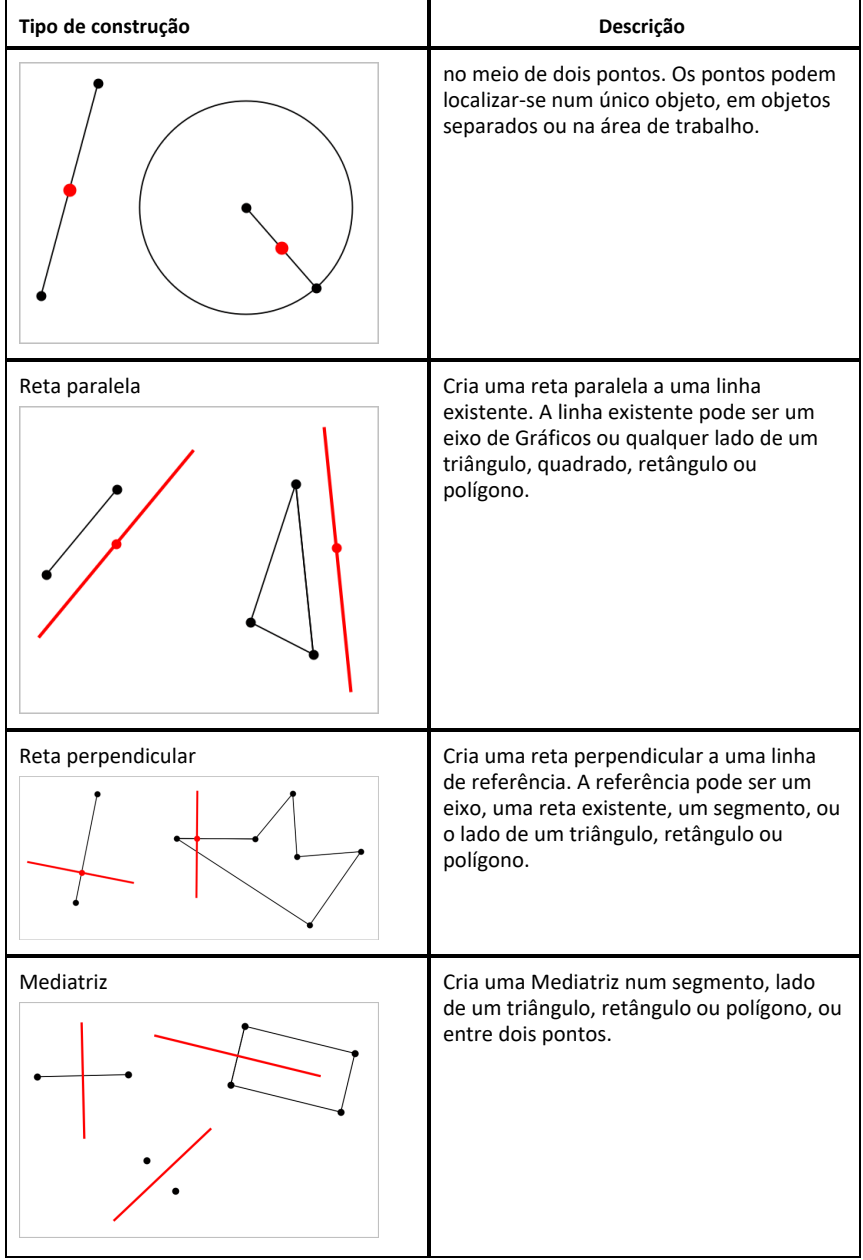

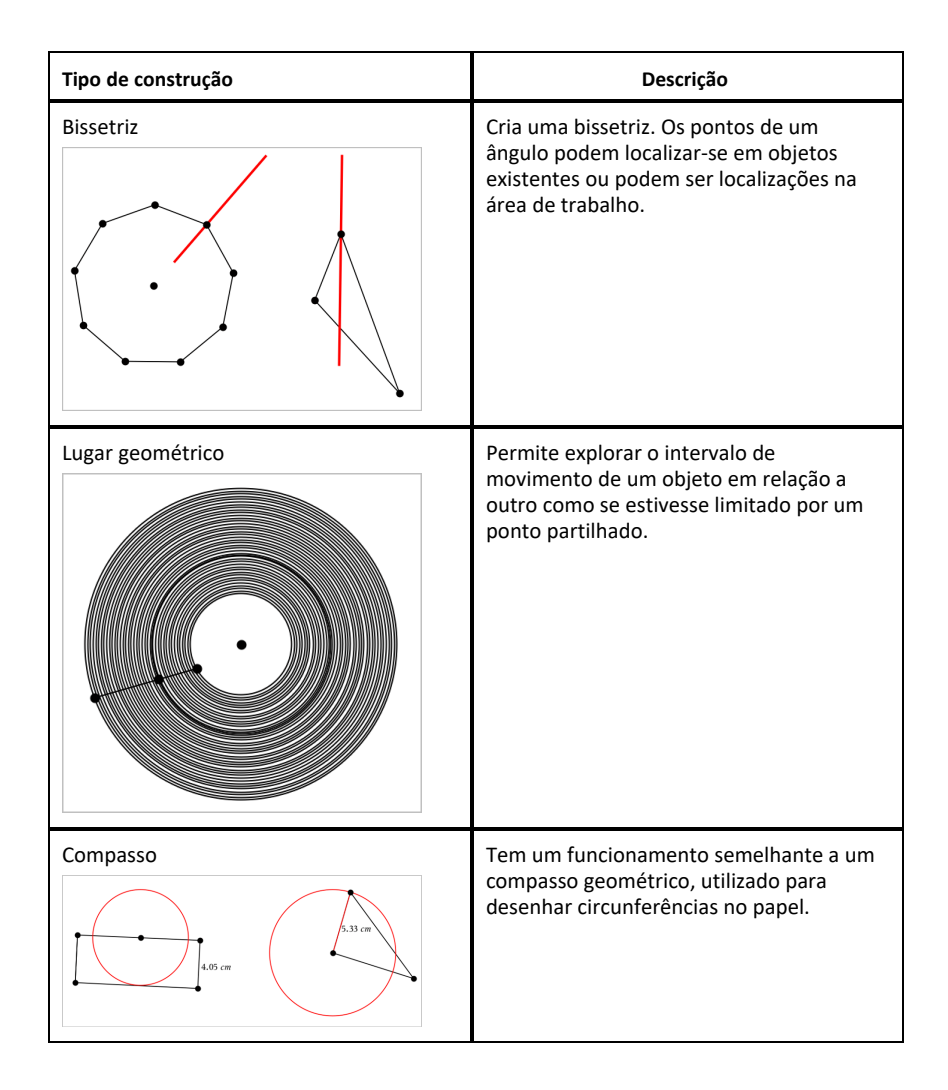

# *Definir (identificar) as coordenadas de um ponto*

A aplicação Gráficos pode identificar e definir as coordenadas de um ponto existente, desde que o ponto tenha sido criado na aplicação Gráficos.

1. Toque no ponto para selecioná-lo e, em seguida, volte a tocar nele para mostrar o seu menu de contexto.

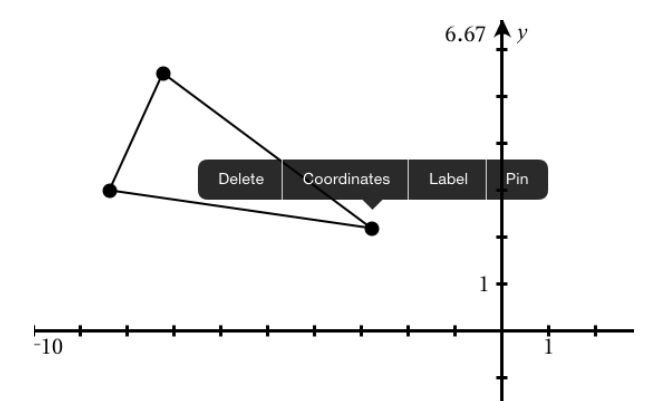

2. Toque em **Coordenadas**.

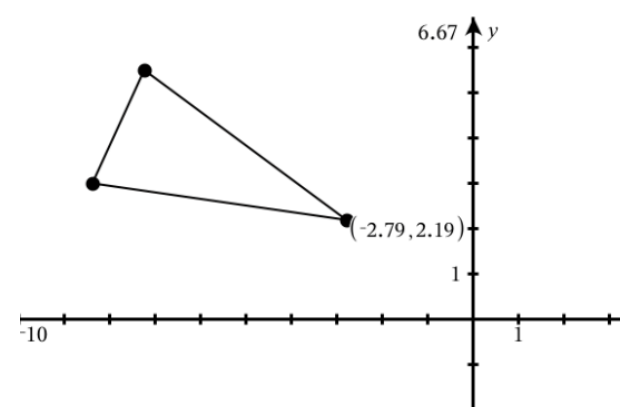

Se mover o ponto para uma localização diferente, as coordenadas seguem o ponto e são atualizadas automaticamente.

# *Área limitada (área entre curvas)*

**Nota:** Para evitar resultados inesperados ao utilizar esta funcionalidade, certifique-se de que a definição do documento de "Formato real ou complexo" está definida para **Real**.

Pode usar a aplicação de gráficos para aceder à área entre as curvas.

Ao calcular a área entre as curvas, cada curva tem de ter:

• Uma função de variável X.

- ou -

Uma equação na forma y=, incluindo equações y= definidas através de uma caixa de texto ou um modelo de equação cónica.

### **Definição da área limitada (área entre curvas)**

- 1. Abra uma nova página de gráficos.
- 2. Toque em **sin** e **x**, depois, em **enter**.
- 3. Toque em $\bigoplus$ .
- 4. Toque em **cos** e em **x**, e depois, em **enter**.

Para este exemplo, o gráfico mostra a(s) função(ões) **f1(x)=sin(x)** e **f2(x)=cos(x)**.

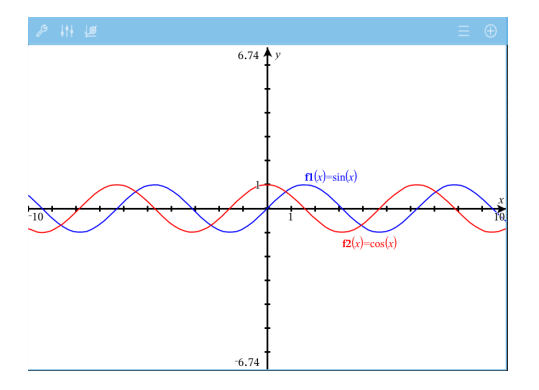

5. Toque em **Tools** e depois, vá a **Analisar gráfico > área limitada**.

A ferramenta da área limitada **e expressão extra da na Barra de ferramentas** da aplicação. Ser-lhe-á pedido para definir os limites superiores e inferiores.

6. Clique ou arraste os dois pontos para definir os limites.

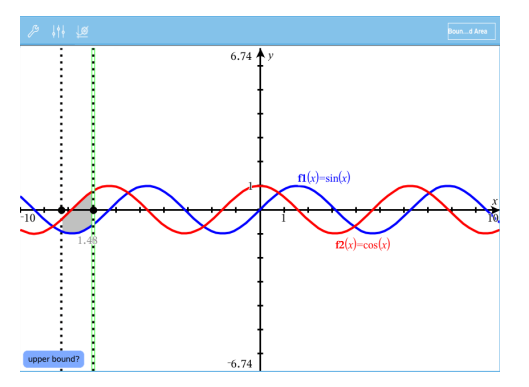

A área fica sombreada e é apresentado o valor da área. O valor é sempre não negativo, independentemente da direção do intervalo.

### **Trabalhar com áreas sombreadas**

À medida que altera os limites ou redefine as curvas, o sombreado e o valor da área são atualizados.

- Para alterar o limite superior ou inferior, arraste-o ou escreva novas coordenadas para o mesmo. Não é possível mover um limite que se encontra numa interseção. No entanto, o ponto é movido automaticamente ao editar ou manipular as curvas.
- Para redefinir uma curva, manipule a mesma ao arrastar ou edite a respetiva expressão na linha de entrada.

**Nota**: Se um ponto final residir originalmente numa interseção e as funções redefinidas já não intersetarem, o sombreado e o valor da área irão desaparecer. Se redefinir as funções para existir um ponto de interseção, o sombreado e o valor da área voltam a aparecer.

- Para apagar ou ocultar uma área, toque para selecionar a área limitada e depois, toque novamente para ver o menu de contexto. A partir do menu de contexto, pode apagar a área limitada.
- Para mudar a cor e outros atributos, toque no Inspetor de Objetos depois de ter selecionado a área sombreada.

# *Apresentar a equação de um objeto geométrico*

Pode apresentar a equação de uma reta, reta tangente, forma circular ou cónica geométrica, desde que o objeto tenha sido construído na aplicação Gráficos e possa ser convertido fielmente para uma cónica baseada em modelos.

1. Toque no objeto para selecioná-lo e, em seguida, volte a tocar nele para mostrar o seu menu de contexto.

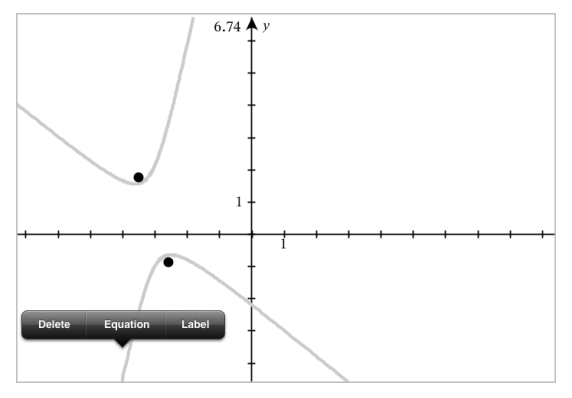

2. Toque em **Equação** para apresentar a equação como um objeto de Texto.

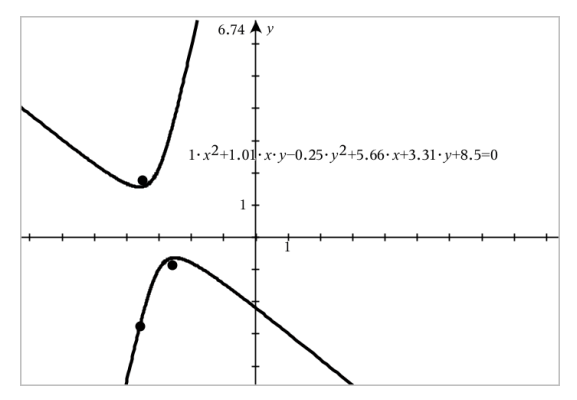

# *Utilizar a ferramenta Calcular*

A ferramenta Calcular encontra-se disponível nas aplicações Gráficos e Geometria. Permite-lhe avaliar uma expressão matemática introduzida como objeto de texto. Uma expressão avaliada pode ser editada para nova avaliação.

### **Introduzir a expressão**

- 1. Toque em **Ferramentas**  $\mathcal{P}$  e aceda a **Ações** > **Texto**.
- 2. Clique na área de trabalho para colocar a caixa de texto e apresentar o teclado.
- 3. Digite uma expressão, como por exemplo **(1/4)2\*2** e toque em **enter**.

**Nota:** Não inclua variáveis na expressão.

$$
\left(\frac{1}{4}\right)^2 \cdot 2
$$

### **Calcular resultados**

- 1. Toque em **Ferramentas**  $\beta$  e aceda a **Ações** > **Calcular**.
- 2. A ferramenta Calcular será apresentada na barra de ferramentas e ser-lhe-á pedido que selecione uma expressão para calcular.
- 3. Toque no objeto de texto para avaliar a expressão.

$$
\left(\frac{1}{4}\right)^2 \cdot 2 = \frac{1}{8}
$$

# *Criar formas através de gestos (MathDraw)*

A ferramenta MathDraw permite-lhe utilizar gestos de toque para criar pontos, retas, circunferências e outras formas.

• O MathDraw encontra-se disponível no modo Geometria e Gráficos.

• Vista de gráfico quando X e Y têm a mesma escala. Esta funcionalidade impede elipses não circulares e retângulos não quadrados de aparecerem como circunferências ou quadrados.

**Nota:** O MathDraw não se encontra disponível no modo Gráficos 3D.

### **Ativar o MathDraw**

- 1. Toque em **Adicionar** e, em seguida, toque em
- 2. Toque em **Ferramentas** 2.
- 3. Toque no menu **Ações**, selecione **MathDraw**.

O ícone  $\sqrt{\frac{m_{\text{min}}}{m}}$  da ferramenta MathDraw é apresentado na Barra de ferramentas da aplicação. Pode começar a utilizar a ferramenta.

### **Cancelar o MathDraw**

▶ Quando tiver terminado de utilizar a ferramenta MathDraw, toque no **X** na ferramenta.

### **Criar pontos**

Para criar um ponto definido, toque numa área aberta.

- Se o ponto estiver junto a uma reta, segmento, semirreta, cónica geométrica (incluindo circunferências) ou polígono existente, o ponto encaixa no objeto. Também pode colocar um ponto na interseção de um dos dois tipos de objetos.
- Se o ponto estiver junto a uma localização de grelha visível na vista Gráficos ou na vista Geometria, este encaixa na grelha.

### **Desenhar retas e segmentos**

Para criar uma reta ou segmento, toque na posição inicial e, em seguida, arraste para a posição final.

- Se a reta desenhada passar junto a um ponto existente, a reta encaixa no ponto.
- Se o início da reta desenhada estiver junto a um ponto existente e o final junto a outro ponto existente, esta torna-se um segmento definido por estes pontos.
- Se a reta desenhada estiver quase paralela ou perpendicular a uma reta, segmento ou lado de um polígono existente, esta é alinhada com esse objeto.

**Nota:** a tolerância predefinida para detetar retas paralelas/perpendiculares é de 12,5 graus. Esta tolerância pode ser redefinida com uma variável denominada **ti\_gg\_fd.angle\_tol**. Pode alterar a tolerância no problema atual ao definir esta

variável na calculadora para um valor no intervalo de 0 a 45 (0=sem deteção de paralelas/perpendiculares).

### **Desenhar circunferências e elipses**

Para criar uma circunferência ou elipse, utilize gestos de toque para desenhar a forma aproximada.

- Se a forma desenhada for suficientemente circular, é criada uma circunferência.
- Se a forma for alongada, é criada uma elipse.
- Se o centro virtual da forma desenhada estiver junto a um ponto existente, a circunferência ou elipse é centrada nesse ponto.

### **Desenhar triângulos**

Para criar um triângulo, desenho uma forma triangular.

• Se o vértice desenhado estiver junto a um ponto existente, o vértice encaixa no ponto.

### **Desenhar retângulos e quadrados**

Para criar um retângulo ou quadrado, utilize gestos de toque para desenhar os lados.

- Se a forma desenhada for praticamente um quadrado, é criado um quadrado.
- Se a forma desenhada for alongada, é criado um retângulo.
- Se o centro de um quadrado estiver junto a um ponto existente, o quadrado encaixa nesse ponto.

### **Desenhar polígonos**

Para criar um polígono, toque numa sucessão de pontos existentes, terminando no primeiro ponto em que tocou.

### **Utilizar o MathDraw para criar equações**

Na vista Gráficos, o MathDraw tenta reconhecer determinados gestos como definição de funções quadráticas.

**Nota:** o valor do passo predefinido para a quantificação dos coeficientes da parábola é 1/32. O denominador desta fração pode ser redefinido numa variável denominada **ti\_ gg\_fd.par\_quant**. Pode alterar o valor do passo no problema atual ao definir esta

variável para um valor maior ou igual a 2. Um valor de 2, por exemplo, produz um valor de passo de 0,5.

### **Utilizar o MathDraw para medir um ângulo**

Para medir o ângulo entre duas retas existentes, utilize gestos de toque para desenhar um arco de circunferência de uma das retas para a outra.

- Se o ponto de interseção entre duas retas não existir, este é criado e definido.
- O ângulo não é um ângulo direcionado.

### **Utilizar o MathDraw para localizar um ponto médio**

Para criar um ponto médio entre dois pontos, toque no ponto 1, ponto 2 e, em seguida, no ponto 1 novamente.

### **Utilizar o MathDraw para apagar**

Para apagar objetos, utilize gestos de toque para arrastar para a esquerda e para a direita, semelhante ao movimento de apagar um quadro.

- A área de eliminação é o retângulo de limite do gesto de apagar.
- Todos os objetos de ponto e os que dele dependem dentro da área de eliminação serão removidos.

# *Ferramenta afixar no modo Geometria e Gráficos*

A ferramenta afixar está disponível no modo Geometria e Gráficos.

**Nota:** Na aplicação Gráficos, aceda a **Ferramentas > Geometria**.

Quando uma Ferramenta de geometria tiver a capacidade de permanecer ativa, apresentará um elemento de bloqueio em conjunto com o ícone da ferramenta.

### **Ícone do elemento de bloqueio**

**Ícone de desbloqueado/utilização única**

**Ícone de bloqueado/utilização múltipla**

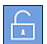

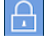

**Nota:** Todas as notas serão abertas na predefinição ou no estado

desbloqueado/utilização única . O ícone será apresentado à esquerda da ferramenta.

### **Desbloqueado/utilização única Bloqueado/utilização múltipla**

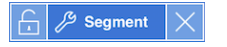

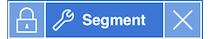

### **Estado predefinido**

As ferramentas serão sempre abertas no estado predefinido ou no estado

desbloqueado/utilização única . Esta situação aplica-se a cenários como fechar uma ferramenta ou alterar para outra ferramenta.

### **Ferramentas afixadas no modo Geometria e Gráficos**

As seguintes ferramentas incluem a funcionalidade "afixada":

- Todos os itens em "**Pontos e retas**"
- Todos os itens em "**Formas**"
- Todos os itens em "**Medição**"
- Todos os itens em "**Construção**"
- Todos os itens em "**Transformação**"

### **Bloquear ou desbloquear uma ferramenta**

Toque no ícone de desbloqueado/utilização única **para bloquear uma ferramenta** para o estado bloqueado/utilização múltipla.

**Nota:** A ferramenta encontra-se agora no estado bloqueado/utilização múltipla .

Toque no **X** para fechar a ferramenta.

 $\Omega$ U –

Toque no ícone bloqueado/utilização múltipla  $\Box$ .

**Nota:** O utilizador também pode alternar entre o estado desbloqueado/utilização única f. .

# **Gráfico 3D**

A vista Gráfico 3D permite-lhe criar e explorar gráficos tridimensionais.

### **O que pode fazer**

- Criar e editar funções 3D da forma z(x,y).
- Criar e editar gráficos paramétricos 3D.
- Mostrar e ocultar gráficos selecionados.
- Definir a cor de fundo e aplicar cor de fio e superfície a gráficos.

### **Pesquisa de ferramentas**

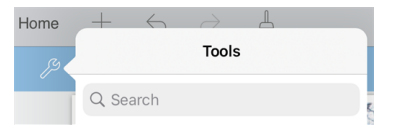

Pesquisa de ferramentas permite-lhe pesquisar opções e menus. Está disponível em todas as aplicações da aplicação TI-Nspire™.

**Aviso:** Pesquisa de ferramentas permite-lhe pesquisar itens de menu, mas não nomes de comandos.

# <span id="page-86-0"></span>*Selecionar a vista Gráfico 3D*

A vista Gráfico 3D está disponível em qualquer página de [Gráficos](#page-53-0)

 $\triangleright$  Toque em **Ferramentas**  $\mathcal{P}$  e aceda a **Vista** > **Gráfico 3D**.

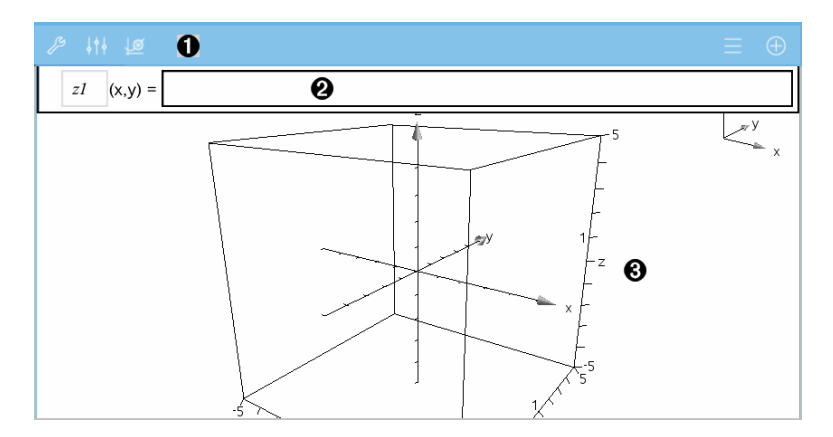

### **Barra de ferramentas Gráficos 3D**

0

• Toque em **Ferramentas** para criar e explorar gráficos 3D.

- Toque em **Inspetor**  $\frac{1}{2}$   $\frac{1}{2}$  para alterar o aspeto de um gráfico ou caixa 3D.
- Toque em  $\equiv$  para ver ou editar uma expressão a partir do histórico de gráficos 3D.
- Toque em  $\oplus$  para ocultar ou mostrar o teclado e a linha de entrada.

**Área de trabalho Gráficos 3D.** Mostra uma caixa 3D que contém gráficos definidos por si. Separe ou junte os dedos para fazer zoom da área, arraste para rodar a caixa.

# *Representar graficamente funções 3D*

1. Na vista [Gráfico](#page-86-0) 3D, toque em **Ferramentas** e aceda a **Introdução/edição do gráfico 3D > Função**.

Surgem o teclado e a linha de entrada.

 $z1$   $(x,y) =$  |

Ø

ଈ

2. Introduza a expressão que define o gráfico. Pode escrever a expressão ou utilizar os modelos de [expressões](#page-34-0) para a construir.

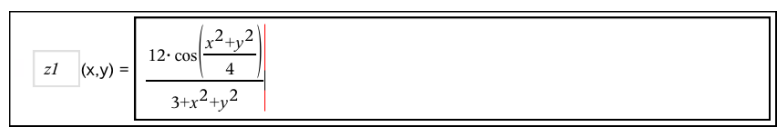

3. Toque em **enter** para criar o gráfico e ocultar a linha de entrada e o teclado. Pode mostrar a linha de entrada e o teclado a qualquer altura tocando em  $\oplus$  na barra de ferramentas Gráficos.

**Linha de entrada**. Permite-lhe definir gráficos 3D. O tipo de gráfico predefinido é Função 3D, indicada por z*1*(*x,y*)=.

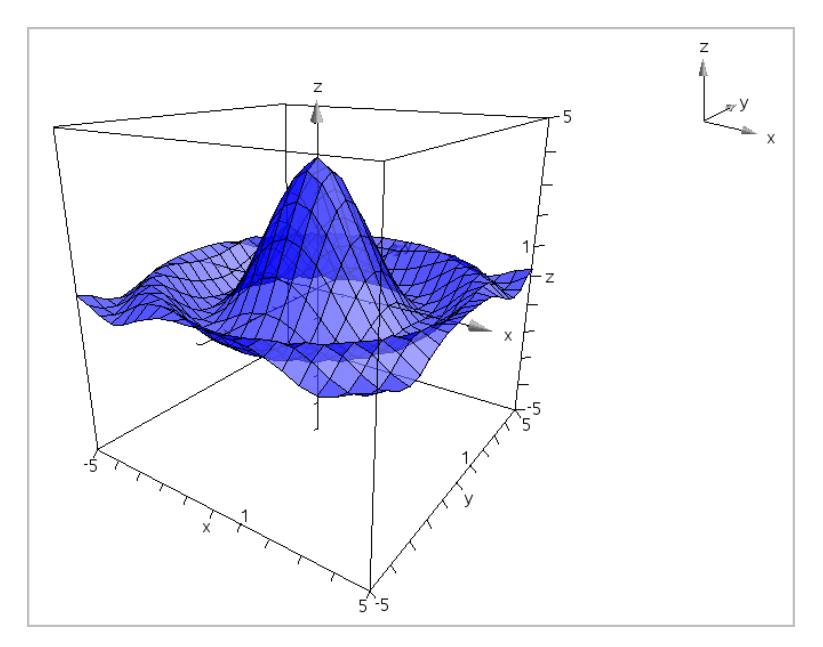

# *Representar graficamente Equações paramétricas 3D*

1. Na vista [Gráfico](#page-86-0) 3D, toque em Ferramentas  $\beta$  e aceda a Introdução/edição do **gráfico 3D > Paramétrico**.

Surgem o teclado e a linha de entrada.

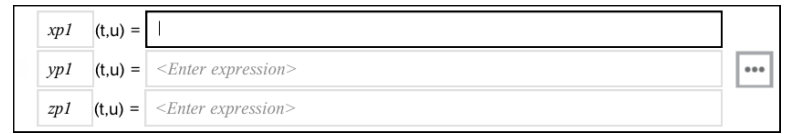

2. Escreva as equações que definem o gráfico.

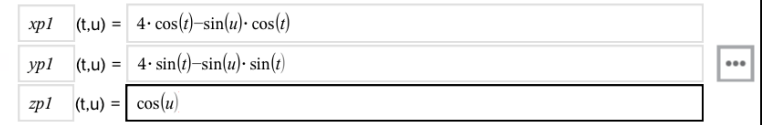

3. (Opcional) Toque em para definir os parâmetros de gráfico 3D *tmin*, *tmax*, *umin* e *umax*.

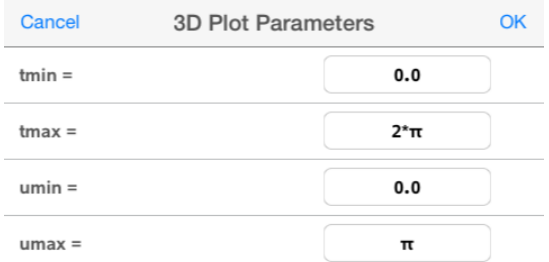

4. Toque em **enter** para desenhar o gráfico e ocultar a linha de entrada e o teclado. Pode mostrar a linha de entrada e o teclado a qualquer altura tocando em  $\oplus$  na barra de ferramentas Gráficos.

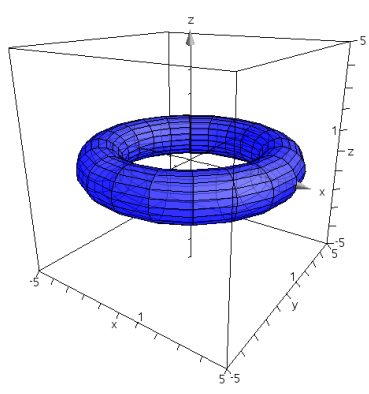

# *Fazer zoom e rodar a vista 3D*

### **Fazer zoom**

▶ Separe ou junto os dedos na área de trabalho para ampliar ou reduzir.

### **Rodar manualmente**

▶ Arraste em qualquer direção para rodar todos os objetos na vista Gráfico 3D.

### **Rodar automaticamente**

1. Toque em **Ferramentas**  $\gg$  e aceda a **Ações** > **Rotação automática**.

A ferramenta Rotação automática  $\mathcal{L}$  Auto Rotation  $\|\times\|$  é apresentada e o gráfico roda continuamente em torno do eixo z.

2. Para parar a rotação, toque em **X** na ferramenta.

# *Editar um gráfico 3D*

1. Toque duas vezes no gráfico ou na sua definição para apresentar a expressão na linha de entrada. Em alternativa, pode utilizar o [histórico](#page-67-0) de gráficos para mostrar a expressão.

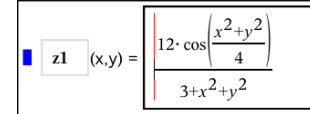

- 2. Modifique a expressão existente ou introduza uma nova expressão na linha de entrada.
- 3. Toque em **enter** para desenhar o gráfico editado.

### *Alterar o aspeto de um gráfico 3D*

- 1. Toque no gráfico para o selecionar.
- 2. Toque em **Inspetor**  $\frac{1}{2}$

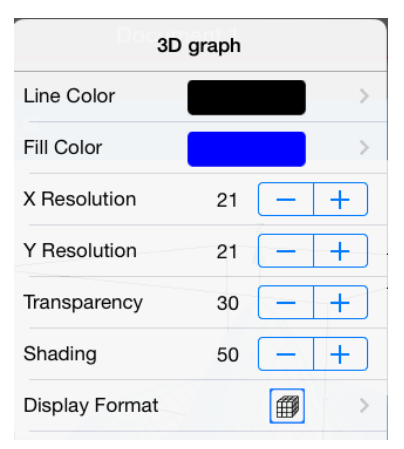

3. Selecione os itens a alterar. As alterações são aplicadas à medida que as vai selecionando.

### <span id="page-90-0"></span>**Mostrar ou ocultar a definição de um gráfico**

1. Toque no gráfico para selecioná-lo e, em seguida, volte a tocar nele para mostrar o seu menu de contexto.

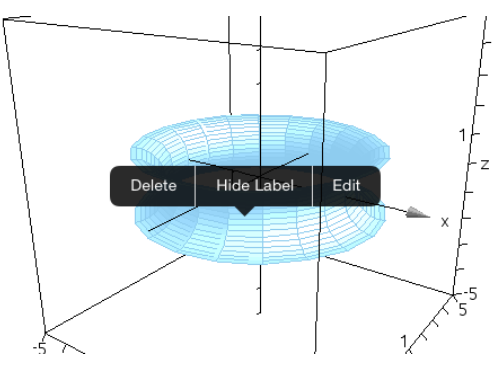

2. Toque em **Ocultar definição** ou **Mostrar definição**.

# *Mostrar e ocultar gráficos 3D*

1. Na vista [Gráfico](#page-86-0) 3D, toque em **Ferramentas**  $\mathcal{P}$  e aceda a Ações > Ocultar/Mostrar.

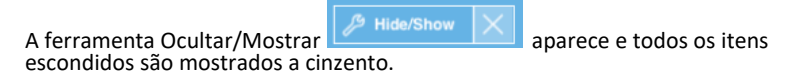

- 2. Toque num gráfico para alterar o respetivo estado de ocultar/mostrar.
- 3. Para aplicar as alterações, toque em **X** na ferramenta.

**Nota:** Se quiser mostrar ou ocultar apenas a definição do gráfico, consulte [Mostrar](#page-90-0) ou ocultar a [definição](#page-90-0) de um gráfico.

# *Personalizar o ambiente da vista 3D*

### **Alterar a cor de fundo**

1. Toque na caixa 3D para a selecionar.

**Nota:** Se a caixa estiver escondida, toque em **Ferramentas**  $\mathscr{P}$  e aceda a **Vista** > **Mostrar caixa**.

- 2. Toque em **Inspetor**  $\frac{1}{2}$ <sup>6</sup>.
- 3. Toque em **Cor de preenchimento** e, em seguida, selecione uma cor para a aplicar ao fundo.

### **Alterar o 3D Projeção**

- 1. Toque em  $\mathcal{P}$  e vá a **Ver**.
- 2. Toque em **Projeção Ortográfica** ou **vista em Perspetiva**.

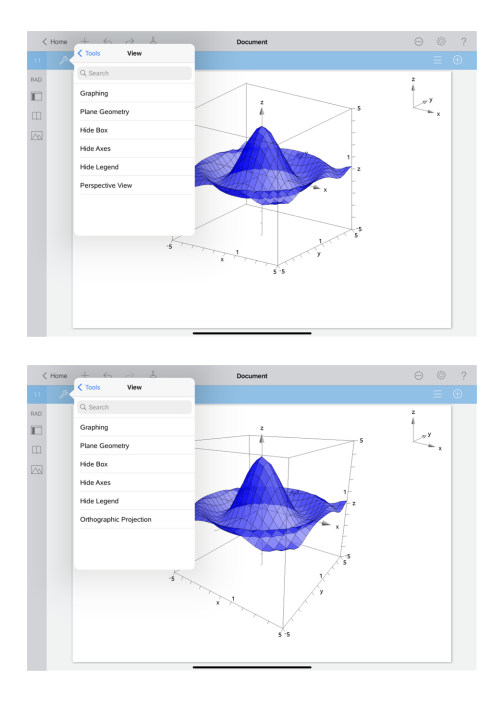

### **Mostrar ou ocultar a caixa, os eixos e a legenda**

- 1. Toque em **Ferramentas** e aceda a **Vista.**
- 2. Toque no nome do elemento a mostrar ou esconder.

### **Alterar o Rácio de aspeto 3D**

- 1. Toque em **Ferramentas** e aceda a **Alcance/Zoom > Rácio de aspeto.**
- 2. Introduza valores para os eixos x, y e z. O valor predefinido para cada eixo é **1**.

### **Alterar o alcance da caixa 3D**

▶ Toque em Ferramentas <sup><sup>2</sup> e aceda a Alcance / Zoom > Definições de alcance.</sup>

# **Aplicação Geometria**

A aplicação Geometria permite-lhe criar, manipular, medir, transformar e animar objetos geométricos.

### **O que pode fazer**

- Criar e explorar pontos e linhas, tais como segmentos, vetores e arcos de circunferência.
- Criar e explorar formas geométricas, tais como circunferências, elipses, polígonos e cónicas.
- Animar qualquer ponto criado como um ponto num objeto ou gráfico.
- Explorar transformações de objetos, incluindo simetria (relativamente a um ponto), reflexão, translação, rotação e homotetia.
- Criar construções gráficas, tais como bissetrizes, paralelas, perpendiculares, locus e circunferências desenhados com um compasso.
- Esconder um objeto ou alterar a cor da sua linha, estilo de linha ou cor de preenchimento.
- Medir comprimentos, ângulos, perímetros, áreas e declives.

# *O que tem de saber*

### **Encontrar objetos ocultos na aplicação Gráficos ou Geometria**

Pode ocultar valores finais de eixos individuais, gráficos, objetos geométricos, texto, etiquetas e medições.

Para ver temporariamente gráficos ou objetos ocultados, ou para os tornar novamente visíveis, toque em **Ferramentas**  $\mathcal{P}$  e aceda a **Ações** > **Ocultar/Mostrar**. Toque num objeto ou gráfico para alternar o estado entre Ocultar/Mostrar.

### **Alterar o aspeto de um gráfico ou objeto**

- 1. Toque no gráfico ou objeto que pretende alterar.
- 2. Toque no **Inspetor**  $\frac{1}{2}$   $\frac{1}{2}$  para ver uma lista de atributos do objeto.

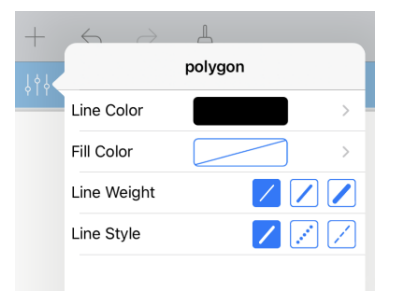

**Nota:** A lista de atributos varia consoante o tipo de objeto.

3. Selecione os itens a alterar. As alterações são aplicadas à medida que as vai selecionando.

### **Animar um ponto num gráfico ou objeto**

- 1. Toque no ponto.
- 2. Toque no **Inspetor**  $\frac{1}{2}$   $\frac{1}{2}$  para ver uma lista de atributos do ponto.

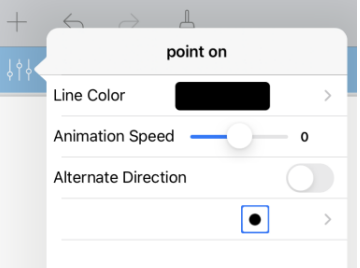

3. Arraste o seletor de Velocidade de animação para definir a velocidade e inicie a animação.

### **Introduzir uma fotografia de fundo**

A ferramenta **Inserir fotografia**  $\Diamond$  permite-lhe inserir [fotografias](#page-25-0) como fundo em qualquer página de Gráficos ou Geometria.

### **Adicionar texto à área de trabalho de Gráficos ou Geometria**

1. Toque em **Ferramentas**  $\mathcal{P}$  e aceda a **Ações** > **Texto**.

A ferramenta de Texto  $\sqrt{\frac{m}{n}}$  é apresentada na Barra de ferramentas da aplicação.

- 2. Toque na localização do texto.
- 3. Escreva o texto na caixa apresentada e toque em **return**.

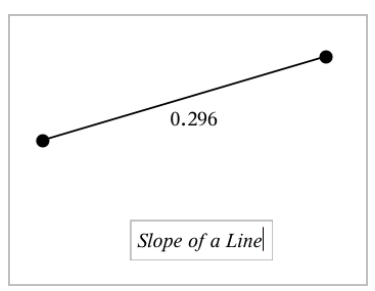

4. Para editar o texto, toque duas vezes no texto.

# *Adicionar uma página de Geometria*

Para começar com a aplicação Geometria, adicione uma página de Geometria a um documento existente.

Toque em **Adicionar** e, em seguida, toque em  $\mathbb{N}$ .

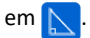

Aparece uma nova página de Geometria, mostrando a barra de ferramentas e área de trabalho Geometria.

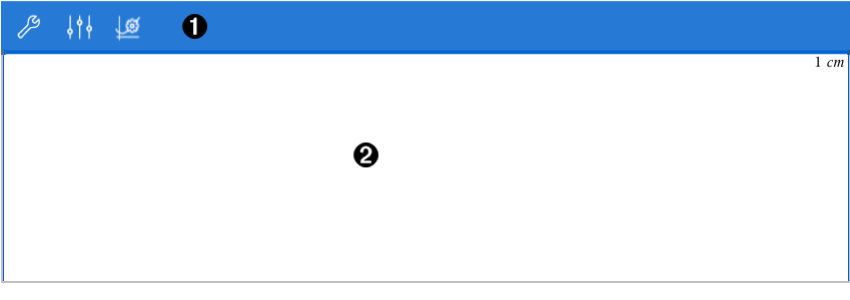

### Ω

### **Barra de ferramentas Geometria**

- Toque em **Ferramentas** para criar e explorar objetos de Geometria.
- Toque em **Inspetor**  $\frac{1}{2}$  para alterar o aspeto de um item selecionado, tal como uma forma geométrica.
- Toque em Gráficos & Definições de geometria  $\frac{165}{2}$  para alterar as definições utilizadas pelas aplicações Geometria e Gráficos.

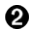

**Área de trabalho Geometria**. Os objetos geométricos que cria são apresentados aqui. Arraste para deslocar lateralmente a área de trabalho.

# *Introdução aos objetos geométricos*

As ferramentas de Geometria podem ser acedidas a partir das aplicações Gráficos e Geometria. Pode utilizar estas ferramentas para desenhar e investigar objetos como pontos, linhas e formas.

- A vista de Gráficos mostra a área de trabalho dos Gráficos sobreposta na área de trabalho de Geometria. Pode selecionar, medir e alterar objetos em ambas as áreas de trabalho.
- A vista de Geometria plana mostra apenas os objetos criados na aplicação Geometria.

### **Objetos criados na aplicação Gráficos**

Os pontos, linhas e formas criados na aplicação Gráficos são objetos analíticos.

- Todos os pontos que definem estes objetos localizam-se no painel de gráfico x,y. Os objetos criados neste local só podem ser visualizados na aplicação Gráficos. Se alterar a escala dos eixos, o aspeto dos objetos será afetado.
- É possível ver e editar as coordenadas de qualquer ponto num objeto.
- É possível ver a equação de uma linha, linha de tangente, forma de círculo, ou cone geométrico criados na aplicação Gráficos.

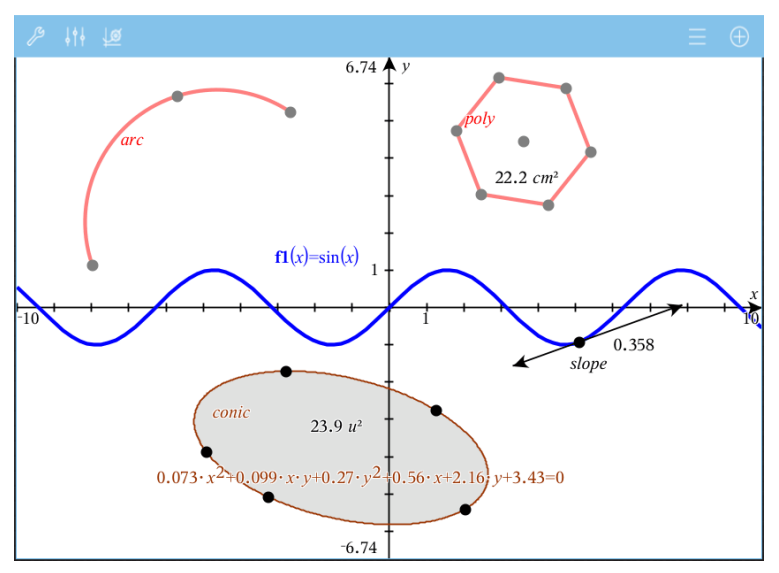

O polígono e o arco da circunferência foram criados na aplicação Geometria. O cone e a onda de seno foram criados na aplicação Gráficos.

### **Objetos criados na aplicação Geometria**

Os pontos, linhas e formas criados na aplicação Geometria não são objetos analíticos.

- Os pontos que definem estes objetos não se encontram no painel de gráfico. Os objetos criados neste local podem ser visualizados nas aplicações Gráficos e Geometria. No entanto, não são afetados pelas alterações aos eixos x,y da aplicação Gráficos.
- Não é possível obter as coordenadas dos pontos de um objeto.
- Não é possível mostrar a equação de um objeto geométrico criado na aplicação Geometria

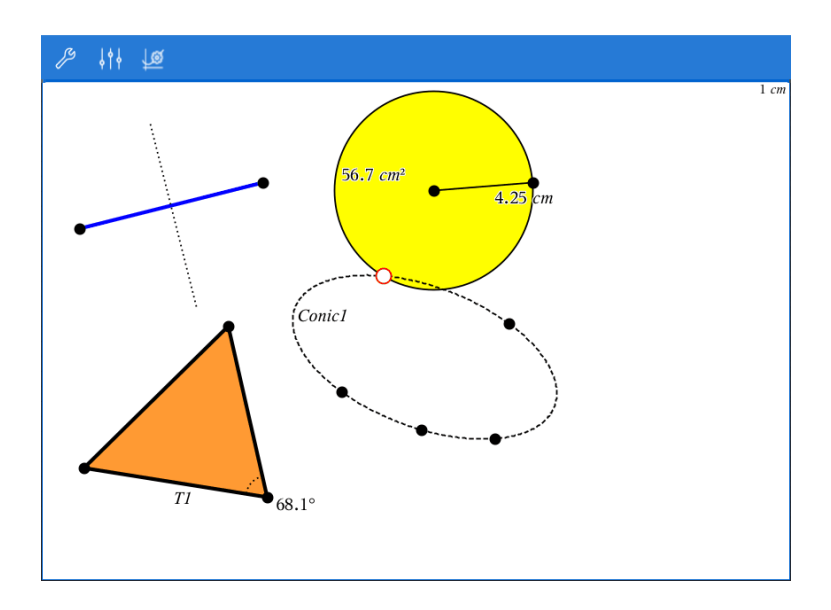

# *Construir objetos geométricos*

Pode criar objetos nas aplicações Geometria e Gráficos.

### **Criar pontos e retas**

- 1. Toque em **Ferramentas**  $\mathcal{S}$ , selecione **Pontos e Linhas** e selecione o tipo de objeto (por exemplo, **Segmento**). (Na aplicação Gráficos, aceda a **Geometria > Pontos e Retas > Segmento).**
- 2. Toque em pontos ou locais existentes na área de trabalho para definir o objeto. Por exemplo, toque em dois objetos enquanto cria pontos de interseção.

Quando cria o objeto, é apresentada uma ferramenta na Barra de ferramentas da

aplicação (por exemplo, **Segmento** ). Para cancelar, toque em **X** na ferramenta.

### **Criar formas geométricas**

- 1. Toque em **Ferramentas**  $\mathcal{S}$ , selecione **Pontos e Retas** e escolha o tipo de objeto (por exemplo, **Segmento**). (Na aplicação Gráficos, aceda a **Geometria > Pontos e Retas > Segmento).**
- 2. Toque em pontos ou locais existentes na área de trabalho para definir o objeto. Por exemplo, toque em dois locais para definir o centro e o raio de uma circunferência.

À medida que cria uma forma, é mostrada uma ferramenta na Barra de ferramentas da

aplicação (por exemplo, **Polígono** ). Para cancelar a forma, toque em **X** na ferramenta.

# *Medir e transformar objetos geométricos*

### **Medir objetos**

- 1. Toque em Ferramentas,  $\mathcal{P}$ , selecione Medição e selecione o tipo de medição, como **Comprimento**. (Na aplicação Gráficos, aceda a **Geometria > Medição> Comprimento**.)
- 2. Toque no objeto que pretende medir.

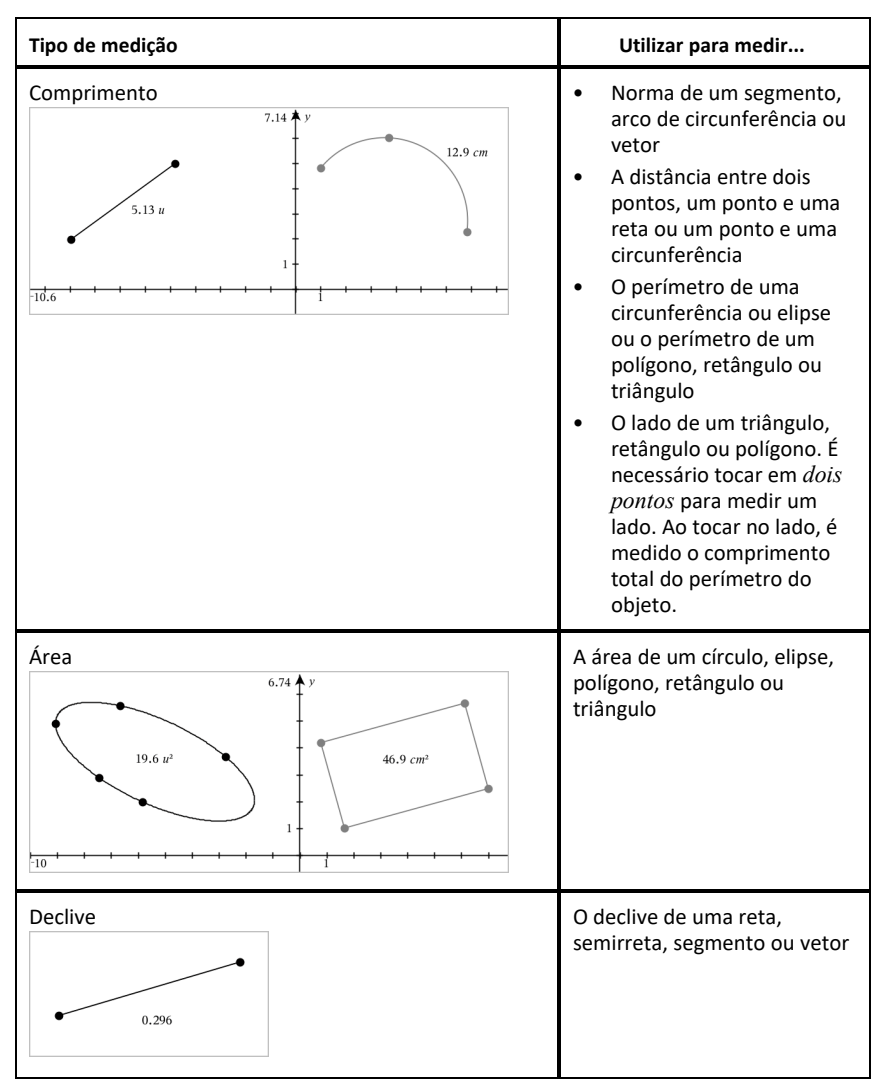

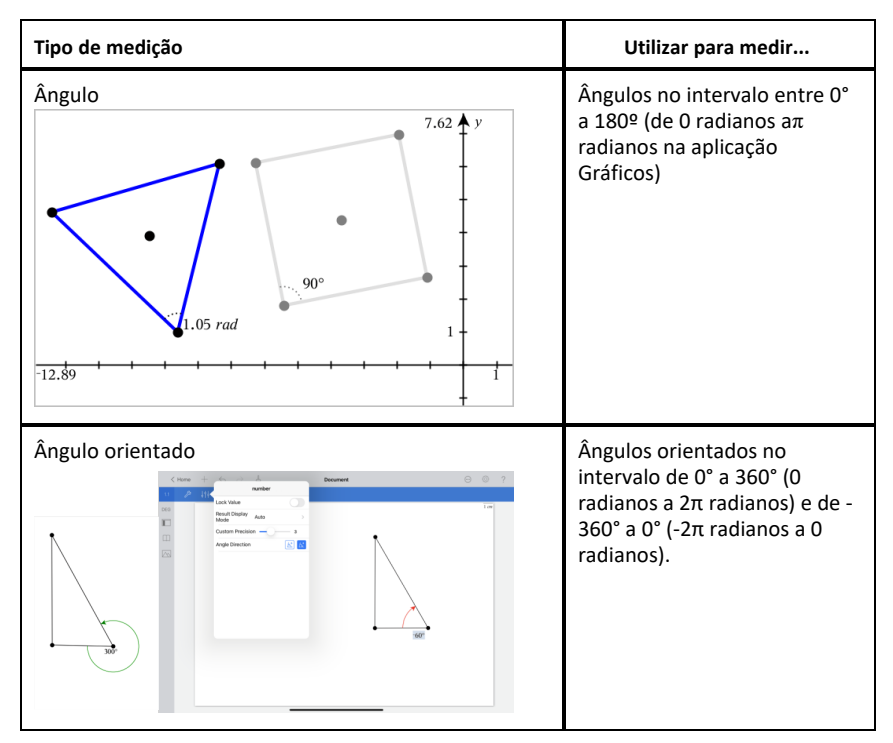

### **Transformar objetos**

- 1. Toque em **Ferramentas** , selecione **Transformação**, e selecione o tipo de transformação, como **Simetria**. (Na aplicação Gráficos, aceda a **Geometria > Transformação > Simetria).**
- 2. Selecione o objeto que pretende transformar.
- 3. Clique num objeto no local ou ponto existente para criar a transformação.

# *Explorar as ferramentas de construção*

Para adicionar uma construção, toque em **Ferramentas** , selecione **Construção** e selecione o tipo de construção (por exemplo, **Paralela**). (Na aplicação Gráficos, aceda a **Geometria > Construção > Paralela**).

Quando uma construção estiver a decorrer, será apresentada uma ferramenta na Barra

de ferramentas da aplicação (por exemplo, **Paralela** ). Para cancelar, toque em **X** na ferramenta.

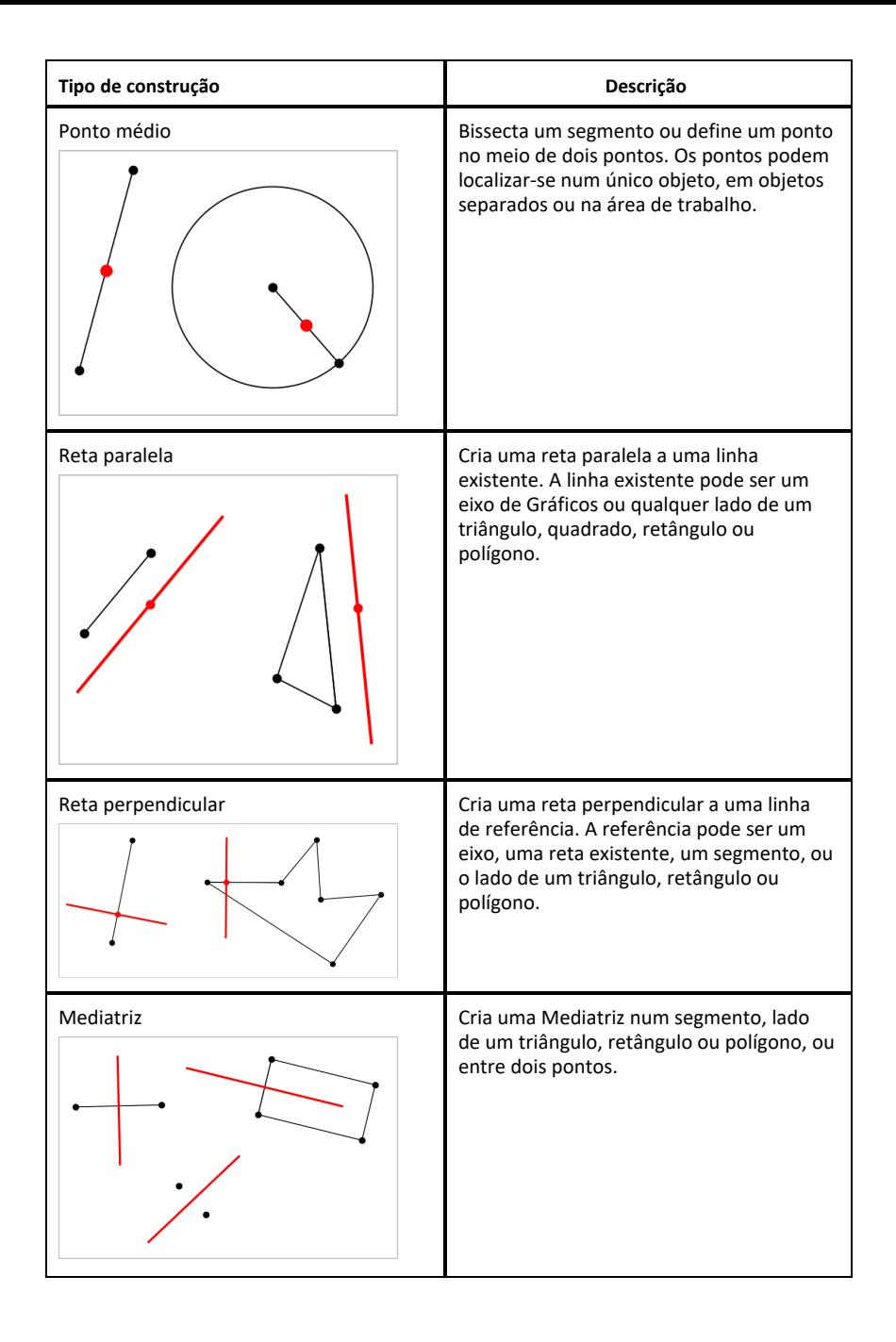

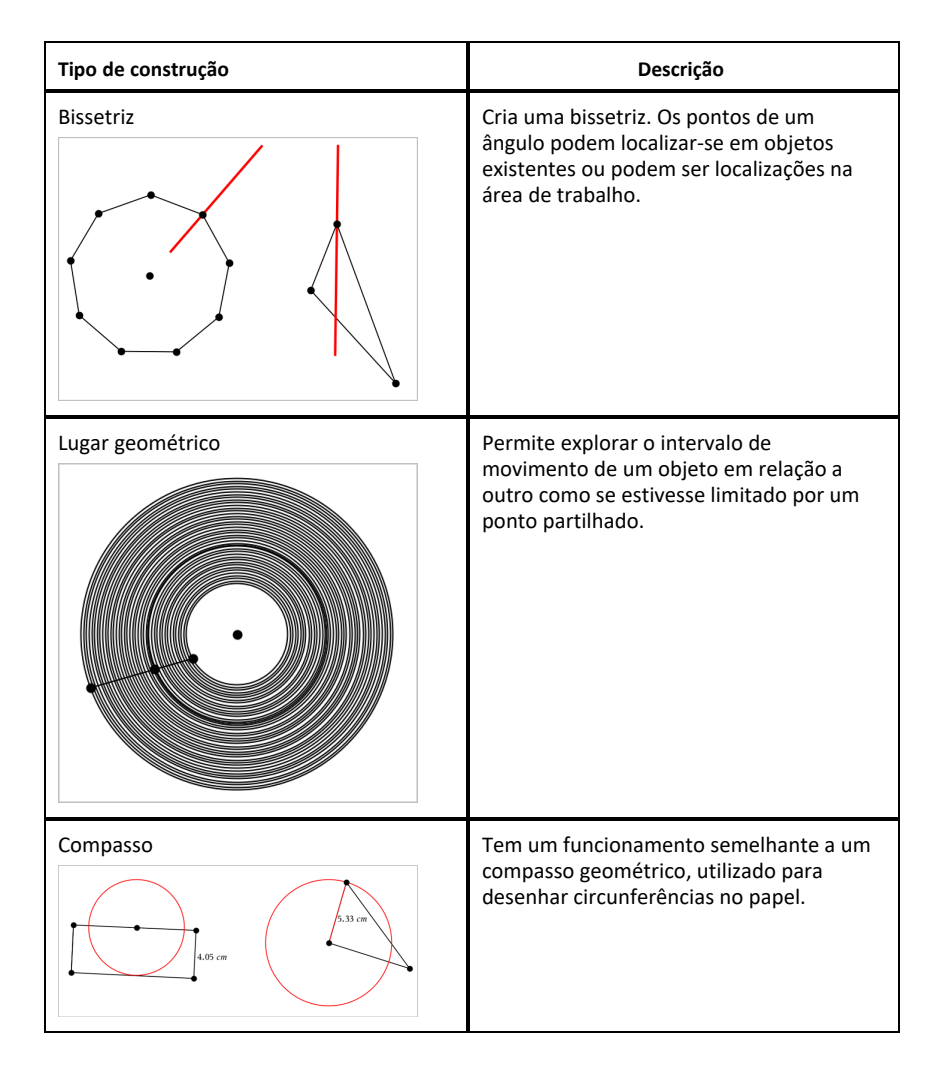

# *Utilizar a ferramenta Calcular*

A ferramenta Calcular encontra-se disponível nas aplicações Gráficos e Geometria. Permite-lhe avaliar uma expressão matemática introduzida como objeto de texto. Uma expressão avaliada pode ser editada para nova avaliação.

### **Introduzir a expressão**

- 1. Toque em **Ferramentas**  $\beta$  e aceda a **Ações** > **Texto**.
- 2. Clique na área de trabalho para colocar a caixa de texto e apresentar o teclado.
- 3. Digite uma expressão, como por exemplo **(1/4)2\*2** e toque em **enter**.

**Nota:** Não inclua variáveis na expressão.

$$
\left(\frac{1}{4}\right)^2 \cdot 2
$$

### **Calcular resultados**

- 1. Toque em **Ferramentas**  $\beta$  e aceda a **Ações** > **Calcular**.
- 2. A ferramenta Calcular será apresentada na barra de ferramentas e ser-lhe-á pedido que selecione uma expressão para calcular.
- 3. Toque no objeto de texto para avaliar a expressão.

$$
\left(\frac{1}{4}\right)^2 \cdot 2 = \frac{1}{8}
$$

# *Criar formas através de gestos (MathDraw)*

A ferramenta MathDraw permite-lhe utilizar gestos de toque para criar pontos, retas, circunferências e outras formas.

- O MathDraw encontra-se disponível no modo Geometria e Gráficos.
- Vista de gráfico quando X e Y têm a mesma escala. Esta funcionalidade impede elipses não circulares e retângulos não quadrados de aparecerem como circunferências ou quadrados.

**Nota:** O MathDraw não se encontra disponível no modo Gráficos 3D.

### **Ativar o MathDraw**

- 1. Toque em **Adicionar** e, em seguida, toque em .
- 2. Toque em **Ferramentas** 2.
- 3. Toque no menu **Ações**, selecione **MathDraw**.

O ícone **D** Math Draw | X | da ferramenta MathDraw é apresentado na Barra de ferramentas da aplicação. Pode começar a utilizar a ferramenta.

### **Cancelar o MathDraw**

▶ Quando tiver terminado de utilizar a ferramenta MathDraw, toque no **X** na ferramenta.

### **Criar pontos**

Para criar um ponto definido, toque numa área aberta.

- Se o ponto estiver junto a uma reta, segmento, semirreta, cónica geométrica (incluindo circunferências) ou polígono existente, o ponto encaixa no objeto. Também pode colocar um ponto na interseção de um dos dois tipos de objetos.
- Se o ponto estiver junto a uma localização de grelha visível na vista Gráficos ou na vista Geometria, este encaixa na grelha.

### **Desenhar retas e segmentos**

Para criar uma reta ou segmento, toque na posição inicial e, em seguida, arraste para a posição final.

- Se a reta desenhada passar junto a um ponto existente, a reta encaixa no ponto.
- Se o início da reta desenhada estiver junto a um ponto existente e o final junto a outro ponto existente, esta torna-se um segmento definido por estes pontos.
- Se a reta desenhada estiver quase paralela ou perpendicular a uma reta, segmento ou lado de um polígono existente, esta é alinhada com esse objeto.

**Nota:** a tolerância predefinida para detetar retas paralelas/perpendiculares é de 12,5 graus. Esta tolerância pode ser redefinida com uma variável denominada **ti\_gg\_fd.angle\_tol**. Pode alterar a tolerância no problema atual ao definir esta variável na calculadora para um valor no intervalo de 0 a 45 (0=sem deteção de paralelas/perpendiculares).

### **Desenhar circunferências e elipses**

Para criar uma circunferência ou elipse, utilize gestos de toque para desenhar a forma aproximada.

- Se a forma desenhada for suficientemente circular, é criada uma circunferência.
- Se a forma for alongada, é criada uma elipse.
- Se o centro virtual da forma desenhada estiver junto a um ponto existente, a circunferência ou elipse é centrada nesse ponto.

### **Desenhar triângulos**

Para criar um triângulo, desenho uma forma triangular.

• Se o vértice desenhado estiver junto a um ponto existente, o vértice encaixa no ponto.

### **Desenhar retângulos e quadrados**

Para criar um retângulo ou quadrado, utilize gestos de toque para desenhar os lados.

- Se a forma desenhada for praticamente um quadrado, é criado um quadrado.
- Se a forma desenhada for alongada, é criado um retângulo.
- Se o centro de um quadrado estiver junto a um ponto existente, o quadrado encaixa nesse ponto.

#### **Desenhar polígonos**

Para criar um polígono, toque numa sucessão de pontos existentes, terminando no primeiro ponto em que tocou.

### **Utilizar o MathDraw para criar equações**

Na vista Gráficos, o MathDraw tenta reconhecer determinados gestos como definição de funções quadráticas.

**Nota:** o valor do passo predefinido para a quantificação dos coeficientes da parábola é 1/32. O denominador desta fração pode ser redefinido numa variável denominada **ti\_ gg\_fd.par\_quant**. Pode alterar o valor do passo no problema atual ao definir esta variável para um valor maior ou igual a 2. Um valor de 2, por exemplo, produz um valor de passo de 0,5.

### **Utilizar o MathDraw para medir um ângulo**

Para medir o ângulo entre duas retas existentes, utilize gestos de toque para desenhar um arco de circunferência de uma das retas para a outra.

- Se o ponto de interseção entre duas retas não existir, este é criado e definido.
- O ângulo não é um ângulo direcionado.

### **Utilizar o MathDraw para localizar um ponto médio**

Para criar um ponto médio entre dois pontos, toque no ponto 1, ponto 2 e, em seguida, no ponto 1 novamente.

#### **Utilizar o MathDraw para apagar**

Para apagar objetos, utilize gestos de toque para arrastar para a esquerda e para a direita, semelhante ao movimento de apagar um quadro.

• A área de eliminação é o retângulo de limite do gesto de apagar.

• Todos os objetos de ponto e os que dele dependem dentro da área de eliminação serão removidos.

# *Ferramenta afixar no modo Geometria e Gráficos*

A ferramenta afixar está disponível no modo Geometria e Gráficos.

**Nota:** Na aplicação Gráficos, aceda a **Ferramentas > Geometria**.

Quando uma Ferramenta de geometria tiver a capacidade de permanecer ativa, apresentará um elemento de bloqueio em conjunto com o ícone da ferramenta.

### **Ícone do elemento de bloqueio**

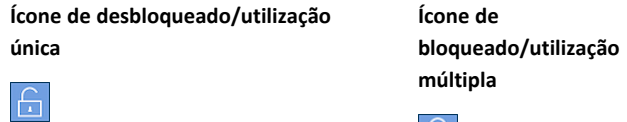

**Nota:** Todas as notas serão abertas na predefinição ou no estado

desbloqueado/utilização única . O ícone será apresentado à esquerda da ferramenta.

H

**Desbloqueado/utilização única Bloqueado/utilização múltipla**

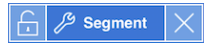

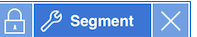

### **Estado predefinido**

As ferramentas serão sempre abertas no estado predefinido ou no estado

desbloqueado/utilização única . Esta situação aplica-se a cenários como fechar uma ferramenta ou alterar para outra ferramenta.

### **Ferramentas afixadas no modo Geometria e Gráficos**

As seguintes ferramentas incluem a funcionalidade "afixada":

- Todos os itens em "**Pontos e retas**"
- Todos os itens em "**Formas**"
- Todos os itens em "**Medição**"
- Todos os itens em "**Construção**"

• Todos os itens em "**Transformação**"

### **Bloquear ou desbloquear uma ferramenta**

Toque no ícone de desbloqueado/utilização única **comunica** para bloquear uma ferramenta para o estado bloqueado/utilização múltipla.

**Nota:** A ferramenta encontra-se agora no estado bloqueado/utilização múltipla .

Toque no **X** para fechar a ferramenta.

 $-$  OU  $-$ 

Toque no ícone bloqueado/utilização múltipla  $\Box$ .

**Nota:** O utilizador também pode alternar entre o estado desbloqueado/utilização única  $\vert$   $\vert$   $\vert$ 

# **Aplicação &Listas e Folha de Cálculo**

A aplicação &Listas e Folha de Cálculo oferece um local para trabalhar com dados em tabelas.

### **O que pode fazer**

- Definir uma coluna com base no conteúdo de outra coluna.
- Trabalhar com as variáveis criadas nas aplicações &Gráficos e Geometria e Calculadora.
- Fazer tabelas de dados com a aplicação & Dados e Estatística.
- Gerar uma tabela de valores para uma função ou gráfico.
- Efetuar análise estatística em listas de dados.

### **Pesquisa de ferramentas**

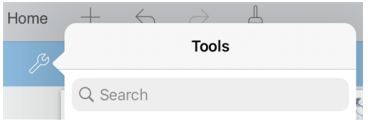

Pesquisa de ferramentas permite-lhe pesquisar opções e menus. Está disponível em todas as aplicações da aplicação TI-Nspire™.

**Aviso:** Pesquisa de ferramentas permite-lhe pesquisar itens de menu, mas não nomes de comandos.

# *O que tem de saber*

### **Escrever uma referência de célula numa fórmula**

As referências absolutas incluem o símbolo \$ antes da letra da coluna e antes do número da linha e referem-se sempre à célula numa posição específica da folha de cálculo. As referências relativas incluem apenas a letra da coluna e o número da linha da célula e descrevem em que local está uma célula em relação a outras células da folha de cálculo.

- 1. Toque duas vezes na célula e escreva a fórmula.
- 2. Vá para a posição adequada na fórmula e escreva a referência de célula.

Utilize o formato para uma referência relativa (B3), referência absoluta (\$B\$2) ou um intervalo de células (A1:A4).

### **Ligar um valor de célula a uma variável**

1. Numa página & Listas e Folha de Cálculo, toque na célula que pretende ligar a uma variável e, em seguida, volte a tocar na célula para abrir o menu de contexto.
2. Toque em **Ligação** e, em seguida, toque no nome da variável para inseri-la na célula.

#### **Ligar uma coluna a uma variável**

- 1. Toque na célula da fórmula da coluna (a segunda célula do topo) que pretende ligar a uma variável.
- 2. Escreva o nome da variável da lista que pretende ligar e, em seguida, toque em **Return**.

**Nota**: Para ver uma lista de variáveis disponíveis, toque em **var** no teclado TI-Nspire™.

## *Adicionar uma página Listas & Folha de Cálculo*

Para começar com a aplicação Listas & Folha de Cálculo, adicione uma página Listas & Folha de cálculo a um documento existente.

▶ Toque em Adicionar e, em seguida, toque em

Aparece uma página de Listas & folha de Cálculo vazia.

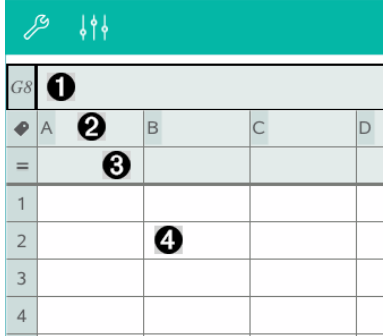

- 0 Célula de referência para colunas e linhas
- Ø Célula do nome da coluna para definir uma coluna como uma variável da lista
- ଈ Célula da fórmula da coluna para gerar uma coluna de dados
- A Células do corpo

## *Trabalhar com dados*

#### **Gerar colunas de dados**

Pode criar uma coluna de valores baseada nos conteúdos de outra coluna ou em qualquer dos vários tipos de dados sequenciais.

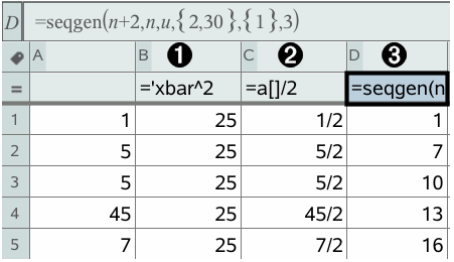

- ∩ Fórmula da coluna baseada numa variável
- Ø Fórmula da coluna baseada noutra coluna
	- Fórmula da coluna que gera uma sequência

#### **Criar valores baseados noutra coluna**

❸

- 1. Toque na célula da fórmula da coluna (a segunda célula do topo) da coluna em que pretende utilizar uma fórmula.
- 2. Escreva a expressão para a fórmula após o = e toque em **enter**.

**Nota**: Utilize os parêntesis ([]) após qualquer letra da coluna que inclua na fórmula.

#### **Gerar uma coluna de números aleatórios**

- 1. Toque na célula da fórmula da coluna (a segunda célula do topo) da coluna.
- 2. Toque em **Ferramentas**  $\mathcal{P}$  e aceda a **Dados > Número inteiro> aleatório** para inserir a função **randint()**.
- 3. A aplicação insere a função **randint()** na célula da fórmula.
- 4. Escreva **1,6,20** e, em seguida, toque em **enter**.

**Nota**: Os números indicados são apenas para fins ilustrativos e vão gerar uma coluna de 20 números inteiros aleatórios no intervalo, 1 a 6.

#### **Gerar uma sequência numérica**

- 1. Toque em qualquer célula na coluna em que pretende gerar a sequência.
- 2. Toque em **Ferramentas**  $\mathcal{P}$  e aceda a **Dados > Gerar sequência**.
- 3. Escreva a **Fórmula** que será aplicada com os valores da coluna.
- 4. Escreva qualquer número de partida requerido pela sequência no campo **Termos iniciais** e separe-os com vírgulas.
- 5. Escreva um valor de partida para a variável independente (**n0**), um número máximo de valores a serem gerados (**nMax**) e o valor de passo (**nStep**).

**Nota**: Escreva um valor máximo para a sequência no campo **Valor máximo**, se quiser.

6. Toque em **OK**.

### *Fazer gráficos com os dados da folha de cálculo*

#### **Criar um gráfico de dispersão com Gráfico rápido**

- 1. Nomeie as duas colunas para as declarar como listas e, em seguida, selecione ambas as colunas.
- 2. Toque em **Ferramentas**  $\mathcal{P}$  e aceda a **Dados** > Gráfico rápido.

É adicionada uma aplicação &Dados e Estatística à página com os dados representados graficamente.

#### **Criar um gráfico de resumo**

**Nota**: Neste exemplo, é criada uma tabela de resumo a partir dos dados em bruto e, em seguida, a tabela é utilizada para gerar um gráfico de resumo.

- 1. Criar uma lista que contém os identificadores de categoria. Para este exemplo, nomeie a lista "cor" e escreva as faixas para a cor dos olhos.
- 2. Crie a lista de resumo. Para este exemplo, nomeie a lista "counts" e escreva a contagem total para cada uma das cores dos olhos.
- 3. Selecione qualquer das listas.
- 4. Toque em **Ferramentas**  $\mathcal{P}$  e aceda a **Dados** > Gráfico de resumo.
- 5. Se for necessário, altere as listas para a lista X e a lista de resumo.

6. No campo **Visualizar em**, selecione como será apresentado o gráfico de resumo na aplicação &Dados e Estatística e, em seguida, toque em **OK**.

#### **Capturar dados a partir de Gráficos ou Geometria**

- 1. Limpe todas as colunas que pretende utilizar para os dados capturados.
- 2. Certifique-se de que os valores dos dados que pretende capturar estão ligados aos nomes das variáveis.
- 3. Clique na célula da fórmula da coluna (a segunda célula do topo) da coluna em que pretende capturar os valores.
- 4. Toque em **Ferramentas** e aceda a **Dados > Captura de dados > Automático**.

É inserida uma expressão de captura.

5. Substitua as letras "*var*" pelo nome da variável que pretende capturar.

**Nota**: Também pode selecionar o nome da variável a partir do menu Variáveis tocando em **var** e, em seguida, tocando na variável pretendida.

#### **Utilizar os dados da tabela para análise estatística**

Ferramentas no menu Estatística permite aceder a assistentes que o ajudam a efetuar análises estatísticas nos dados das colunas da tabela. Especifique a localização dos dados e a aplicação &Listas e Folha de Cálculo guarda os resultados em duas colunas: uma para os nomes dos resultados e uma para os valores correspondentes.

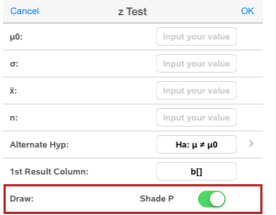

## *Cálculos e resultados estatísticos*

Pode efetuar cálculos estatísticos para analisar dados.

#### **Efetuar cálculos estatísticos**

**Nota**: O exemplo seguinte ajusta um modelo de regressão linear y=mx+b a duas listas.

1. Selecione a célula da fórmula da coluna (segunda célula a partir do topo) na coluna A.

- 2. Toque em **Ferramentas** e aceda a **Estatística > Cálculo estatístico > e Regressão linear (mx+b**) para selecionar o modelo de regressão.
- 3. Toque em  $\geq$  junto à caixa da Lista Y para apresentar uma lista com nome. Toque no nome da lista para a Lista Y.
- 4. Para guardar a equação de regressão numa variável específica, substitua **Guardar RegEqn em** pelo nome da variável.
- 5. Toque na caixa **Coluna do 1.º resultado** e escreva **c[]** como a letra da coluna para a coluna do primeiro resultado.
- 6. Toque em **OK**.

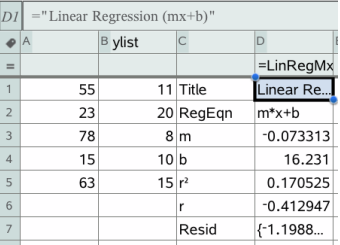

**Nota**: Os resultados estão ligados aos dados de origem.

### **Guardar resultados estatísticos**

A aplicação &Listas e Folha de Cálculo guarda resultados estatísticos com o nome de um grupo de variáveis com o formato stat.*nnn*, em que *nnn* é o nome do resultado (por exemplo, stat.RegEqn e stat.Resid). Se quiser utilizar um grupo de variáveis personalizadas em vez do nome padrão, edite a fórmula na célula da fórmula da coluna. Pode utilizar a seguinte fórmula para guardar os resultados no grupo de variáveis **MystatsB.**

**=LinRegMx(a[],b[],1 ): CopyVar Stat., MystatsB.**

Posteriormente, pode ver os resultados, introduzindo a seguinte expressão na aplicação Calculadora ou noutra coluna da aplicação &Listas e Folha de Cálculo:

**Resultados MystatsB.**

# *Distribuições...*

#### **Calcular uma distribuição**

Exemplo: Calcular uma distribuição para ajustar ao modelo de distribuição de Densidade de probabilidade normal.

- 1. Introduza os valores X dos dados na coluna A.
- 2. Toque na célula do topo da coluna A e introduza um nome, tal como **DD1**, para os valores X.
- 3. Toque na célula da fórmula da coluna (segunda célula a partir do topo) na coluna B.
- 4. Toque em **Ferramentas** e vá a **Estatística > Distribuições > Densidade de probabilidade Normal**.

A caixa de diálogo Distribuição de probabilidade Normal abre-se e mostra os campos para introduzir os argumentos para o cálculo.

- 5. Toque em cada campo e indique:
	- **Valor X:** Para utilizar a lista que definiu no passo 2, toque na seta e selecione o nome da lista.
	- **Média** (μ)**:** Escreva um valor ou selecione uma variável que contenha a média.
	- **Desvio padrão** (σ)**:** Escreva um valor ou selecione uma variável que contenha o desvio padrão.
- 6. (Opcional) Selecione a opção **Desenhar** para ver a distribuição representada graficamente em Dados e Estatística.

**Nota:** A opção Desenhar não está disponível para todas as distribuições.

7. Toque em **OK**.

Listas e Folha de cálculo preenche a coluna B com os resultados. Os resultados são representados graficamente em Dados e Estatística.

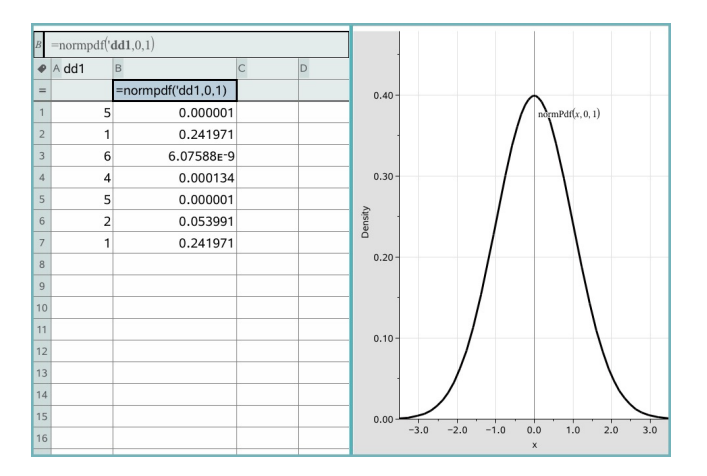

**Nota:** Os resultados estão ligados aos dados de origem. Por exemplo, se alterar um valor na Coluna A, o resultado atualiza-se automaticamente.

#### **Funções de distribuição suportadas**

As distribuições seguintes estão disponíveis na aplicação Listas e Folha de Cálculo. Para obter mais informações relativas a estas funções, consulte o *Guia de Referência do TI-Nspire™*.

- Para devolver um resultado de distribuição baseado num valor, escreva a função numa célula.
- Para devolver uma lista de resultados de distribuição baseada numa lista de valores, escreva a função numa célula da fórmula da coluna. Neste caso, especifique uma lista (coluna) que contenha os valores. Para cada valor na lista, a distribuição devolve um resultado correspondente.

**Nota:** Para funções de distribuição que suportem a opção de desenho (**normPDF**, **t PDF**, χ² **Pdf**, e F **Pdf**), a opção só está disponível se introduzir a função de distribuição numa célula da fórmula.

### *Densidade de probabilidade Normal (normPdf)*

Calcula a função de densidade da probabilidade (**pdf**) para a distribuição normal num valor *x* especificado. As predefinições são a média μ=0 e o desvio padrão σ=1. A função de densidade de probabilidade (pdf) é:

$$
f(x) = \frac{1}{\sqrt{2\pi}\sigma}e^{-\frac{(x-\mu)^2}{2\sigma^2}}, \sigma > 0
$$

Esta distribuição é utilizada para determinar a probabilidade da ocorrência de um determinado valor numa distribuição normal. A opção de desenho está disponível quando a Densidade de Probabilidade Normal é chamada a partir de uma fórmula da célula.

Quando aceder às distribuições a partir da fórmula da célula, tem de selecionar uma lista válida na lista pendente para evitar resultados imprevistos. Se aceder a partir de uma célula, tem de especificar um número para o valor x. A distribuição devolve a probabilidade de ocorrência do valor especificado.

### *Função cumulativa de distribuição Normal (normCdf)*

Calcula a probabilidade de distribuição normal entre o *Limite*inferior *e o* Limitesuperior para a média especificada, μ (predefinição=0) e o desvio padrão, s (predefinição=1). Pode clicar na caixa de verificação **Desenhar (Sombrear área)** para sombrear a área entre os limites inferior e superior. As alterações ao *Limite inferior* e ao *Limite superior* iniciais atualizam automaticamente a distribuição.

Esta distribuição é útil para determinar a probabilidade de uma ocorrência de qualquer valor entre os limites inferior e superior na distribuição normal. É equivalente a calcular a área sob a curva normal especificada entre os limites.

### *Inverso da distribuição Normal (invNorm)*

Calcula a função de distribuição normal cumulativa inversa para uma determinada *área* sob a curva de distribuição normal especificada pela média, μ, e pelo desvio padrão, s.

Esta distribuição é útil para determinar o valor x dos dados na área de 0 a x<1 quando o percentil é conhecido.

## *t Pdf (tPdf)*

Calcula a função de densidade de probabilidade (**pdf**) para a distribuição-t com um valor *x* especificado. *df* (graus de liberdade) tem de ser > 0. A função de densidade de probabilidade (**pdf**) é:

$$
f(x) = \frac{\Gamma[(df+1)/2]}{\Gamma(df/2)} \frac{(1+x^2/dt)^{-(df+1)/2}}{\sqrt{\pi df}}
$$

Esta distribuição é útil para determinar a probabilidade de uma ocorrência de um valor quando o desvio padrão da população não é conhecido e o tamanho da amostra é

pequeno. A opção de desenho está disponível quando chamar **t Pdf** a partir de uma célula da fórmula.

# *t Cdf (tCdf)*

Calcula a probabilidade de distribuição Student-t entre o *Limite inferior* e o *Limite superior* para o *df* (graus de liberdade) especificado. Pode clicar na caixa de verificação **Desenhar (Sombrear área)** para sombrear a área entre os limites. As alterações ao *Limite inferior* e ao *Limite superior* iniciais atualizam automaticamente a distribuição.

Esta distribuição é útil para determinar a probabilidade da ocorrência de um valor num intervalo definido pelos limites inferior e superior para uma população distribuída normalmente quando o desvio padrão da população não for conhecido.

# *t inverso (invt)*

Calcula a função de distribuição de probabilidade-t cumulativa inversa especificada pelos Graus de liberdade, df, para uma determinada área sob a curva.

Esta distribuição é útil para determinar a probabilidade de uma ocorrência dos dados na área de 0 a x<1. Esta função é utilizada quando a média da população e/ou o desvio padrão da população não é conhecido.

# c*2 Pdf (*c*2 Pdf())*

Calcula a função de densidade de probabilidade (**pdf**) para a distribuição  $\chi^2$  (chi ao quadrado) com um valor *x* especificado. *df* (graus de liberdade) tem de ser um número inteiro > 0. A função de densidade de probabilidade (**pdf**) é:

$$
f(x) = \frac{1}{\Gamma(df/2)} (1/2)^{df/2} x^{df/2 - 1} e^{-x/2}, x \ge 0
$$

Esta distribuição é útil para determinar a probabilidade da ocorrência de um determinado valor a partir de uma população com uma distribuição  $\chi^2$  . A opção de desenho está disponível quando chamar  $\chi^2$  **Pdf** a partir de uma célula da fórmula.

# $\chi^2$  Cdf ( $\chi^2$  Cdf())

Calcula a probabilidade da distribuição χ<sup>2</sup> (chi quadrado) entre o *Limite Inferior* e o *Limite Superior* para o *df* (graus de liberdade) especificado. Pode clicar na caixa de verificação **Desenhar (Sombrear área)** para sombrear a área entre os limites inferior e superior. As alterações ao *LimiteInferior* e ao *LimiteSuperior* iniciais atualizam automaticamente a distribuição.

Esta distribuição é útil para determinar a probabilidade da ocorrência do valor em determinados limites de uma população com uma distribuição  $\chi^2$  .

# F *Pdf (*F *Pdf())*

Calcula a função de densidade de probabilidade (**pdf**) para a distribuição F com um valor *x* especificado. *numerador df* (graus de liberdade) e *denominador df* têm de ser números inteiros > 0. A função de densidade de probabilidade (**pdf**) é:

$$
f(x)=\frac{\Gamma[(n+d)/2]}{\Gamma(n/2)\Gamma(d/2)}\left(\frac{n}{d}\right)^{n/2}x^{n/2-1}(1+nx/d)^{-(n+d)/2}, x\geq 0
$$

em que *n* = graus de liberdade do numerador *d* = graus de liberdade do denominador

Esta distribuição é útil para determinar a probabilidade de duas amostras terem a mesma variância. A opção de desenho está disponível ao chamar F Pdf a partir de uma célula da fórmula.

# F *Cdf (*F *Cdf())*

Calcula a probabilidade da distribuição F entre o *LimiteInferior* e o *LimiteSuperior* para o *Numerdf* (graus de liberdade) e *Denomdf* especificados. Pode clicar na caixa de verificação **Desenhar (Sombrear área)** para sombrear a área entre os limites inferior e superior. As alterações ao *LimiteInferior* e ao *LimiteSuperior* iniciais atualizam automaticamente a distribuição.

Esta distribuição é útil para determinar a probabilidade de uma observação individual ficar no intervalo entre o limite inferior e o limite superior.

### *Densidade de probabilidade Binomial (binomPdf())*

Calcula uma probabilidade em *x* para a distribuição binomial discreta com o *TentativasNum* especificado e a probabilidade de sucesso (*p*) em cada tentativa. O parâmetro *x* pode ser um número inteiro ou uma lista de números inteiros. 0≤p≤1 tem de ser verdadeiro. *TentativasNum* tem de ser um número inteiro > 0. Se não especificar *x*, é devolvida uma lista de probabilidades de 0 a *TentativasNum*. A função de densidade de probabilidade (**pdf**) é:

$$
f(x) = {n \choose x} p^{x} (1-p)^{n-x}, x = 0,1,...,n
$$

#### em que *n = numtrials*

Esta distribuição é útil para determinar a probabilidade de sucesso numa experiência de sucesso/insucesso na *n*-ésima prova Por exemplo, pode utilizar esta distribuição para determinar a probabilidade de tirar um certo número de coroas em cinco lançamentos de uma moeda.

### *Função cumulativa de distribuição Binomial (binomCdf())*

Calcula uma probabilidade acumulada para a distribuição binomial discreta com o n número de tentativas e a probabilidade p de sucesso de cada tentativa.

Esta distribuição é útil para determinar a probabilidade de um sucesso numa experiência antes da conclusão de todas as experiências. Por exemplo, se sair coroa no lançamento de uma moeda for um sucesso e planear lançar a moeda 10 vezes ao ar, esta função dará a probabilidade de obter coroas pelo menos uma vez em 10 lançamentos.

## *Binomial Inverso (invBinom())*

Dado o número de tentativas (*NumTrials*) e a probabilidade de sucesso de cada tentativa (*Prob*), esta função devolve o número mínimo de sucessos, *k*, de forma a que o valor,*k*, seja igual ou superior à probabilidade cumulativa dada (*CumulativeProb*).

Esta distribuição é útil na determinação da introdução do limite superior da função de distribuição Binomial. Por exemplo, se atirarmos uma moeda ao ar 10 vezes e quisermos a probabilidade de obtermos *x* caras ou menos para ser superior a 75%, esta distribuição irá ajudar a determinar o que *x* deve ser.

## *Bionomial inverso relativamente a N (invBinomN())*

Dada a probabilidade de sucesso de cada tentativa (*Prob*) e o número de sucessos (*NumSuccess*), esta função devolve o número mínimo de tentativas*N*, de forma a que o valor,*N*, seja igual ou superior à probabilidade cumulativa dada (CumulativeProb).

Esta distribuição é útil na determinação do número de tentativas da função de distribuição Binomial. Por exemplo, se atirarmos uma moeda ao ar várias vezes e quisermos que o número de caras seja de 6 ou menos com uma probabilidade inferior a 25%, esta distribuição irá ajudar a determinar quantas vezes é necessário atirar a moeda ao ar.

## *Densidade de probabilidade de Poisson (poissPdf())*

Calcula uma probabilidade em *x* para a distribuição Poisson discreta com a média especificada, μ, que tem de ser um número real > 0. *x* pode ser um número inteiro ou uma lista de números inteiros. A função de densidade de probabilidade (**pdf**) é:

$$
f(x) = e^{-\mu} \mu^x / x! , x = 0,1,2,...
$$

Esta distribuição é útil para determinar a probabilidade de obter um determinado número de sucessos antes do início de uma experiência. Por exemplo, pode utilizar este cálculo para prever o número de coroas que ocorreriam em 8 tentativas.

### *Função de distribuição Poisson (poissCdf())*

Calcula a probabilidade acumulada para a distribuição Poisson discreta com a média especificada  $\bar{x}$ .

Esta distribuição é útil para determinar a probabilidade que um determinado número de sucessos ocorram entre os limites superior e inferior de uma experiência. Por exemplo, pode utilizar este cálculo para prever o número de coroas apresentadas entre o lançamento da moeda número 3 e o lançamento da moeda nº 8.

### *Função de densidade de probabilidade geométrica (geomPdf())*

Calcula uma probabilidade em *x*, o número da tentativa em que ocorre o primeiro sucesso, para a distribuição geométrica discreta com a probabilidade de sucesso especificada *p*. 0{*p*{1 tem de ser verdadeiro. *x* pode ser um número inteiro ou uma lista de números inteiros. A função de densidade de probabilidade (pdf) é:

$$
f(x) = p(1-p)^{x-1}, x = 1, 2, \dots
$$

Esta distribuição é útil para determinar o número de tentativas mais provável antes de obter um sucesso. Por exemplo, pode utilizar este cálculo para prever quantos lançamentos de uma moeda são necessários para obter coroa.

### *Função de distribuição cumulativa geométrica (geomCdf())*

Calcula uma probabilidade geométrica acumulada do LimiteInferior ao LimiteSuperior com uma probabilidade de sucesso especificada (p).

Esta distribuição é útil para determinar a probabilidade associada ao primeiro sucesso que ocorra durante as tentativas de 1 a *n*. Por exemplo, pode utilizar este cálculo para determinar a probabilidade que as coroas apareçam no 1.º lançamento, 2.º lançamento, 3.º lançamento, ... *n*-ésimo lançamento

# *Trabalhar com tabelas*

Pode mudar a tabela de valores de gráficos com as ferramentas do menu **Tabela**.

- ▶ Para remover uma coluna da tabela, clique numa célula e, em seguida, toque em **Ferramentas**  $\mathcal{P}$  e aceda a **Tabela** > **Eliminar coluna**.
- ▶ Para apresentar a lista de gráficos, toque na seta pendente na célula superior de uma coluna. Selecione uma coluna vazia (a não ser que esteja a substituir valores já apresentados) e, em seguida, toque numa função da lista para adicionar os seus valores à coluna.
- ▶ Para alterar a expressão que define um gráfico, toque na célula da fórmula e edite a expressão.

# *Captura manual de dados*

Pode utilizar a aplicação Listas e Folha de Cálculo para capturar informações sobre objetos da aplicação TI-Nspire™ para iPad®. Por exemplo, pode registar as alterações da posição de um ponto no gráfico na aplicação Gráficos e Geometria.

A capacidade de captura manual de dados não está limitada à aplicação Gráficos e Geometria. Esta funcionalidade pode funcionar em qualquer outra aplicação com o mesmo problema.

#### **Capturar dados manualmente**

1. Toque na célula da fórmula da coluna (a segunda célula do topo) da coluna em que quer capturar os valores.

**Nota:** os valores capturados substituem valores na coluna.

2. Toque em **Ferramentas**  $\mathbb{Z}^9$  e aceda a **Dados** > Captura de dados > Manual.

É inserida uma expressão capturada na célula da fórmula da coluna com "*var*" como um marcador de posição para o nome da variável que está a capturar.

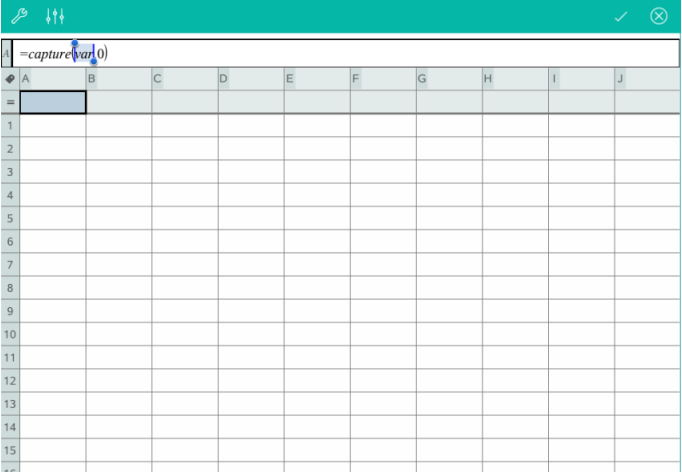

3. Substitua as letras "*var*" pelo nome da variável *a* capturar em Gráficos e Geometria. Por exemplo, escreva *a* ou, para ver uma lista das variáveis disponíveis, toque em var no teclado do TI-Nspire™.

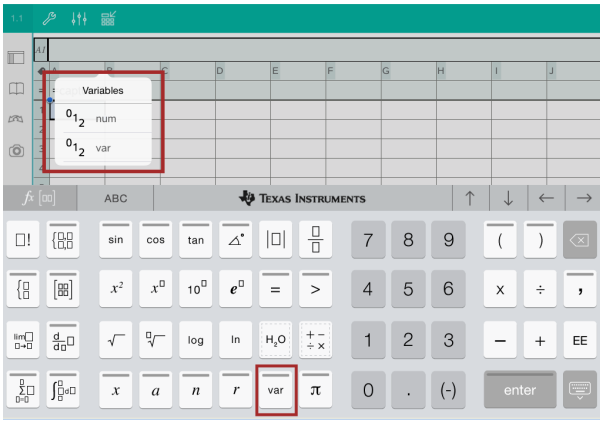

A célula da fórmula contém uma expressão similar **=capture(a,0)**.

$$
\mathcal{L} \downarrow \uparrow \downarrow \quad \mathbb{R}^{\mathcal{L}}
$$
\n
$$
A = capture(a, 0)
$$

**Nota:** o argumento "0" informa a aplicação Listas e Folha de Cálculo que quer acionar cada captura manualmente.

- 4. Toque em **Enter**.
- 5. Na aplicação Gráficos e Geometria, mova o ponto para uma localização diferente onde a coordenada x do ponto está armazenada numa variável (*a*, neste exemplo) mencionada na expressão de captura de dados.

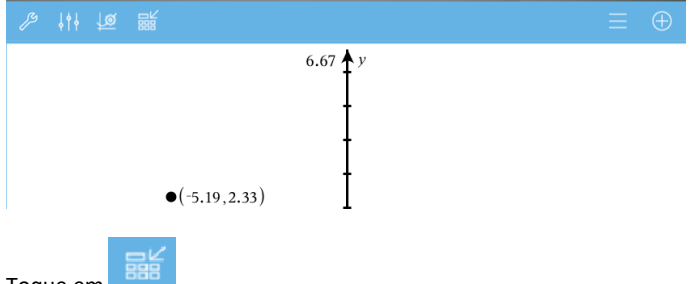

6. Toque em

O valor *a* atual é armazenado na aplicação Listas e Folha de Cálculo, configurada para capturar a variável *a*.

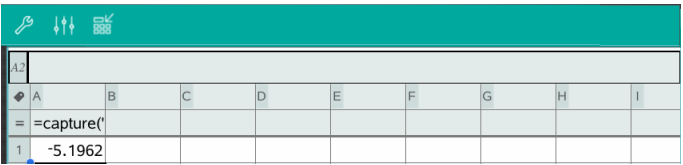

Consulte *Utilizar [variáveis](#page-38-0)* para obter mais informações sobre como adicionar e utilizar variáveis.

# **Aplicação Dados & Estatística**

A aplicação Dados & Estatística permite aos professores e alunos criarem apresentações gráficas e realizarem análises sobre dados guardados em listas. A definição (ou nomeação) de conjuntos de dados utilizando a aplicação Listas & Folha de Cálculo é o ponto inicial para representar graficamente e analisar dados.

### **O que pode fazer**

- Trabalhar com conjuntos de dados em diferentes tipos de desenhos.
- Trabalhar com conjuntos de dados em diferentes tipos de gráficos.
- Manipular as variáveis para explorar e visualizar as relações entre dados.
- Explorar a tendência central e outras técnicas de resumos estatísticos.
- Ajustar as funções aos dados.
- Criar curvas de regressão para gráficos de dispersão.
- Fazer gráficos de resultados e testes de hipóteses (testes z e t) com base nos dados ou nas definições estatísticas dos resumos.

#### **Pesquisa de ferramentas**

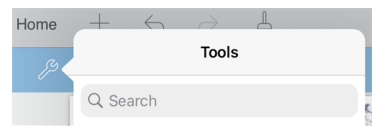

Pesquisa de ferramentas permite-lhe pesquisar opções e menus. Está disponível em todas as aplicações da aplicação TI-Nspire™.

**Aviso:** Pesquisa de ferramentas permite-lhe pesquisar itens de menu, mas não nomes de comandos.

# *O que tem de saber*

#### **Representar graficamente variáveis**

- As listas criadas em & Listas e Folha de Cálculo podem ser acedidas como uma variável.
- Têm de ser atribuídos nomes às variáveis antes de poderem ser utilizadas em & Dados e Estatística.
- Toque no campo **Adicionar variável** localizado no centro do eixo x ou eixo y para escolher o nome de uma variável.
- O gráfico predefinido para uma variável é um gráfico de pontos. Os pontos relativos aos dados do desenho predefinido reposicionam-se para representar os elementos da variável selecionada.

• O gráfico predefinido para duas variáveis é um gráfico de dispersão. Os pontos de dados deslocam-se para representar os elementos de ambas as variáveis num gráfico de dispersão.

#### **Redimensionar os eixos**

Aperte ou alargue o eixo horizontal ou vertical para modificar a sua escala.

 $-0U -$ 

Arraste qualquer dos eixos para deslocar o eixo, mantendo ao mesmo tempo a sua escala.

Para restaurar o tamanho original e a localização dos dados representados graficamente, toque em **Ferramentas** > **Janela/Zoom** > **Zoom-Dados**.

#### **Representar graficamente um valor**

Quando representa graficamente um valor num desenho existente, este é apresentado como uma linha vertical na área de trabalho. Pode representar graficamente um único número ou qualquer expressão que se avalie para um número. Se o valor estiver dependente dos dados, a linha atualiza-se para refletir as alterações efetuadas quando arrasta um ponto ou efetua alterações na aplicação & Listas e Folha de Cálculo. O valor representado graficamente tem de estar no domínio do eixo.

Para representar graficamente um valor:

- 1. Toque em **Ferramentas** , aceda a **Analisar** e, em seguida, toque em **Representar graficamente valor**.
- 2. Escreva o valor que pretende representar graficamente e, em seguida, toque em **enter**.

#### **Representar graficamente uma função**

Utilize a função de Desenho para representar graficamente uma função para comparação com um desenho existente. Para representar graficamente uma função:

- 1. Crie ou abra um problema que inclua variáveis que tenham sido representadas graficamente numa área de trabalho de & Dados e Estatística. Certifique-se de que a área de trabalho contém um eixo horizontal e um eixo vertical.
- 2. Toque em **Ferramentas** , aceda a Analisar e, em seguida, toque em **Função de desenho**.
- 3. Escreva a função no campo de entrada e toque em **return**.

**Nota**: Pode renomear a função, escrevendo por cima de **f1(x):** com outro nome.

# *Adicionar uma página & Dados e Estatística*

Para começar com a aplicação & Dados e Estatística, adicione uma página & Dados e Estatística a um documento existente que contenha uma página & Listas e Folha de Cálculo.

1. Toque em **Adicionar** e, em seguida, toque em .

A página & Dados e Estatística mostra o desenho predefinido.

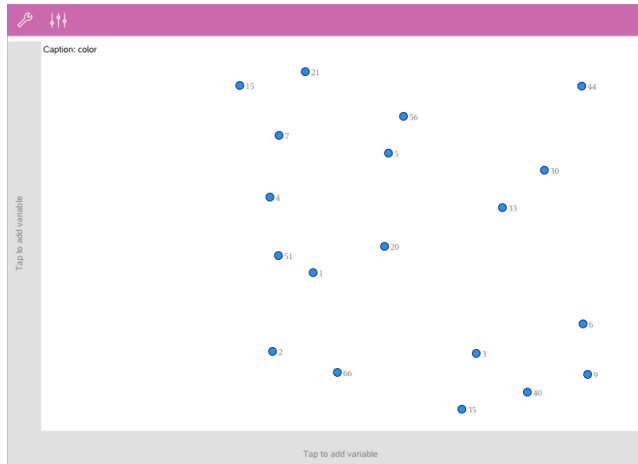

2. Toque na região de adicionar variável em cada eixo para ver variáveis definidas.

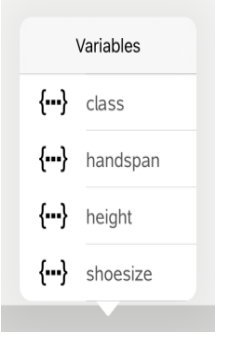

3. Toque no nome da variável para adicioná-la ao eixo selecionado para criar um gráfico de pontos (gráfico de frequência).

# *Trabalhar com gráficos*

#### **Gráficos de pontos**

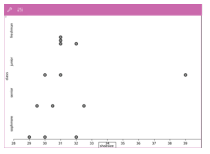

- Os gráficos de pontos, também conhecidos por gráficos de frequência, representam dados numéricos de uma variável.
- Os gráficos de pontos são o tipo de gráfico predefinido para os dados numéricos.
- Um ponto representa cada valor na lista.
- Cada ponto aparece no eixo num local correspondente ao valor.

#### **Caixas de bigodes**

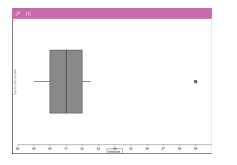

- As caixas de bigodes são utilizadas para representar graficamente dados numéricos de uma variável numa caixa modificada.
- Os "bigodes" estendem-se de cada extremidade da caixa.
- As caixas de bigodes são utilizadas para comparar dois ou mais conjuntos de dados que utilizam a mesma escala.
- Um histograma representa graficamente dados numéricos de uma variável e representa a distribuição de dados.
- O número de barras apresentadas depende do número de pontos de dados e da distribuição destes pontos.
- Um valor que ocorra na extremidade de uma barra é considerado na barra da direita.

#### **Histogramas**

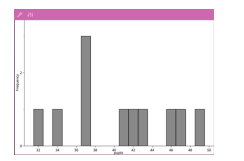

#### **Gráficos de probabilidade normal**

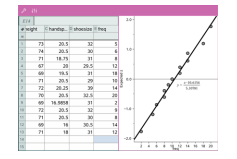

Mostra um conjunto de dados numéricos em relação ao quartil correspondente (z) da distribuição normal padrão.

#### **Gráficos de dispersão**

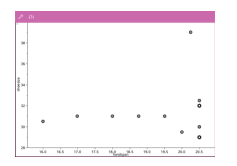

#### **Gráficos de linha X-Y**

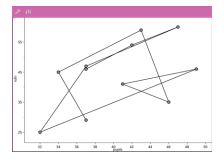

- Mostra a relação entre dois conjuntos de dados numéricos.
- Pode também criar um gráfico de dispersão através da utilização da ferramenta Gráfico rápido na aplicação & Listas e Folha de Cálculo.
- Este é um gráfico de dispersão em que os pontos de dados são representados graficamente e ligados pela ordem de aparecimento nas duas variáveis.
- Um gráfico de linha X-Y representa a relação entre dois conjuntos de dados.
- A coluna de dados mais à esquerda é representada no eixo horizontal.

#### **Explorar e analisar dados representados graficamente**

- Arraste um ponto para o mover. À medida que mover um ponto, os valores associados ao ponto mudam na área de trabalho e na lista de variáveis.
- Para alterar uma variável num eixo, toque na região **Adicionar variável** e, em seguida, toque no nome de noutra região.
- A partir do menu **Ferramentas** 
	- Toque em **Tipo de gráfico** para selecionar outro tipo de gráfico suportado.
	- Toque em **Propriedades do gráfico** para limpar todas as variáveis ou para modificar propriedades tais como adicionar e remover variáveis X e Y , adicionar uma lista de resumo ou forçar um X categórico.
	- Toque em **Ações** para inserir texto ou seletores. Também pode selecionar todos os pontos do desenho.

- Toque em **Analisar** para escolher opções de análise tais como adicionar uma linha móvel, representar graficamente um valor ou função ou ativar a ferramenta **Traçar gráfico**.

# *Trabalhar com gráficos*

### **Gráficos de pontos**

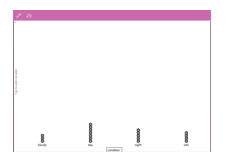

- O tipo de gráfico predefinido para os dados qualitativos é o gráfico de pontos.
- Quando uma variável é representada graficamente, o valor de cada célula é representado como um ponto.
- Os pontos são empilhados no local do eixo que corresponde ao valor da célula.

#### **Gráficos de barras**

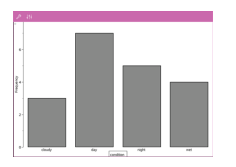

#### **Gráficos circulares**

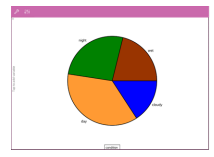

• Os gráficos de barras apresentam os dados por categorias.

• O comprimento da barra representa o número de ocorrências na categoria.

Um gráfico circular representa os dados de categorias numa disposição circular e utiliza um segmento com as proporções adequadas para cada categoria.

#### **Explorar e analisar dados representados num gráfico**

- Arraste um ponto para movê-lo. À medida que vai movendo o ponto, os valores associados ao mesmo alteram-se na área de trabalho e na lista de variáveis.
- A partir do menu **Ferramentas** :
	- Toque em **Tipo de desenho** para escolher outro tipo de desenho suportado.
	- Toque em **Propriedades do desenho** para limpar todas as variáveis ou para modificar as propriedades aplicáveis, tais como adicionar e remover variáveis X e Y, adicionar uma lista de resumo e forçar X por categorias.
- Toque em **Ações** para inserir texto e seletores. Também pode selecionar todos os pontos do desenho.
- Toque em **Analisar** para escolher as opções de análise aplicáveis, tais como adicionar uma linha móvel, representar graficamente um valor ou função ou ativar a ferramenta **Traçado do gráfico**.

# *Adicionar cor a desenhos e gráficos*

1. Toque num objeto de desenho ou gráfico para selecioná-lo.

**Nota**: para selecionar todos os pontos num desenho, toque em **Ferramentas** > **Ações** > **Selecionar todos os pontos**.

- 2. Toque em **Inspetor**  $\frac{1}{2}$  e, em seguida, toque em **Cor de preenchimento**.
- 3. Toque numa cor para selecioná-la.

# **Aplicação Notas**

A aplicação Notas permite-lhe criar e partilhar documentos.

#### **O que pode fazer**

- Criar notas de estudo para reforçar a aprendizagem e fazer revisão para os exames.
- Partilhar um documento Notas com outras pessoas e utilizar opções de formatação de texto para que as entradas e comentários de cada pessoa apareçam com uma cor ou tipo de letra diferente.
- Criar e avaliar expressões matemáticas.
- Criar fórmulas químicas e equações corretamente formatadas.

#### **Pesquisa de ferramentas**

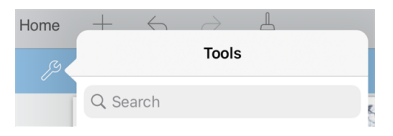

Pesquisa de ferramentas permite-lhe pesquisar opções e menus. Está disponível em todas as aplicações da aplicação TI-Nspire™.

**Aviso:** Pesquisa de ferramentas permite-lhe pesquisar itens de menu, mas não nomes de comandos.

## *O que tem de saber*

#### **Desativar uma expressão ou caixa selecionada**

**Nota**: Também pode ativar e desativar uma expressão ou caixa selecionada selecionando **Ferramentas > Ações > Ativar (Desativar) tudo**.

- 1. Toque na expressão ou caixa que pretende selecionar e, em seguida, volte a tocar.
- 2. Toque em **Selecionar**.

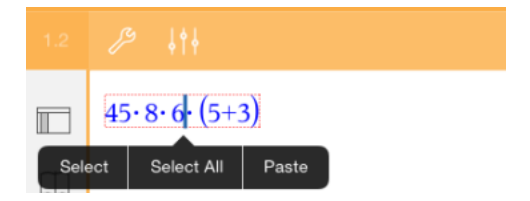

O texto ou item mais próximo do cursor é destacado e as alças ficam ativas.

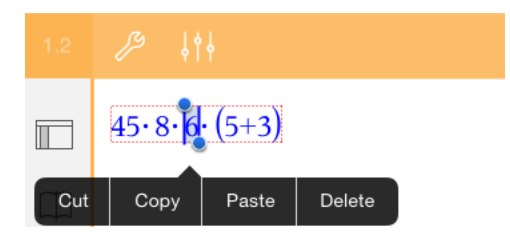

- 3. Arraste as alças para destacar a expressão, caixa matemática ou caixa química que pretende selecionar.
- 4. Toque em **Ferramentas**  $\mathcal{P}$  e aceda a **Ações**.
- 5. Toque em **Desativar seleção**.

#### **Ativar um item selecionado**

- 1. Toque na expressão ou caixa que pretende selecionar.
- 2. Toque em **Selecionar**.
- 3. Arraste as alças para selecionar a parte da expressão ou texto que pretende ativar.
- 4. Toque em **Ferramentas**  $\mathcal{P}$  e aceda a **Ações**.
- 5. Toque em **Ativar seleção**.

#### **Formatar texto em Notas**

- 1. Toque no texto que pretende formatar e, em seguida, volte a tocar para abrir o menu de contexto.
- 2. No menu de contexto, toque em **Selecionar**.

Arraste as alças para selecionar texto adicional ou toque em **Selecionar tudo** para selecionar todo o texto.

3. Toque em **Inspetor**  $\frac{1}{2}$ 

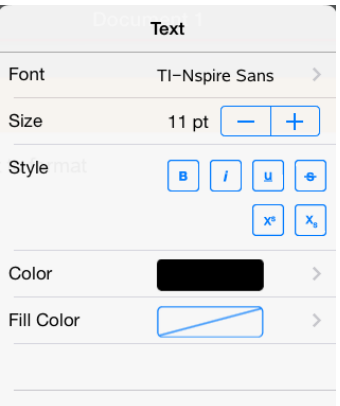

4. Selecione a formatação que pretende aplicar. As alterações são aplicadas à medida que as vai selecionando.

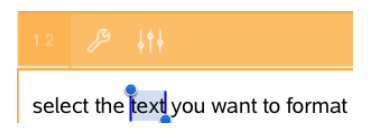

# *Inserir comentários, formas e cálculos*

#### **Inserir comentários**

Pode inserir comentários do Professor ou do Revisor numa página Notas. Os comentários estão definidos para serem fáceis de distinguir do texto original.

- 1. Toque na área de trabalho Notas onde pretende inserir um comentário.
- 2. Toque em **Ferramentas**  $\mathcal{P}$  e aceda a **Inserir**.
- 3. Toque em **Comentário**.
- 4. Toque em **Professor** ou **Revisor** para escolher o tipo de comentário.

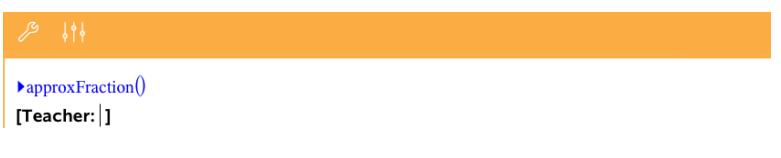

5. Escreva o texto de comentário dentro da caixa de comentário.

O texto de comentário aparece formatado a **negrito** .

6. Se necessário, selecione o texto e toque em **Inspetor**  $\frac{1}{2}$  eara aplicar formatação ao texto do comentário.

#### **Inserir símbolos de formas geométricas**

Utilize formas geométricas para indicar o texto selecionado como um objeto geométrico, tal como um ângulo, uma circunferência ou um segmento de reta.

- 1. Toque na área de trabalho onde pretende inserir a forma ou selecione o texto que pretende designar como uma forma.
- 2. Toque em **Ferramentas**  $\mathcal{P}$  e aceda a **Inserir**.
- 3. Toque em **Forma**.

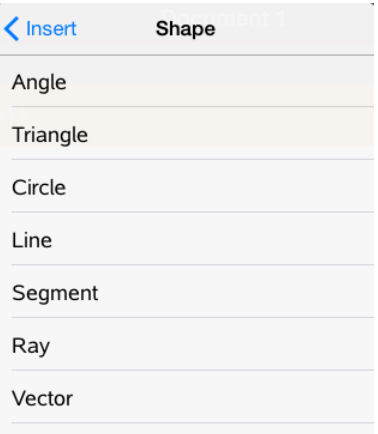

4. Toque no nome da forma (tal como segmento ou semirreta) para inseri-la antes do item selecionado.

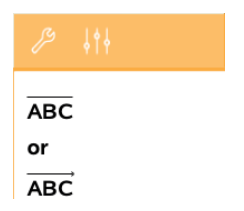

#### **Inserir cálculos**

1. Toque na área de trabalho Notas para colocar o cursor onde pretende inserir a expressão matemática.

2. Toque em **Ferramentas**  $\mathcal{P}$  e aceda a **Cálculos**.

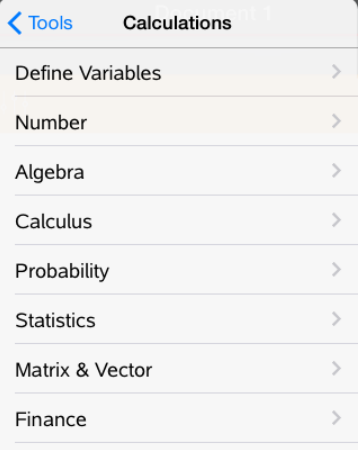

3. Toque no tipo de cálculo que pretende inserir e, em seguida, toque no nome da função para inserir a expressão.

### *Trabalhar com caixas matemáticas*

#### **Inserir uma caixa matemática**

- 1. Toque na área de trabalho Notas para colocar o cursor onde pretende inserir a caixa matemática.
- 2. Toque em **Ferramentas**  $\mathscr P$  e aceda a **Inserir**.
- 3. Toque em Caixa matemática. Se estiver a utilizar um teclado externo, prima  $\mathcal{H}$ + M.

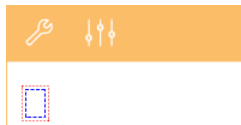

- 4. Introduza a expressão dentro da caixa matemática. Também pode inserir uma função, um comando, um símbolo ou um modelo de expressão tocando em **Utilitários □ para aceder ao Catálogo, Símbolos, Operadores matemáticos e** Bibliotecas.
- 5. Toque em **enter** para avaliar a expressão.

#### **Converter itens selecionados para caixas matemáticas**

1. Selecione o texto ou combinação de texto e caixas matemáticas existentes que pretende avaliar.

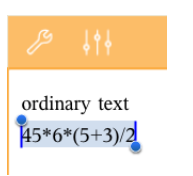

2. Toque em **Ferramentas**  $\mathcal{P}$  e aceda a **Inserir**.

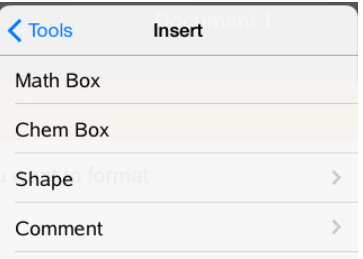

3. Toque em **Converter para caixa matemática**.

## *Inserir equações químicas*

Utilize caixas de equações químicas (caixas químicas) para escrever fórmulas e equações químicas, tais como:

**CH<sub>4</sub>** +  $20$ <sub>2</sub>  $\rightarrow$  CO<sub>2</sub> +  $2H$ <sub>2</sub>O. As equações numa caixa química não podem ser avaliadas ou resolvidas.

#### **Introduzir uma equação química**

- 1. Posicione o cursor na página onde pretende a equação.
- 2. Toque em **Ferramentas**  $\mathcal{P}$  e aceda a **Inserir**.
- 3. Toque em **Caixa química**.

É adicionada à página uma caixa de equações químicas vazia.

4. Escreva a equação na caixa. Por exemplo, para representar ácido sulfúrico, escreva **h2so4**, colocando o O maiúsculo manualmente.

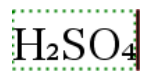

5. Para sair da caixa química, toque em qualquer lado fora da mesma.

# *Utilizar Ações matemáticas*

As Ações Matemáticas estão disponíveis nas páginas Notas e Calculadora.

Quando apresenta o menu de contexto para uma expressão ou equação selecionada, o menu poderá incluir um submenu **Ações matemáticas** que mostra uma lista de ações disponíveis. Cada ação poderá pedir-lhe parâmetros necessários.

As ações matemáticas específicas apresentadas na lista dependem:

- Do tipo de expressão ou relação.
- Do sistema operativo em utilização (numérico ou CAS).

#### **Exemplo de Ações matemáticas na página Notas**

1. Insira uma caixa matemática e introduza a equação *x*2+3*x*+1=0 mas não prima ainda a tecla **Enter**.

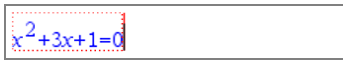

*SO numérico SO CAS*

2. Toque na equação para apresentar o menu de contexto e selecione **Ações Matemáticas**.

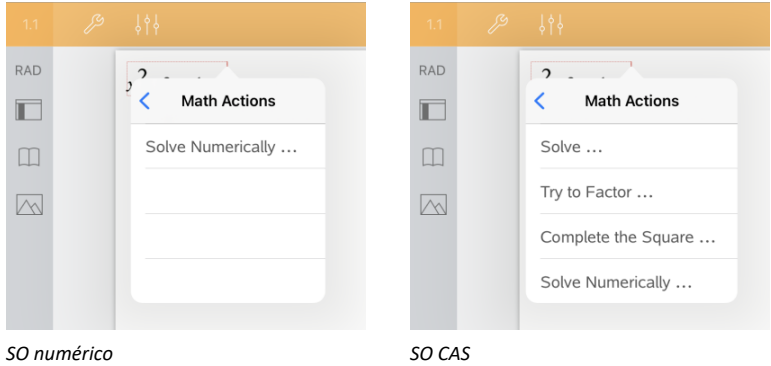

- 3. Selecione a ação que pretende efetuar:
	- **Resolver numericamente** para SO número.
	- Resolver para SO CAS.

É-lhe pedido que introduza parâmetros. Por exemplo, a Resolução numérica pede as variáveis de interesse, hipótese inicial, limite inferior e limite superior.

4. Introduza um valor para cada parâmetro. Quando estiverem disponíveis opções, pode premir uma seta para fazer uma seleção.

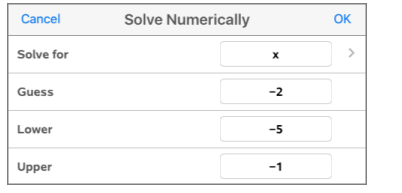

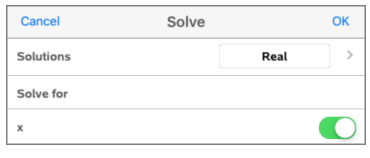

*SO numérico SO CAS*

5. Prima **OK** para construir a expressão concluída e colocá-la na caixa matemática.

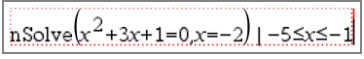

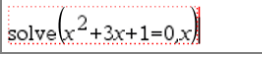

*SO numérico SO CAS*

6. Prima **Enter** para concluir a ação.

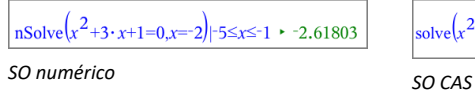

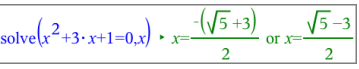

7. Para aprofundar a exploração, selecione *x*2+3·*x*+1. Não inclua a parte "=0".

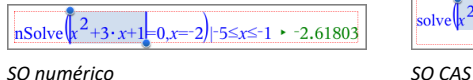

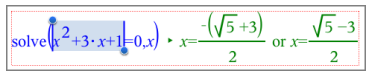

8. Apresente o menu de contexto para o texto selecionado, selecione **Ações matemáticas > Calcular raízes do polinómio** e prima a tecla **Enter** para concluir a ação.

A ação e respetivo resultado são mostrados numa nova caixa matemática.

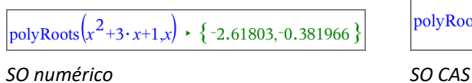

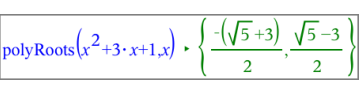

# **Sugestões sobre Utilizar ações matemáticas na página Notas**

▶ Para uma versão anteriormente avaliada, prima a expressão para apresentar o respetivo menu de contexto.

Quando seleciona uma ação, a mesma substitui a expressão.

▶ Para um resultado apresentado, prima o resultado para apresentar o respetivo menu de contexto.

Quando seleciona uma ação, a mesma aparece numa nova caixa matemática.

▶ Para uma parte de uma expressão ou resultado, selecione a parte e, em seguida, apresente o menu de contexto.

Quando seleciona uma ação, a mesma aparece numa nova caixa matemática.

# *Representar graficamente dados nas páginas Notas e Calculadora*

Pode representar graficamente uma função ou relação diretamente a partir do respetivo menu de contexto. Esta funcionalidade está disponível para várias funções e relações nas páginas Notas e Calculadora.

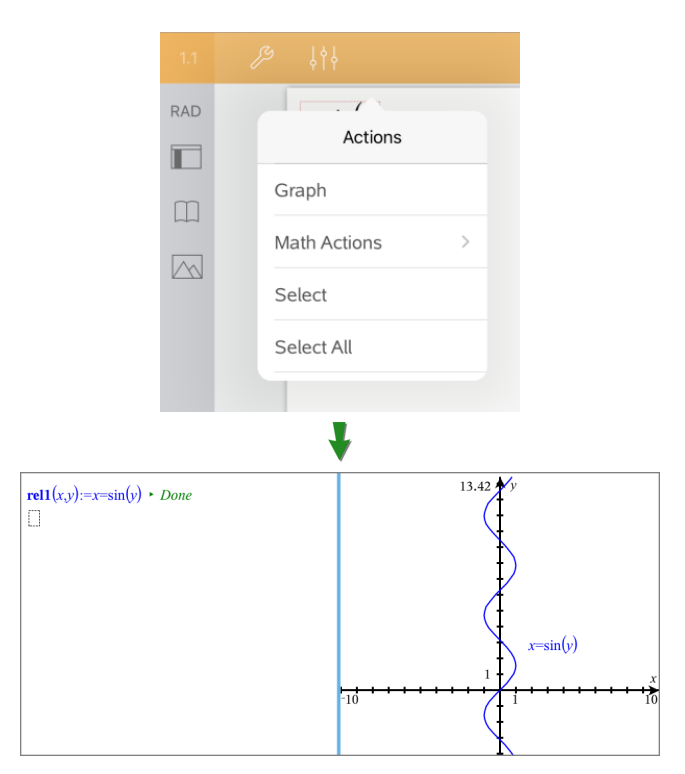

Se as opções de esquema de página o permitirem, o gráfico será apresentado na mesma página que a função ou relação. Caso contrário, o gráfico é apresentado numa página Gráficos separada.

O tipo de gráfico criado depende do tipo de função ou relação.

#### **Exemplo de desenho de gráficos na página Notas**

Este exemplo utiliza a página Notas para explorar interativamente uma função quadrática.

1. Insira uma caixa matemática numa nova página Notas e introduza a seguinte definição de função:

```
Define f1(x) = x^2 - 1 \cdot x - 4
```
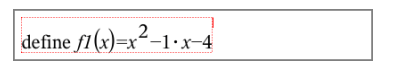

2. Toque na expressão para apresentar o menu de contexto.

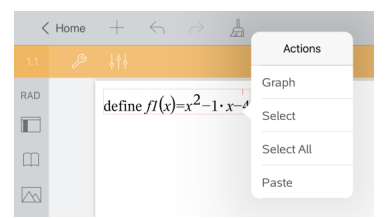

3. Selecione **Gráfico**.

É apresentado o gráfico. O gráfico e a caixa matemática estão ligados, pelo que cada ajuste efetuado num, afeta também o outro.

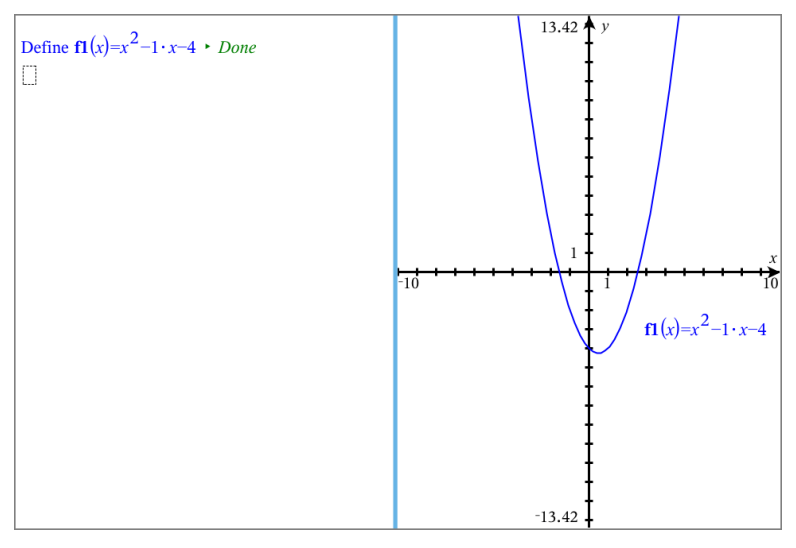

- 4. Explore a relação entre a função definida e o seu gráfico:
	- Arraste as extremidades ou o centro do gráfico para o manipular e observe as alterações à definição da função.

 $01$ 

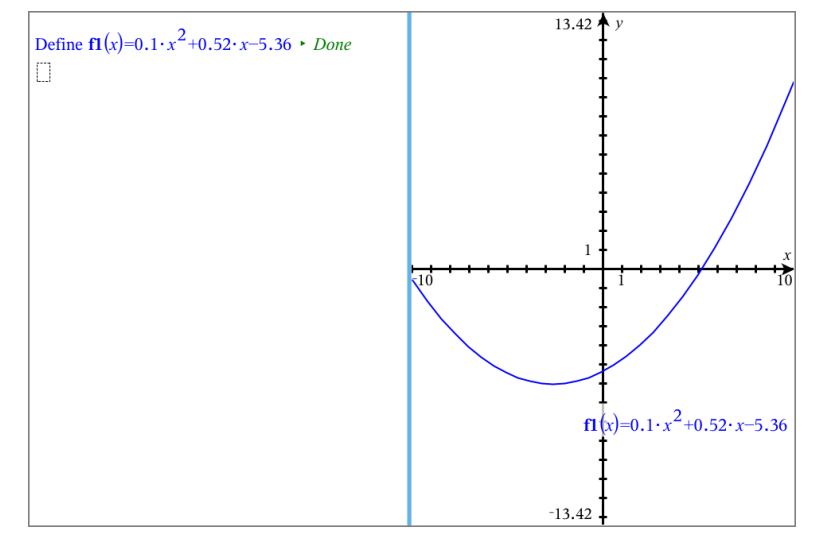

Edite a função definida na caixa matemática e observe as alterações ao gráfico.

# *Utilizar um QR Code® visualizado*

Um QR Code® é uma imagem que armazena informação, tal como o endereço de uma página web ou de um documento TI-Nspire™ na forma de um padrão de pequenos quadrados.

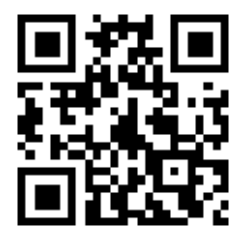

*Página Web http://education.ti.com armazenada como QR Code®.*

Os autores dos documentos TI-Nspire™ podem inserir ou colar um QR Code® em qualquer página do Notas. Os utilizadores que estiverem a visualizar o documento com a aplicação TI-Nspire™ para iPad® podem pedir à aplicação que faça a leitura do código diretamente da página e que a ligue ao endereço associado. Os scripts Lua também podem apresentar um QR Code® que pode ler na aplicação.

#### **Ler um QR Code® numa página do Notas ou Lua Script**

Use este procedimento para ler um QR Code® apresentado e ligar ao respetivo alvo:

1. Se necessário, numa página de Notas, desloque para se assegurar que apenas uma imagem de código está visível no seu ecrã.

**Nota:** A imagem tem de estar totalmente visível; o software faz a leitura apenas da região da página apresentada.

2. Toque na câmara na barra de ferramentas e selecione **Ler QR Code® da página**.

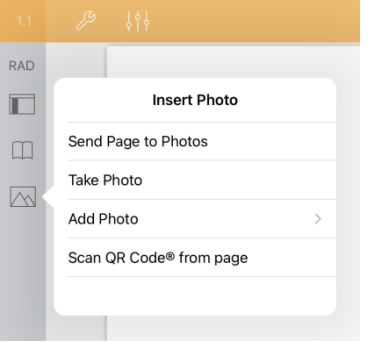

- Se o alvo for um documento TI-Nspire™ (ficheiro .tns), a aplicação transfere automaticamente o documento, guarda e encerra o documento atual e abre o documento transferido.
- Caso contrário, a aplicação abre no seu navegador para aceder ao endereço.

#### **Como inserir um QR Code® numa página de Notas**

Pode adicionar imagens QR Code® a uma página de Notas. Uma imagem por página é a melhor opção para uma leitura fiável.

- 1. Gere a imagem, usando um gerador de códigos online ou uma aplicação de geração de códigos. Terá de fornecer o URL alvo.
- 2. Copie a imagem criada para a área de transferência ou guarde-a como fotografia.
- 3. Mostre a sua página de Notas e use o método que se aplica para adicionar a imagem:
	- Se copiou a imagem para a área de transferência, prima sem largar o local na página e selecione **Colar**.
	- Se guardou a imagem como fotografia, posicione o cursor de texto na página, toque na câmara na barra de ferramentas e selecione **Inserir Fotografia**.

O QR Code® aparece na página do Notas com ponteiros para redimensionamento.

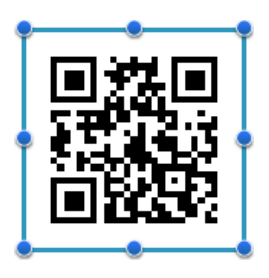

**Nota:** Para uma leitura ideal, não deve redimensionar ou mudar o formato da imagem.

4. (Opcional) adicione uma sugestão para os utilizadores do seu documento que possam não saber como usar o código.

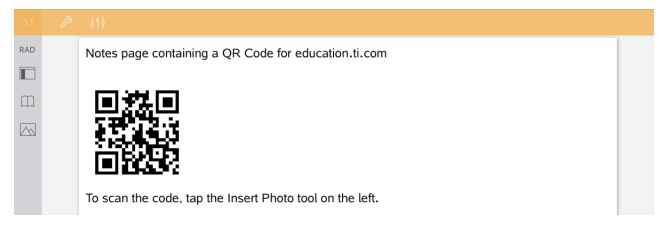

5. Certifique-se de que o código é válido testando-o com a funcionalidade **Ler QR Code® da Página**.

# **Descrição geral de documentos de perguntas**

A aplicação TI-Nspire™ para iPad® permite-lhe receber documentos de perguntas enviados pelo seu professor através de e-mail. O documento de perguntas pode conter várias páginas e pode conter qualquer aplicação TI-Nspire™. Quando toca numa pergunta, o ícone altera-se para mostrar-lhe a aplicação que está ativa.

#### **O que pode fazer**

Quando recebe um documento de perguntas do seu professor, pode:

- Abrir o documento e responder às perguntas.
- Mostrar o seu trabalho se for pedido pelo professor.
- Verificar as suas respostas se o professor permitir.
- Enviar o documento por e-mail com as suas respostas de volta ao professor.

#### **Pesquisa de ferramentas**

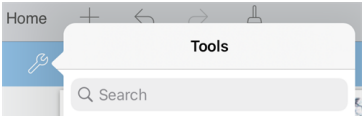

Pesquisa de ferramentas permite-lhe pesquisar opções e menus. Está disponível em todas as aplicações da aplicação TI-Nspire™.

**Aviso:** Pesquisa de ferramentas permite-lhe pesquisar itens de menu, mas não nomes de comandos.

## *O que tem de saber*

#### **Inserir caixas matemáticas e caixas químicas**

Pode inserir uma caixa de expressão matemática ou caixa de equações químicas em qualquer área da resposta que permita texto. Utilize caixas de expressão para escrever expressões matemáticas corretamente formatadas. Utilize caixas químicas para escrever fórmulas ou equações químicas corretamente formatadas. Para inserir uma caixa de expressão ou química.

- 1. Toque na área de resposta para colocar o cursor onde pretende colocar a caixa.
- 2. Toque em **Ferramentas**  $\mathcal{P}$  e, em seguida, toque em Inserir.
- 3. Toque em **Caixa de expressão** para introduzir uma caixa de expressões matemáticas.

- ou -

Toque em **Caixa química** para introduzir uma caixa de equações químicas.
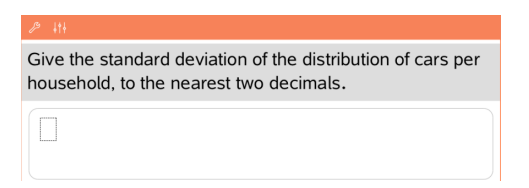

- 4. Escreva a expressão na caixa.
- 5. Toque em **enter** para concluir a expressão.

### *Responder a perguntas*

Os professores podem enviar-lhe os seguintes tipos de perguntas. Toque no nome de um tipo de pergunta para ver como se responde à pergunta.

**Nota**: poderá precisar de deslocar para ver a pergunta completa. Nem todas as partes da pergunta podem estar visíveis na página e partes de uma pergunta podem estar escondidas atrás de um gráfico ou imagem.

#### **Perguntas de escolha múltipla**

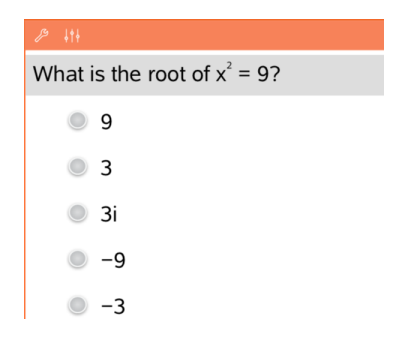

#### **Perguntas de resposta aberta**

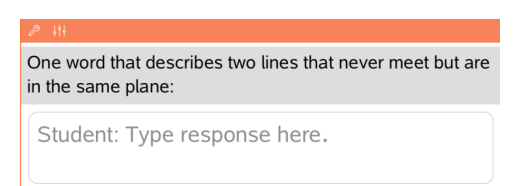

- Toque na opção ou opções junto à resposta que pretende selecionar.
- As escolhas com iunto às mesmas indicam que só há uma resposta correta.
- $\bullet$  As escolhas com  $\Box$  junto às mesmas indicam que pode haver mais de uma resposta correta.

Escreva uma resposta.

#### **Perguntas de equação**

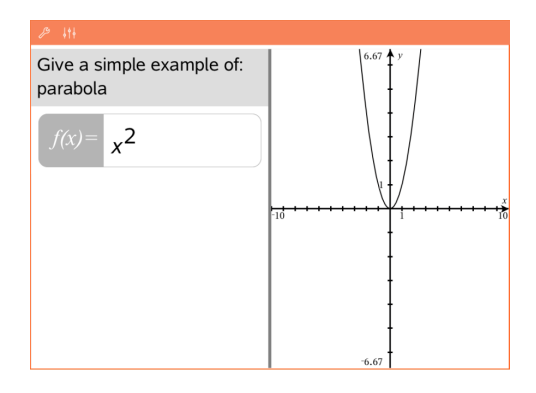

#### **Perguntas de expressão**

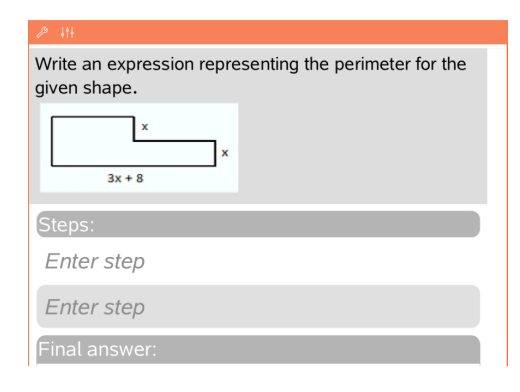

Escreva uma resposta. Se um gráfico for incluído na pergunta, o gráfico é atualizado à medida que vai escrevendo a resposta. Todas as funções introduzidas surgem no gráfico e o cursor mantémse na caixa de resposta. Não pode manipular o gráfico.

Escreva uma resposta.

- Se o professor quiser que mostre o seu trabalho, a área de resposta tem secções para que escreva os passos e uma resposta final.
- Se o tipo de resposta for **Número**, a sua resposta tem de ser sob a forma de um número.
- Se o tipo de resposta for **Expressão**, a sua resposta tem de ser sob a forma de uma expressão, por  $exemplo: x + 1.$

#### **Pontos de coordenada: perguntas (x,y)**

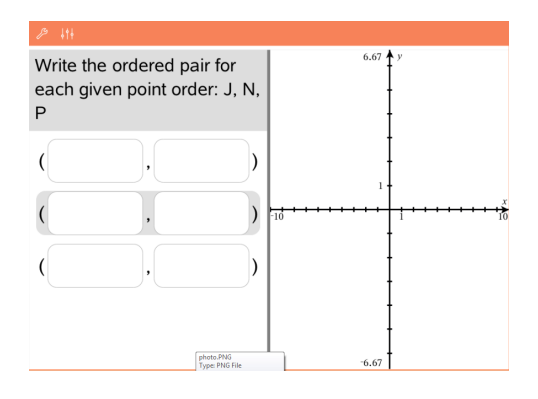

Escreva uma resposta na caixa do **campo x** e, em seguida, escreva uma resposta na caixa do **campo**

#### **y**.

À medida que vai introduzindo valores, os pontos atualizam-se na área de trabalho do gráfico.

#### **Coordenadas de pontos: Perguntas de colocar pontos**

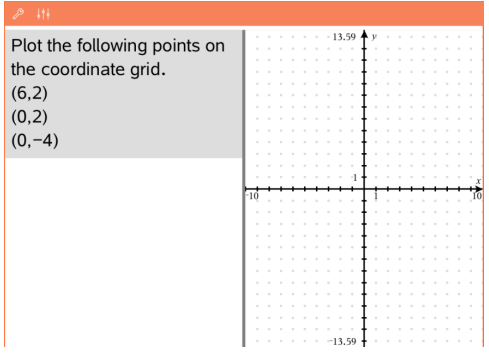

- Toque num local da área de trabalho do gráfico para colocar um ponto nesse local.
- Para mover um ponto, toque prolongadamente no ponto e arraste-o para o novo local.

#### **Perguntas de listas**

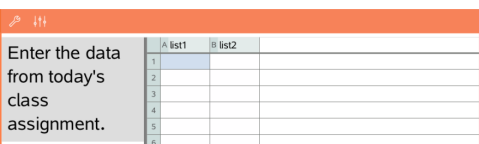

Escreva uma resposta na célula pretendida. Continue a escrever respostas em diferentes células até terminar.

O comportamento assemelha-se bastante ao comportamento da aplicação & Listas e Folha de Cálculo, com as exceções

#### **Perguntas de química**

What is the chemical formula for Baking Soda?

Student: Enter chemical notation here.

que se seguem. Numa pergunta de Listas, não pode:

- Adicionar, introduzir ou eliminar colunas
- Alterar a linha do cabeçalho
- Introduzir fórmulas
- Comutar para a Tabela
- Criar gráficos

Escreva uma resposta.

Não é necessário introduzir uma caixa química. As áreas de resposta de química são formatadas automaticamente para aceitar fórmulas ou equações químicas corretamente formatadas.

- 1. Toque numa etiqueta da imagem.
- 2. Escreva uma resposta no campo de etiqueta.

el the Earth's lavers.

**Imagem: Perguntas de etiqueta**

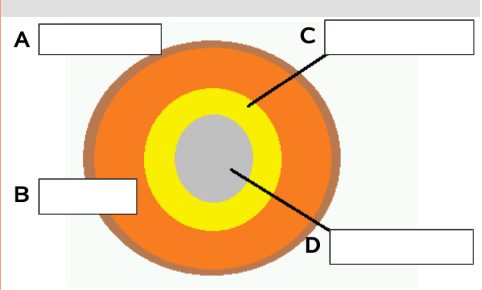

#### **Imagem: Perguntas com pontos**

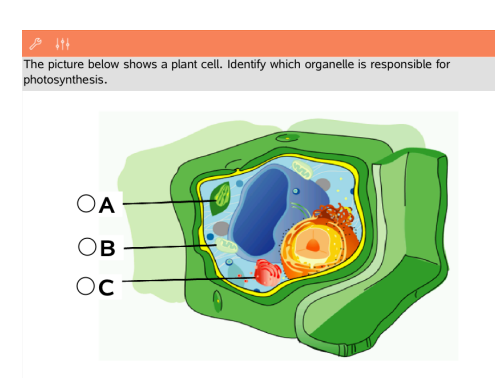

Toque na opção ou opções junto à resposta que pretende selecionar.

### *Mostrar o seu trabalho, verificar respostas e limpar perguntas*

#### **Apresentar o seu trabalho**

O professor pode pedir-lhe para mostrar o trabalho para a sua resposta. Nesse caso, o professor indica a equação inicial e a área de resposta tem secções para que introduza os seus passos e para a resposta final.

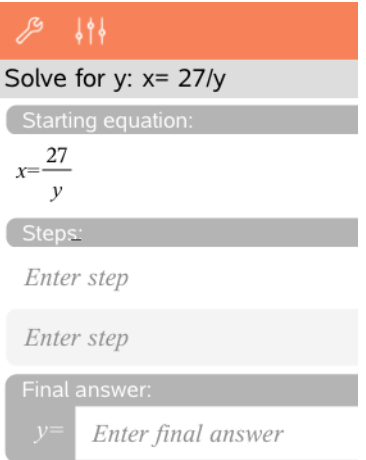

#### **Verificar as respostas**

Se o professor ativar a verificação automática para uma pergunta, a opção Verificar resposta estará disponível depois de responder à pergunta. Para verificar a sua resposta:

 $\blacktriangleright$  Toque em  $\mathcal{P}$  Ferramentas e aceda a Verificar resposta.

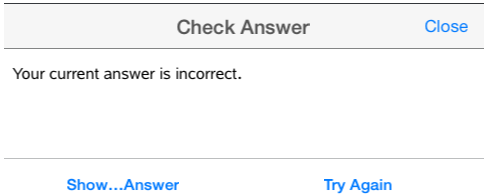

- Caso a resposta esteja correta, será apresentada uma mensagem de confirmação. Ao encerrar a mensagem:
	- Nas questões com respostas de escolha múltipla são apresentadas marcas de verificação junto às respostas.
	- Nos restantes questões, a resposta correta ou sugerida será apresentada abaixo da resposta do aluno.
- Se a sua resposta estiver errada, toque em **Voltar a tentar** ou **Mostrar resposta correta**.

#### **Limpar respostas**

Após responder a uma pergunta, pode decidir que pretende alterar a resposta antes de a submeter.

- 1. Toque em **Ferramentas**  $\mathcal{P}$ .
- 2. Toque em **Apagar respostas**.
	- **Pergunta atual** limpa as suas respostas para a pergunta ativa.
	- **Documento** limpa as respostas para todas as perguntas no documento ativo.

#### *Submeter respostas*

Quando terminar de responder a todas as perguntas do documento, guarde o documento e envie-o de volta ao professor.

- 1. A partir do documento de perguntas aberto, toque em Partilhar ...
- 2. Toque em **Enviar documento por e-mail**.

O seu cliente de e-mail predefinido é aberto com o documento como um anexo.

3. Escreva o endereço de e-mail e toque em **Enviar**.

# **Widgets**

Todos os trabalhos criados e guardados com as aplicações TI-Nspire™ são guardados como um documento, que pode partilhar com outros utilizando o software TI-Nspire™ e com os utilizadores de unidades portáteis. Estes documentos TI-Nspire™ são guardados como ficheiros .tns.

Um Widget é um documento .tns que está armazenado na sua pasta MyWidgets.

Pode utilizar os Widgets para:

- Aceder facilmente a ficheiros de texto
- Inserir e executar scripts (tais como Cronómetro)
- Inserir rapidamente num documento um problema guardado

Quando adiciona um Widget, o TI-Inspire™ CX extrai apenas a primeira página do ficheiro .tns selecionado e insere-o no seu documento aberto.

### *Criar um Widget*

Um documento é considerado como um Widget quando é guardado ou copiado para a pasta MyWidgets indicada.

Se eliminar a pasta inadvertidamente, tem de a criar antes de utilizar um Widget.

**Nota:** Quando adiciona um Widget, a aplicação TI-Inspire™ para iPad® extrai apenas a primeira página do ficheiro .tns selecionado e insere-o no seu documento aberto.

#### **Mostrar a pasta MyWidgets**

Para mostrar a pasta MyWidgets na página inicial da aplicação TI-Nspire™ para iPad®:

- 1. Toque no ícone Definições
- 2. Percorra o botão de alternar para a direita para ligar **Mostrar as pastas MyLib e MyWidgets**.

#### *Adicionar um Widget a um documento*

- 1. Abra um documento.
- 2. Toque em **Adicionar > Widget**.

**Nota:** Irá ver um submenu que mostra uma lista de layouts e widgets précarregados. O Widget Cronómetro e os layouts de Widgets estão pré-carregados. O ficheiro .tns guardado na sua pasta MyWidgets irá aparecer nesta lista.

3. Toque no widget que pretende adicionar ao seu documento.

### *Guardar um Widget*

Quando guarda um documento .tns, este aparece na página inicial da aplicação TI-Nspire™ para iPad®. Para adicioná-lo como um Widget:

▶ Toque e arraste o documento para a sua pasta MyWidgets.

# **Descrição geral das bibliotecas**

Uma biblioteca é um documento TI-Nspire™ que contém uma coleção de variáveis, funções e/ou programas que foram definidos como objetos da biblioteca.

#### **O que pode fazer**

- Criar documentos de biblioteca para guardar variáveis, funções ou programas definidos pelo utilizador.
- Utilizar objetos da biblioteca em qualquer documento TI-Nspire™.
- Adicionar objetos da biblioteca ao Catálogo.
- Atualizar bibliotecas para que os objetos fiquem disponíveis para todos os documentos.
- Criar atalhos para objetos da biblioteca.

#### **Pesquisa de ferramentas**

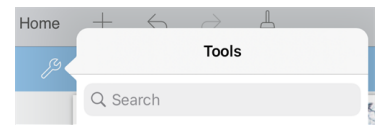

Pesquisa de ferramentas permite-lhe pesquisar opções e menus. Está disponível em todas as aplicações da aplicação TI-Nspire™.

**Aviso:** Pesquisa de ferramentas permite-lhe pesquisar itens de menu, mas não nomes de comandos.

### *O que tem de saber*

- Os documentos da biblioteca são armazenados na pasta **MyLib**, que se encontra no ecrã inicial TI-Nspire™.
- Por predefinição, a pasta MyLib é mostrada no ecrã inicial TI-Nspire™ quando instala a aplicação. Para ocultar a pasta, toque em **Definições** > **Preferências** e, em seguida, selecione **DESLIGADO**.
- A instalação da aplicação TI-Nspire™ inclui um documento da biblioteca com funções de Álgebra Linear. A biblioteca é designada por **linalg** ou **linalgcas**.
- Se eliminar ou substituir uma biblioteca instalada, pode restaurá-la reinstalando a aplicação TI-Nspire™.
- A reinstalação da aplicação TI-Nspire™ substitui todas as bibliotecas na pasta **MyLib** predefinida. Se alterar um objeto numa biblioteca incluída ou substituir um documento da biblioteca incluída pelo seu próprio documento com o mesmo nome, a reinstalação substitui as suas alterações.
- Os objetos da biblioteca são globais por natureza e acessíveis a partir de qualquer documento TI-Nspire™.
- Os objetos de bibliotecas podem ser públicos ou privados. Se forem designados como públicos, o objeto da biblioteca fica acessível através de **Utilitários > Bibliotecas**.

• Pode utilizar o comando **libShortcut()** para definir atalhos para os objetos da biblioteca. Definir um atalho cria um grupo de variáveis no problema atual que contém referências a todos os objetos no documento da biblioteca especificado. Pode optar por incluir ou excluir os objetos da biblioteca privada.

### *Criar documentos da biblioteca*

Um documento é considerado como uma biblioteca quando é colocado no ecrã inicial TI-Nspire™.

- 1. Abra um novo documento TI-Nspire™ e escolha a aplicação **Calculadora** .
- 2. Atribua um nome ao documento.
	- Os nomes de documentos da biblioteca têm de ser um nome de variável válido e não devem conter um ponto ou começar por um underscore.
	- O nome de um documento da biblioteca tem de ter 1 a 16 caracteres.
- 3. Arraste o documento para a pasta **MyLib**.
- 4. Adicione funções ou programas da biblioteca ao documento, conforme necessário.

### *Adicionar objetos a um documento de biblioteca*

Pode definir funções ou programas no Editor de programas ou utilizando o comando **Definir** na Calculadora para definir variáveis, funções ou programas. Os objetos da biblioteca têm de residir no primeiro problema de um documento da biblioteca.

#### **Definir uma função ou programa com o editor de programas**

- 1. Toque em **Ferramentas**  $\mathcal{P}$  e aceda a **Funções & Programas**.
- 2. Toque em **Editor de programas > Novo**.
- 3. Escreva o nome do objeto da biblioteca.
	- Os nomes de objetos da biblioteca têm de ser um nome de variável válido e não devem conter um ponto ou começar por um underscore.
	- O nome de um objeto da biblioteca tem de ter 1 a 15 caracteres.
- 4. Selecione o tipo: função ou programa.
- 5. Defina o acesso à biblioteca.
	- Toque em **LibPriv** para fazer com que a função ou o programa seja acessível a partir de qualquer documento, mas não visível no Catálogo.
	- Toque em **LibPub** (Mostrar no catálogo) para fazer com que a função ou o programa seja acessível a partir de qualquer documento e visível no Catálogo.
- 6. Toque em **OK**.
- 7. Escreva as informações necessárias para concluir a função ou programa no modelo.
- 8. Armazene o objeto da biblioteca.
	- a) No Editor de programas, toque em **Ferramentas > Verificar sintaxe & Guardar**.
	- b) Toque em **Verificar sintaxe & Guardar**.

Se não estiverem presentes erros, o novo objeto da biblioteca é guardado com sucesso.

"xsquare" stored successfully Define LibPub  $xsquare()=$ Func  $f(x)=x^2+3$ EndFunc

9. Atualize as bibliotecas para incluir o novo objeto da biblioteca no menu Bibliotecas.

#### **Definir um objeto da biblioteca na aplicação Calculadora**

- 1. A partir de um documento Calculadora aberto, toque em **Ferramentas**  $\mathscr P$  e aceda a **Ações**.
- 2. Toque em **Biblioteca**.
- 3. Selecione **Definir LibPriv** ou **Definir LibPub**.
- 4. Escreva as informações necessárias para concluir a função ou programa no modelo.
- 5. Atualize as bibliotecas para incluir o novo objeto da biblioteca no menu Bibliotecas.

### *Objetos de bibliotecas privadas e públicas*

Quando define um novo objeto da biblioteca, escolhe se é privado (LibPriv) ou público (LibPub). Sempre que estiver no mesmo problema em que um objeto é definido, pode aceder-lhe, escrevendo o nome curto (o nome dado com o comando **Definir** para criar um objeto). É o caso de todos os objetos definidos, incluindo os objetos privados, públicos e que não estejam na biblioteca. Por exemplo:

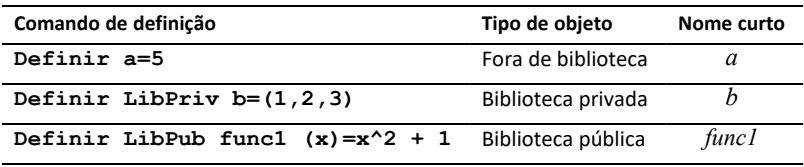

#### **Objetos da biblioteca privada**

Um objeto da biblioteca privada não aparece nos Utilitários, mas pode aceder-lhe, escrevendo o nome. Geralmente, os objetos da biblioteca privada são utilizados como blocos de construção que realizam tarefas básicas de baixo nível e que são chamados pelos programas ou funções públicas.

#### **Objetos da biblioteca pública**

Um objeto da biblioteca pública aparece em **Utilitários > Bibliotecas** depois de atualizar as bibliotecas. Pode aceder a um objeto da biblioteca pública através do menu Utilitários ou escrevendo o seu nome.

Nos programas e funções da biblioteca definidos como públicos, uma linha de comentário (©) imediatamente a seguir à linha **Prgm** ou **Func** aparece automaticamente como ajuda no Catálogo. Por exemplo, pode mostrar aí um lembrete de sintaxe.

▶ Para introduzir uma linha de comentário, toque em Ferramentas <sup>⊘</sup> e aceda a Ações **> Inserir comentário**.

### *Aceder a objetos da biblioteca*

Para utilizar um objeto da biblioteca em qualquer documento TI-Nspire™, escreva o nome longo do objeto O nome longo é composto pelo nome do documento da biblioteca do objeto seguido por uma barra invertida "\" seguida pelo nome do objeto. Por exemplo, se o nome do documento da biblioteca for "lib1" e o nome do objeto for "func1", escreva **lib1\func1**.

#### **Utilizar um objeto da biblioteca pública**

1. Abra a aplicação TI-Nspire™ onde pretende utilizar a variável, a função ou o programa.

**Nota**: Todas as aplicações podem avaliar funções, mas apenas as aplicações Calculadora e Notas podem executar programas.

- 2. Toque em **Utilitários** e aceda a **Bibliotecas**.
- 3. Toque no nome do objeto que pretende utilizar.

**Nota**: se não vir o objeto, atualize as bibliotecas.

- 4. Se os argumentos forem necessários, escreva-os entre parêntesis.
- 5. Toque em **Return** para inserir o objeto no documento.

#### **Utilizar um objeto da biblioteca privada**

1. Abra a aplicação TI-Nspire™ onde pretende utilizar a variável, a função ou o programa.

**Nota**: Todas as aplicações podem avaliar funções, mas apenas as aplicações Calculadora e Notas podem executar programas.

2. Escreva o nome do objeto, tal como **lib1\func1 ()**.

No caso de uma função ou de um programa, coloque sempre parêntesis a seguir ao nome.

- 3. Se os argumentos forem necessários, escreva-os entre parêntesis.
- 4. Toque em **Return** para inserir o objeto no documento.

#### **Ver argumentos**

Se não se conseguir lembrar do nome exato ou da ordem dos argumentos requerida para um objeto da biblioteca privada, pode:

▶ Abrir o documento da biblioteca que contém o objeto para ver os argumentos e outras informações.

 $-0U -$ 

▶ Escrever getVarInfo [cadeia do nome da biblioteca] em qualquer documento aberto para ver uma lista de variáveis definidas num objeto.

 $-$  OU  $-$ 

- ▶ Aceder aos argumentos e à ajuda através do menu Utilitários.
	- a) Toque em **Utilitários** > **Bibliotecas**.
	- b) Toque no nome da biblioteca que pretende abrir.
	- c) Toque no nome da função que pretende ver.

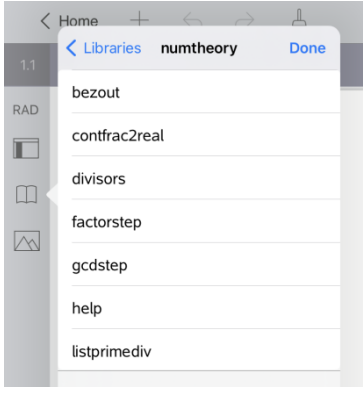

### *Atualizar bibliotecas*

Quando cria novos objetos da biblioteca, tem de atualizar as bibliotecas para que os objetos fiquem disponíveis para todos os documentos.

- 1. Toque em Utilitários<sup>1.</sup>
- 2. Toque em Bibliotecas.
- 3. Toque em Atualizar  $\mathcal{C}$ .

As Bibliotecas são atualizadas para incluir todos os objetos da biblioteca novos e editados.

# **Descrição geral do Editor de programas**

O Editor de programas permite-lhe definir, editar e gerir as funções e os programas definidos pelo utilizador.

### **O que pode fazer**

- Utilizar modelos de programação e caixas de diálogo para definir funções e programas com a sintaxe correta.
- Introduzir instruções de programação em diferentes linhas sem requerer uma sequência principal especial para adicionar cada linha.
- Criar objetos da biblioteca pública e privada, tais como variáveis, funções e programas.

#### **Pesquisa de ferramentas**

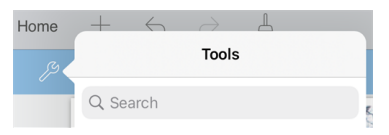

Pesquisa de ferramentas permite-lhe pesquisar opções e menus. Está disponível em todas as aplicações da aplicação TI-Nspire™.

**Aviso:** Pesquisa de ferramentas permite-lhe pesquisar itens de menu, mas não nomes de comandos.

## *O que tem de saber*

Um programa definido no Editor de programas é semelhante às funções integradas no software TI-Nspire™, mas há algumas diferenças:

- As funções têm de devolver um resultado, que pode ser representado graficamente ou introduzido numa tabela. Os programas não devolvem um resultado.
- Pode utilizar uma função, mas não um programa, inserida numa expressão. Por exemplo, **3 x func1(3)** é válido, mas não **3 x prog1(3)**.
- Apenas pode executar programas a partir das aplicações Calculadora e Notas. Pode avaliar funções nas aplicações Calculadora, Notas, & Listas e Folha de Cálculo, Gráficos, Geometria e & Dados e Estatística.
- Uma função pode fazer referência a qualquer variável; no entanto, só pode guardar um valor numa variável local. Os programas podem guardar em variáveis locais e globais.

**Nota**: Os argumentos utilizados para passar valores para uma função são tratados automaticamente como variáveis locais. Se quiser guardar quaisquer outras variáveis, tem de as declarar como **Local** dentro da função.

- Uma função não pode chamar um programa como uma subrotina, mas pode chamar outra função definida pelo utilizador.
- Não pode definir um programa numa função.

• Uma função não pode definir uma função global, mas pode definir uma função local.

### *Aceder ao Editor de programas*

O Editor de programas está acessível a partir da aplicação Calculadora.

- 1. Abra um documento novo com a aplicação Calculadora
- 2. Toque em **Ferramentas**  $\mathcal{P}$  e aceda a **Funções e programas**.
- 3. Toque em **Editor de programas** .

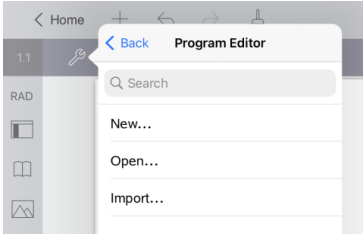

As opções permitem-lhe definir um novo programa, abrir um programa existente ou importar um programa da Biblioteca.

4. Toque numa opção, preencha as informações necessárias e, em seguida, toque em **OK**.

O Editor de programas é aberto com o modelo selecionado ativo do lado direito do ecrã.

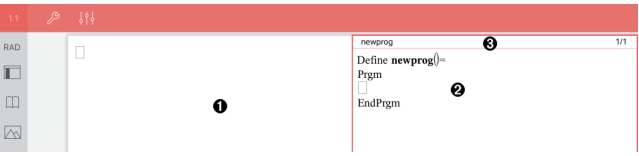

- **Área de trabalho Calculadora**. Toque no lado esquerdo do ecrã para regressar e trabalhar na aplicação Calculadora.
- ❷ **Área de trabalho do Editor de programas**. Esta é a área de trabalho predefinida quando o Editor de programas se abre. Se o Editor de programas não estiver ativo, toque no lado direito do ecrã.
- ଈ **Linha de estado**. Mostra informações do número da linha e o nome da função ou do programa a definir ou editar. Um asterisco (\*) indica que esta função foi alterada desde a última vez que a sintaxe foi verificada e a função foi guardada.

0

## *Definir um novo programa ou função*

A partir da aplicação Calculadora:

- 1. Toque em Ferramentas  $\mathcal{P}$  e aceda a **Funções & Programas**.
- 2. Toque em **Editor de programas** e, em seguida, toque em **Novo**.

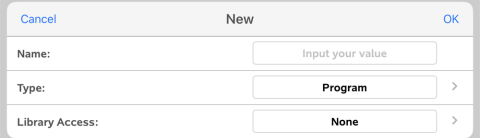

3. Escreva um nome para a nova função ou programa.

**Nota**: Os nomes de programas e funções não podem conter espaços.

- 4. Selecione o **Tipo** (Programa ou Função).
- 5. Defina o **Acesso à biblioteca**:
	- Escolha a predefinição **Nenhum** para utilizar a função ou o programa apenas no documento ou problema atual.
	- Toque em **LibPriv** para fazer com que a função ou o programa seja acessível a partir de qualquer documento, mas não visível no Catálogo.
	- Toque em **LibPub** (Mostrar no catálogo) para fazer com que a função ou o programa seja acessível a partir de qualquer documento e visível no Catálogo.
- 6. Toque em **OK**.

O Editor de programas abre-se com um modelo correspondente às seleções efetuadas.

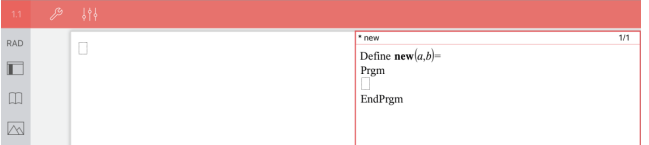

### *Introduzir linhas numa função ou num programa*

O Editor de programas não executa os comandos nem avalia as expressões à medida que as escreve. São executadas apenas quando avaliar a função ou executar o programa.

• Se forem necessários argumentos, escreva os parâmetros nos parêntesis a seguir ao nome do programa. Separe os parâmetros com uma vírgula.

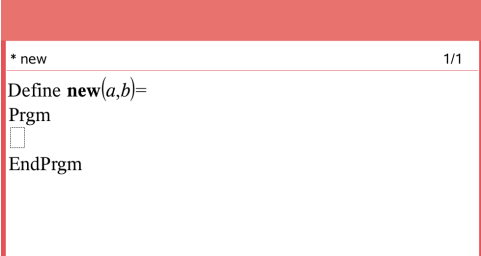

• Escreva as linhas de instruções que compõem a função ou o programa entre as linhas Func e EndFunc (ou Prgm ou EndPrgm).

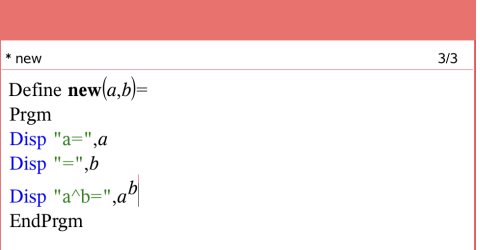

- Pode escrever os nomes das funções e dos comandos ou inseri-los a partir do Catálogo.
- Se uma linha é mais longa do que a largura do ecrã, desloque para ver a instrução completa.
- Depois de escrever cada linha, toque em Return para inserir uma nova linha em branco.
- Toque nas setas direita, esquerda, cima e baixo para percorrer a função ou o programa.

### *Verificar sintaxe*

Para verificar se a sintaxe da função ou do programa está correta:

- 1. Certifique-se de que o Editor de programas está ativo.
- 2. Toque em **Ferramentas**  $\mathcal{P}$  e aceda a **Verificar sintaxe e guardar**.
- 3. Toque em **Verificar sintaxe**.

Se o verificador de sintaxe encontrar algum erro, apresenta uma mensagem de erro e posiciona o cursor junto ao primeiro erro.

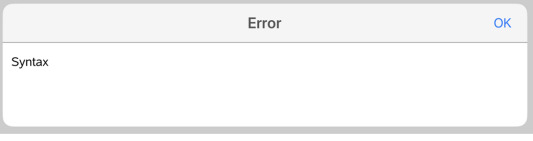

```
Syntax
Define svntax(a,b)=
Prem
Disp "a="";aEndPrgm
```
## *Guardar uma função ou programa*

Tem de guardar uma função ou programa para o tornar acessível. O Editor de programas verifica automaticamente a sintaxe antes de guardar. Um asterisco (\*) antes do nome do programa ou função indica que não foi guardado. Para guardar uma função ou programa:

- 1. A partir do Editor de programas, toque em **Ferramentas**  $\beta$  e aceda a **Verificar sintaxe e guardar**.
- 2. Toque em **Verificar sintaxe & Guardar**.

O Editor de programas verifica se existem erros de sintaxe e guarda o programa.

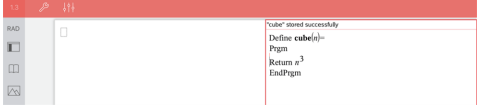

- Se não for localizado nenhum erro de sintaxe, a mensagem "Guardado com sucesso" aparece na linha de estado a seguir ao nome do programa ou função.
- Se forem encontrados erros de sintaxe, surge uma mensagem de erro e o cursor é posicionado junto ao primeiro erro.
- Se a função ou o programa for definido como um objeto da biblioteca, tem também de guardar o documento na pasta da biblioteca indicada e atualizar as bibliotecas para tornar a função ou programa acessível para outros documentos.

### *Executar programas e avaliar funções*

Depois de definir e guardar um programa ou uma função, pode utilizá-lo a partir de uma aplicação. Todas as aplicações podem avaliar funções, mas apenas as aplicações Calculadora e Notas podem executar programas.

As instruções de programação são executadas por ordem sequencial (embora alguns comandos possam alterar o fluxo do programa). A saída, se existir, aparece na área de trabalho da aplicação.

- A execução do programa continua até atingir a última instrução ou um comando de **Stop**.
- A execução da função continua até atingir um comando de **Retroceder**.

#### **Executar um programa ou uma função a partir do Editor de Programa**

- 1. Assegure que tem um programa ou função definidos e que o Editor do Programa é a área de trabalho ativa.
- 2. Toque em **Ferramentas**  $\mathcal{P}$  e selecione **Verificar sintaxe e guardar** > **Executar**.

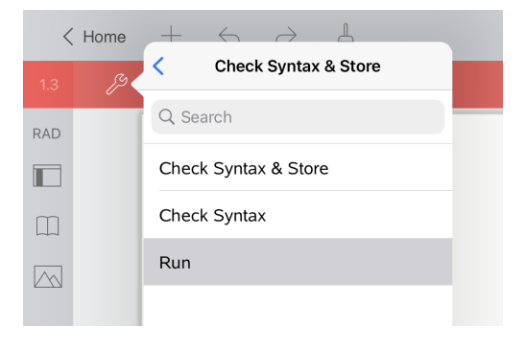

Irá automaticamente:

- verificar a sintaxe e armazenar o programa ou função,
- colar o nome do programa ou da função na primeira linha disponível da página da Calculadora.

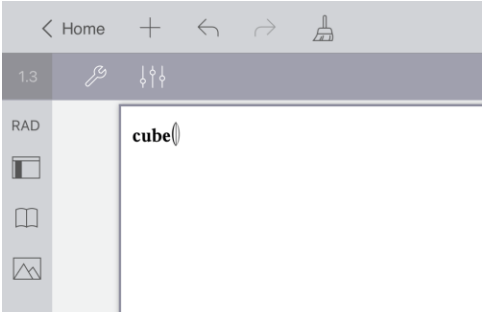

- 3. Se a função ou o programa requererem que o utilizador forneça um ou mais argumentos, escreva os nomes dos valores ou das variáveis entre parêntesis.
- 4. Toque em **enter**.

**Nota:** Também pode executar um programa ou função nas aplicações Calculadora ou Notas escrevendo o nome do programa entre parêntesis e quaisquer argumentos requeridos e premindo **enter**.

### *Abrir funções ou programas para edição*

**Nota**: Não pode modificar uma função ou um programa bloqueado. Para desbloquear o objeto, vá para uma página Calculadora e utilize o comando **Desbloquear**.

#### **Abrir uma função ou programa na Calculadora**

- 1. Toque em Ferramentas  $\mathscr P$  e aceda a & Funcões e programas.
- 2. Toque em Editor de programas e, em seguida, toque em Abrir.

É aberta a lista de funções e programas definidos disponíveis para o problema atual.

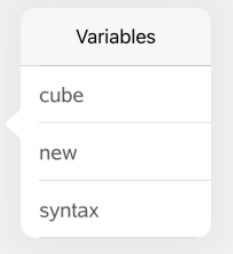

3. Toque no nome da função ou programa para abri-lo no Editor de programas.

#### **Abrir uma função ou programa no Editor de programas**

- 1. Toque em **Ferramentas**  $\mathcal{P}$  e aceda a **Ações**.
- 2. Toque em **Abrir**.
- 3. Toque no nome da função ou programa para abri-lo no Editor de programas.

**Nota**: Para fechar a função ou programa, toque em **Ferramentas** > **Ações** > **Fechar**. O programa ou função fecha-se e a página Calculadora torna-se ativa.

#### *Importar programas*

Pode importar uma função ou um programa definido como um objeto da biblioteca para um Editor de programas no problema atual. A cópia importada não está bloqueada, mesmo que o original esteja bloqueado.

#### **Importar um programa de uma biblioteca**

- 1. A partir do Editor de programas, toque em **Ferramentas**  $\mathscr P$  e aceda a **Ações**.
- 2. Toque em **Importar**.

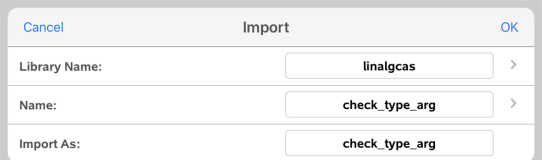

que pretende importar.

3. No campo **Biblioteca**, toque em e, em seguida, toque no nome da biblioteca

- 4. No campo **Nome**, toque em e, em seguida, selecione o nome do objeto.
- 5. Se quiser que o objeto importado tenha um nome diferente, escreva o nome no campo **Importar como**.
- 6. Toque em **OK**.

#### **Importar um programa da Calculadora**

- 1. Toque em **Ferramentas**  $\mathscr P$  e aceda a **Funções & Programas.**
- 2. Toque em **Editor de programas** e, em seguida, toque em **Importar**.
- 3. No campo **Biblioteca**, toque em e, em seguida, toque no nome da biblioteca que pretende importar.
- 4. No campo **Nome**, toque em e, em seguida, selecione o nome do objeto.
- 5. Se quiser que o objeto importado tenha um nome diferente, escreva o nome no campo **Importar como**.
- 6. Toque em **OK**.

O programa é aberto no Editor de programas.

# **Usar o Modo de Exame**

As diretrizes para muitas provas de avaliação nacionais ou internacionais permitem ou exigem aos alunos a utilização de calculadoras gráficas, entre as quais a Aplicação TI-Nspire™ para iPad®. O Modo de Exame permite preparar rapidamente o software para testes ou exames em que a utilização de aplicações, programas e outros ficheiros é restringida.

O Modo de Exame pode ser configurado tocando no ícone de cadeado  $\frac{\Omega}{\Omega}$  e usando a opção **Escolher restrições do modo de exame** ou **Inserir código de teste**. Quando o software está no Modo de Exame, os alunos não podem aceder às pastas ou documentos pré-existentes. Após o exame, estes documentos e funcionalidades podem ser facilmente restaurados para utilização em sala de aula.

**Nota:** Para saber se o seu estado permite tecnologia TI-Nspire™, consulte o website de informações de Estado/Província em [education.ti.com/go/testprep.](https://education.ti.com/go/testprep)

### *Preparar o iPad® para o modo de exame*

Antes de entrar no Modo de Exame, certifique-se de que o TI-Nspire™ tem acesso a Fotografias.

• Fotografias = Todas as fotografias ou fotografias selecionadas

#### **Para validar ou alterar o acesso às suas fotografias:**

- 1. No ecrã inicial do iPad®, toque em **Definições** .
- 2. Aceda a **TI-Nspire > Fotografias** ou **TI-Nspire CAS > Fotografias**.
- 3. Toque em **Todas as fotografias** ou **Fotografias selecionadas** se ainda não estiver selecionado.

#### **Mais informações**

O modo de teste TI-Nspire™ usa a configuração de avaliação automática da Apple (AAC) com restrições padrão.

### <span id="page-166-0"></span>*Entrar no Modo de Exame escolhendo as restrições*

**Nota:** Isto aplica-se à Aplicação TI-Nspire™ para iPad® e à Aplicação TI-Nspire™ CAS para iPad®, exceto onde indicado. Se já tiver um código de exame, pode usar o [método](#page-168-0) [Introduzir](#page-168-0) Código de exame.

1. Toque em **Modo de Exame** e escolha **Restrições do Modo de Exame**.

Isto irá abrir a caixa de diálogo **Restrições do Modo de Exame**.

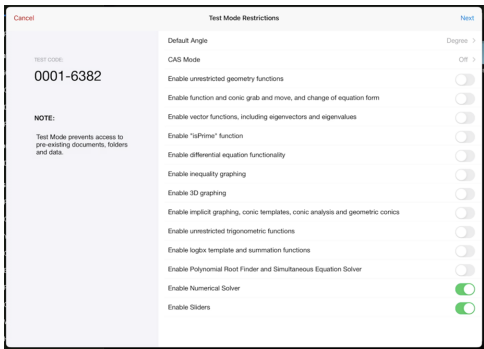

- 2. Selecione o **Ângulo Predefinido** que pretende utilizar. As unidades disponíveis são Grau e Radiano.
- 3. Selecione o **Modo CAS** que pretende usar. (TI-Nspire™ CAS App para iPad® apenas)
	- **Ligar** ativa as funções do CAS e a manipulação de símbolos.
	- **Aritmética Exata** ativa os resultados exatos em termos de frações de frações, p  $e \sqrt{r}$ adicais.
	- **Desligar** desativa o CAS e os resultados exatos.
- 4. Toque no interruptor de alternância para ativar  $\bigcirc$  ou desativar cada restrição conforme necessário.

A secção Código de exame irá automaticamente atualizar com base nas suas seleções.

**Nota:** Para obter uma lista detalhada de restrições, consulte [Compreender](#page-174-0) as Restrições do [Press-to-Test.](#page-174-0)

- 5. Toque em **Seguinte**.
- 6. Na mensagem **Confirmar autobloqueio** da aplicação, toque em **Sim**.

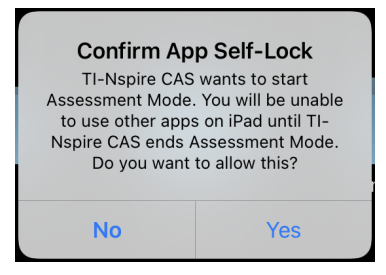

- Os dados pré-existentes da área de transferência são eliminados.
- Uma barra de título verde indica que o software está em Modo de Exame. Esta ação mostra o ícone Sair, os ícones Anular/Repetir, o ícone Limpar Documento, o estado do modo CAS ou Aritmética Exata (quando apropriado), Código de

Exame, o tempo decorrido durante a sessão de exame, o ícone Informações do Modo de Exame e o ícone Definições.

<span id="page-168-0"></span>*Entrar no Modo de Exame com um Código de exame*

**Nota:** Isto aplica-se à Aplicação TI-Nspire™ para iPad® e à Aplicação TI-Nspire™ CAS para iPad®, exceto onde indicado. Se não souber o código de exame, pode obtê-lo utilizando o método Escolher [restrições](#page-166-0).

1. Toque em Modo de exame **e** e depois em Introduzir código de exame.

Isto irá abrir a caixa de diálogo Modo de exame com o Código predefinido de fábrica TI 0001-6382 introduzido por predefinição.

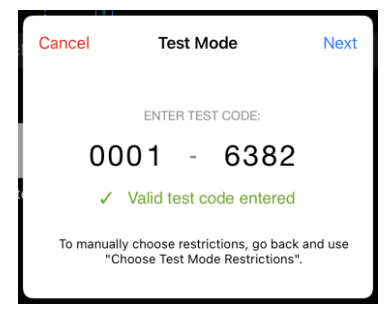

2. Introduza o seu código de exame de oito dígitos.

Se o código for válido, será apresentado um sinal de visto verde.

Quando o código é validado, é armazenado e apresentado quando a janela **Introduzir Código de Exame** é mostrada novamente.

Os mesmos códigos de teste são utilizados tanto para a Aplicação TI-Nspire™ para iPad® como para a Aplicação TI-Nspire™ CAS para iPad®, bem como para as unidades portáteis TI-Nspire™ CX II e software para computador. Quando apropriado, as definições do CAS e do Modo Aritmética Exata são ignoradas.

3. Toque em **Seguinte**.

O ecrã Resumo aparece para que possa rever as restrições. Toque em **Retroceder** se precisar de introduzir um código diferente.

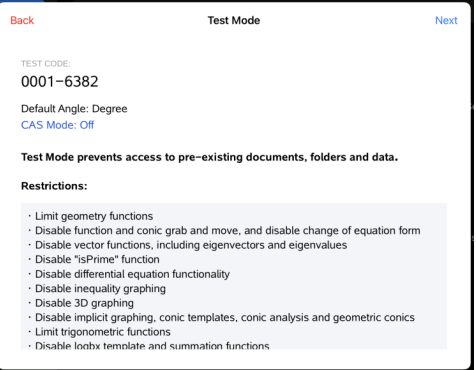

- 4. Toque em **Seguinte**.
- 5. Na mensagem **Confirmar autobloqueio** da aplicação, toque em **Sim**.

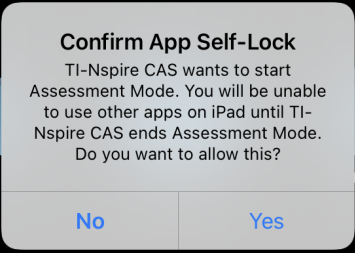

- Os dados pré-existentes da área de transferência são eliminados.
- Uma barra de título verde indica que o software está em Modo de Exame. Esta ação mostra o ícone Sair, os ícones Anular/Repetir, o ícone Limpar Documento, o estado do modo CAS ou Aritmética Exata (quando apropriado), Código de Exame, o tempo decorrido durante a sessão de exame, o ícone Informações do Modo de Exame e o ícone Definições.

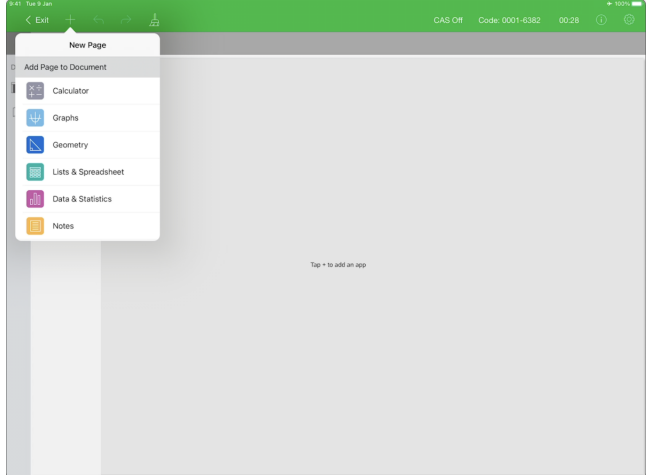

### **Teste Exemplos de código**

### *Restrições padrão de fábrica da TI*

- Ângulo predefinido = Grau
- Modo CAS = Desligado
- A resolução numérica e os seletores estão ativados

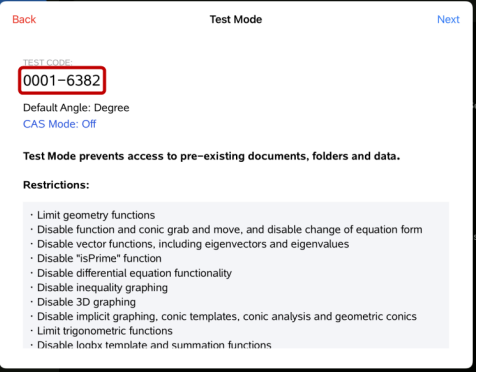

### *Restrições mínimas*

- Ângulo predefinido = Grau
- Modo CAS = Ligado
- Todas as restrições desativadas

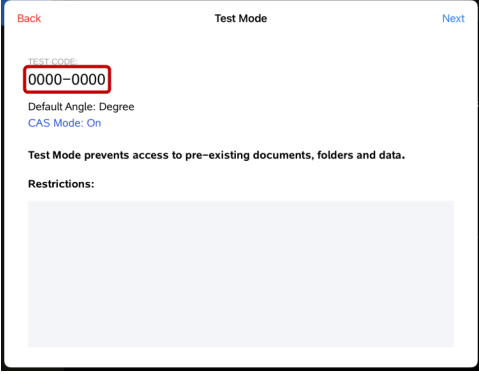

#### *Restrições máximas*

- Ângulo predefinido = Grau
- Modo CAS = Desligado
- Todas as restrições ativadas

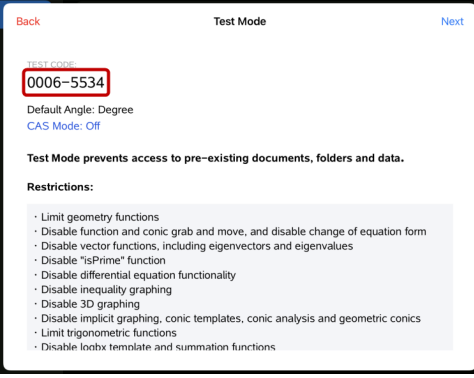

**Nota:** As restrições máximas do código de teste serão alteradas se forem adicionadas restrições adicionais no futuro.

### *Rever Restrições do Modo de Exame*

Pode rever as restrições em vigor quando a aplicação estiver no Modo de Exame. Não é possível alterar as restrições enquanto está numa sessão de teste. Tem de sair do Modo de Exame e entrar novamente com as novas restrições.

Para rever as restrições atuais:

1. Toque no ícone de informação  $\bigcirc$  da barra do Modo de Exame.

A janela Informação do Modo de Exame abre e apresenta o seguinte:

Código de teste

- ID da sessão
- Tempo em Modo de Exame
- Ângulo predefinido
- Modo CAS
- App TI-Nspire™ para versão iPad®
- **Restrições**

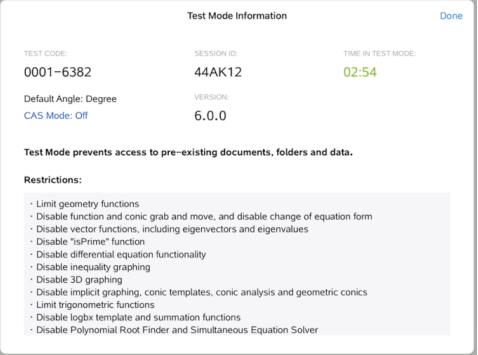

2. Toque em **Concluído** para voltar à sessão de teste atual.

### *Trabalhar com um documento no Modo de Exame*

Enquanto em Modo de Exame, só verá um documento padrão criado durante a sessão de exame. Não pode abrir documentos que tenham sido criados antes de entrar no Modo de Exame.

#### <span id="page-172-0"></span>**Criar um Novo documento**

- 1. Toque em **Novo**  $+$  na barra de ferramentas.
- 2. Selecione uma aplicação para adicionar ao documento.

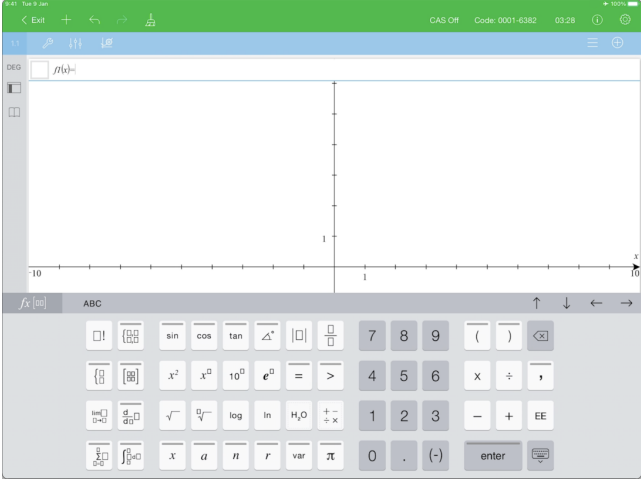

Com base nas restrições que foram ativadas manualmente ou definidas por um código de teste:

- a funcionalidade restrita está desativada,
- os itens de menu apropriados estão removidos,
- é apresentada uma mensagem de erro quando tenta executar funções restritas, escrevendo-as ou colando-as a partir do Catálogo.

### *Sair do Modo de Exame*

Quando sai do Modo de Exame, o documento temporário criado durante a sessão é eliminado e as definições do documento TI-Nspire™ são restauradas para o seu estado antes de entrar no Modo de Exame.

Para sair do Modo de Exame:

- 1. Toque no botão **< Sair** na barra de título do Modo de Exame.
- 2. No aviso **Sair do Modo de Exame**, toque em **Sim**.

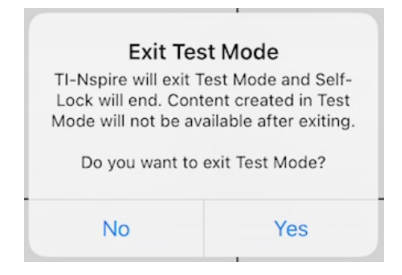

A janela Resumo do Modo de Exame abre e apresenta o seguinte:

Código de teste

- Data
- Tempo em Modo de Exame
- Hora de início e Hora de fim
- ID da sessão
- Versão da aplicação

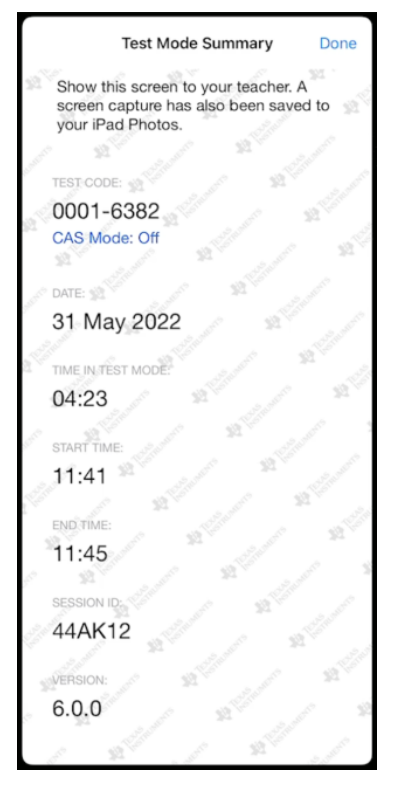

3. Toque em **Concluído**.

A caixa de diálogo Resumo do modo de exame será guardada no seu álbum de fotografias do iPad®.

### <span id="page-174-0"></span>*Compreender Restrições do Modo de Exame*

Por predefinição, todas as restrições são desativadas quando entra numa sessão do Modo de Exame, com exceção do solucionador numérico e dos controlos deslizantes.

- Ativar uma restrição permite que as funcionalidades associadas sejam utilizadas durante a sessão.
- Desativar uma restrição desativa ou limita as suas funcionalidades associadas durante a sessão.

#### <span id="page-175-2"></span>**Restringir funcionalidades geométricas**

Quando escolhe limitar funcionalidades geométricas, todos os itens no menu **Medição**, **Construção** e **Transformação** são desativados.

#### <span id="page-175-1"></span>**Desativar funções e agarrar e mover cónicas e a alteração da forma da equação**

- Não pode mover qualquer função ou cónica em Gráficos ou Geometria. Por exemplo, se tiver colocado *y=x*<sup>3</sup> em gráfico, pode selecionar a função, mas não a pode mover ou manipular ao arrastar.
- Não pode aceder ao atributo que alterna a forma apresentada de uma uma relação polinomial de segundo grau entre Padrão e Expandida.
- Desativar agarrar e mover funções ou cónicas não se aplica a retas e funções em Dados e Estatística.
- Desativar agarrar e mover funções não restringe os seletores nas aplicações Gráficos e Geometria.
- <span id="page-175-3"></span>• Pode agarrar e mover o referencial do plano.

#### **Desativar funções vetoriais**

Quando as funções vetoriais estiverem desativadas, os alunos não conseguem calcular as seguintes funções:

- Vetor unitário [unitV(]
- Produto vetorial (ou externo) [crossP(]
- Produto interno [dotP(]
- Vetor próprio [eigVc(]
- <span id="page-175-0"></span>• Valor próprio [eigVl(]

#### **Desativar a função "isPrime"**

A função **isPrime(** determina se um número é um número primo (um número inteiro maior do que 1 que só é divisível por si mesmo e por 1). Desativar esta funcionalidade impede os alunos de selecionar o comando **isPrime(**, no Catálogo e de selecionar **Test > Is Prime** em Operadores matemáticos. Quando um aluno introduz manualmente a função **isPrime(**, recebe uma mensagem de erro ao submeter a expressão.

#### <span id="page-176-2"></span>**Desativar a funcionalidade de equação diferencial**

O tipo de gráfico Equação Diferencial é desativado nas aplicações Gráficos e Geometria. Os utilizadores não podem introduzir manualmente e representar graficamente uma equação diferencial.

<span id="page-176-3"></span>As funções matemáticas relacionadas **rk23(**, **euler(** e **deSolve(** também são desativadas.

#### **Desativar representação gráfica de inequações**

Quando a representação gráfica de inequações está desativada, os alunos não podem representar graficamente inequações com <, >,  $\leq$  e  $\geq$  ou agarrar e arrastar inequações para um gráfico nas aplicações Gráficos e Geometria.

#### <span id="page-176-0"></span>**Desativar a funcionalidade de representação gráfica 3D**

Quando esta funcionalidade está desativada, os alunos não podem utilizar a vista Gráfico 3D.

#### <span id="page-176-1"></span>**Desativar gráficos implícitos, modelos cónicos, análise cónica e cónicas geométricas**

Quando estas funcionalidades estão desativadas, os alunos não conseguem representar graficamente equações em termos de *x = ay + c* ou *ax + by = c*. Os modelos cónicos não estão disponíveis e os alunos não conseguem analisar cónicas ou representar graficamente a cónica geométrica de uma elipse, parábola, hipérbole ou cónica através de cinco pontos.

#### <span id="page-176-4"></span>**Desativar funções trigonométricas**

Desativar as funções trigonométricas impede que os alunos utilizem as seguintes funções desativadas em cálculos ou gráficos.

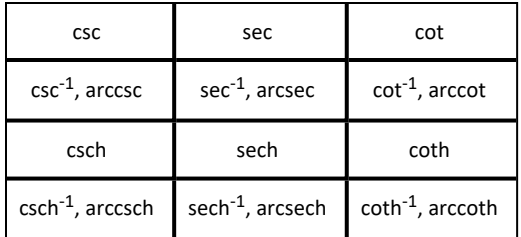

- Tentar avaliar uma das seguintes funções resulta numa mensagem de erro.
- Os alunos não podem selecionar as funções desativadas a partir do Catálogo.

#### <span id="page-177-1"></span>**Desativar o modelo logbx e as funções de adição**

Os alunos não conseguem utilizar o log<sub>b</sub>x (converter para base logarítmica) e o log (a, b), bem como os comandos e modelos, incluindo modelos log<sub>b</sub>x.

- Apenas são aceites cálculos no formato log10.
- Se um aluno introduzir **log(a,b)** ou **>logbase(** manualmente numa expressão, tentar avaliar a expressão resulta numa mensagem de erro.
- Os alunos podem introduzir **log(a)**, **log(a,10)** e **log(a,10.)**.

Os alunos estão também impedidos de utilizar funções de adição e modelos. As funções ∑**(** e **sumSeq(** estão desativadas.

### <span id="page-177-3"></span>**Desativar Calculador de raízes de polinómios e Dispositivo de resolução de sistemas de equações**

As funções **polyRoots(, cPolyRoots(, solve(, simult(, zeros(** e **cZeros(** estão desativadas. Tentar avaliar uma das seguintes funções resulta numa mensagem de erro.

**Nota:** quando as ferramentas de polinómios estão desativadas, os alunos não podem utilizar Calcular raízes do polinómio, Raízes reais do polinómio e Raízes complexas do polinómio.

<span id="page-177-0"></span>As funções **linSolve(** e **simult(** estão desativadas nos menus e no Catálogo. Tentar avaliar uma das seguintes funções resulta numa mensagem de erro.

#### <span id="page-177-2"></span>**Desativar a Resolução numérica**

As funções **nSolve(** está desativado nos menus e no Catálogo. Tentar avaliar uma das seguintes funções resulta numa mensagem de erro.

#### <span id="page-177-4"></span>**Desativar seletores**

Quando esta funcionalidade está desativada, os alunos não podem inserir ou criar seletores nas aplicações Gráficos, Geometria, Dados e Estatística e Notas.

# **Informações gerais**

### *Ajuda online*

### [education.ti.com/eguide](https://education.ti.com/eguide)

Selecione o seu país para obter mais informação sobre o produto.

### *Contacte a assistência técnica da TI*

#### [education.ti.com/ti-cares](https://education.ti.com/ti-cares)

Selecione o seu país para obter recursos técnicos ou assistência.

## *Informações da Assistência e Garantia*

#### [education.ti.com/warranty](https://education.ti.com/warranty)

Selecione o seu país para obter informações sobre a duração e os termos da garantia ou sobre a assistência ao produto.

Garantia Limitada. Esta garantia não afeta os seus direitos legais.

Texas Instruments Incorporated

12500 TI Blvd.

Dallas, TX 75243

# **Índice remissivo**

#### **3**

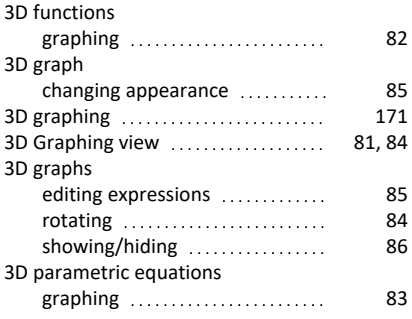

### **A**

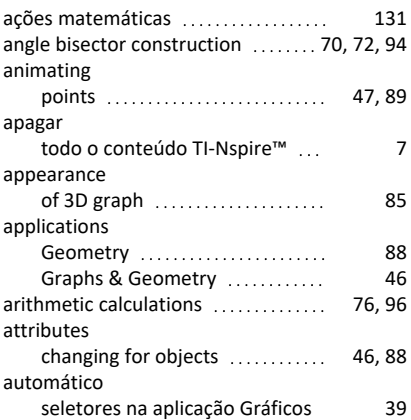

### **B**

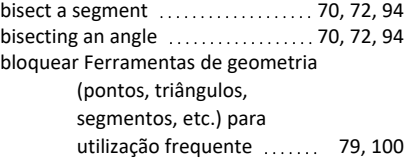

### **C**

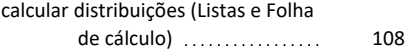

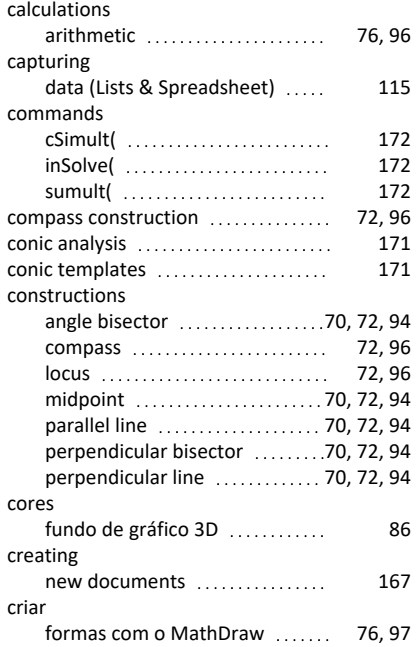

#### **D**

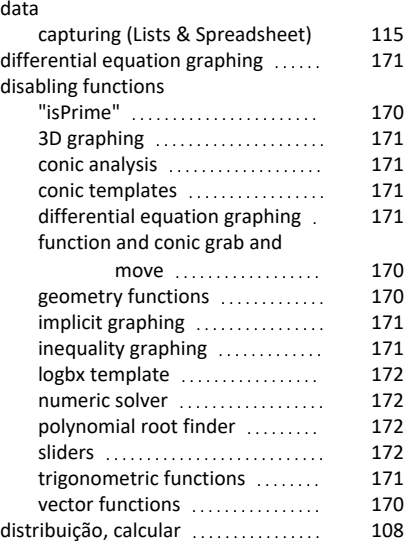
#### documentos

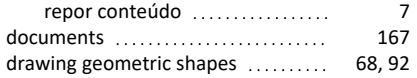

### **E**

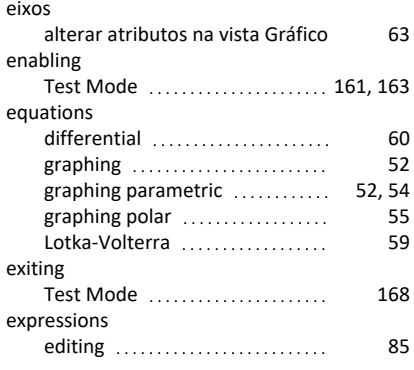

# **F**

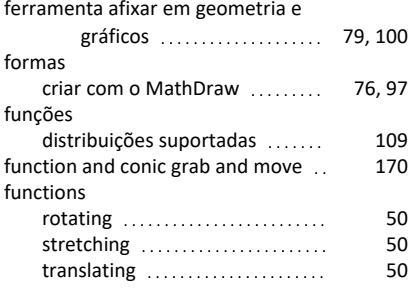

## **G**

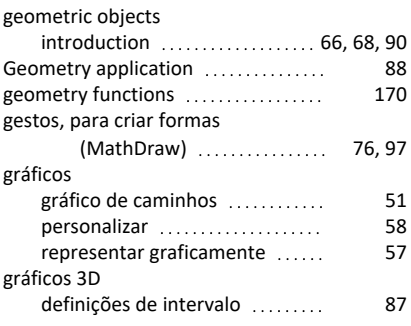

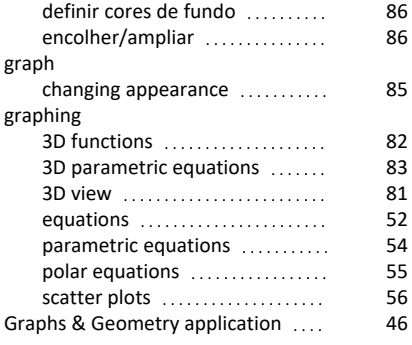

### **H**

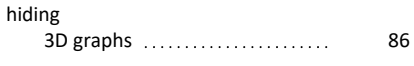

## **I**

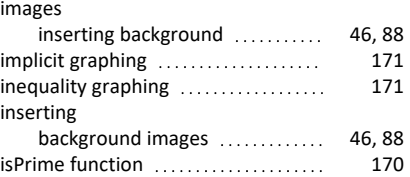

### **L**

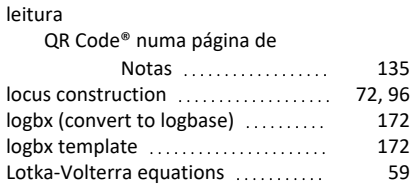

### **M**

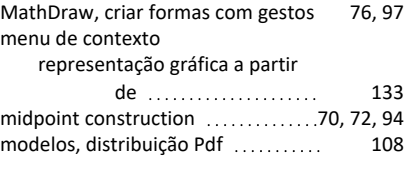

### **N**

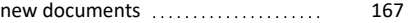

#### Notas

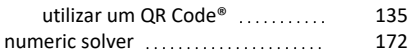

### **O**

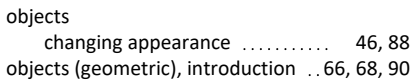

#### **P**

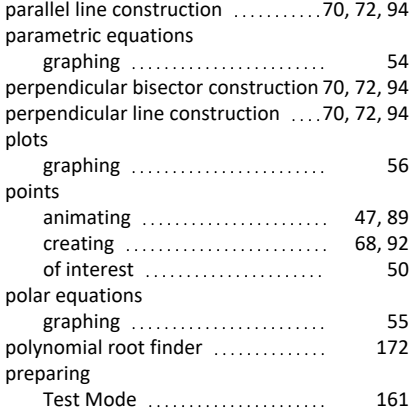

## **Q**

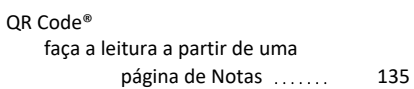

## **R**

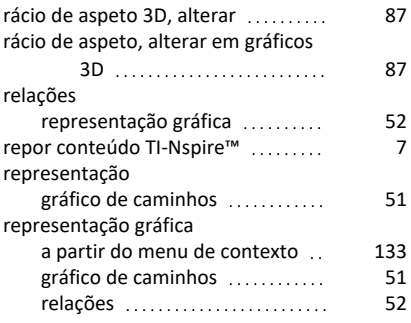

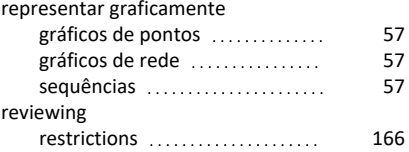

## **S**

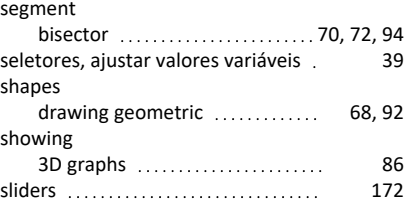

## **T**

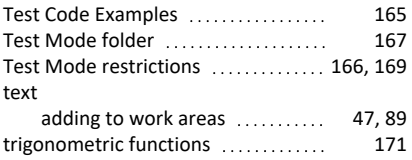

#### **V**

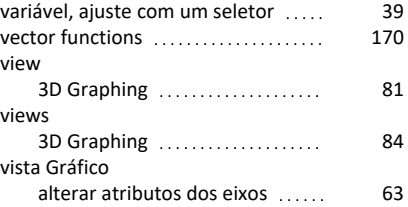

#### **W**

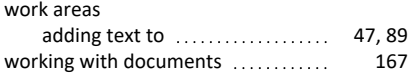